# **Назначение и функции BIOS**

• BIOS (Basic Input/Output System — базовая система ввода/вывода) это программа, предназначенная для первоначального запуска компьютера, настройки оборудования и обеспечения функций ввода/вывода. BIOS

записывается в микросхему flashпамяти, которая расположена на системной плате.

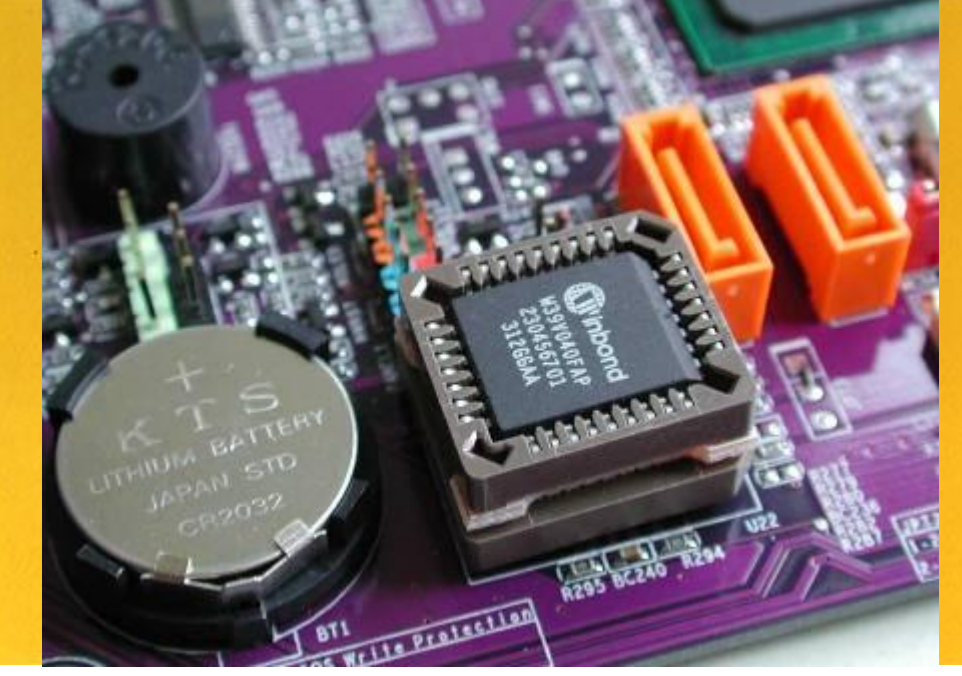

### **В современных компьютерах BIOS выполняет следующие функций.**

*1. Запуск компьютера и процедура самотестирования* (процедура POST). Программа, расположенная в микросхеме BIOS, загружается первой после включения питания компьютера. Она детектирует и проверяет установленное оборудование, настраивает устройства и готовит их к работе. Если во время самотестирования будет обнаружена неисправность оборудования, то процедура POST будет остановлена с выводом соответствующего сообщения или звукового сигнала. Если же все проверки прошли успешно, самотестирование завершается вызовом встроенной подпрограммы для загрузки операционной системы.

*2. Настройка параметров системы с помощью программы BIOS Setup.* Во время процедуры POST оборудование настраивается в соответствии с параметрами BIOS, хранящимися в специальной CMOS-памяти. Изменяя эти параметры, пользователи могут настраивать работу отдельных устройств и системы в целом по своему усмотрению. Редактируются они в специальной программе настройки, которую также называют BIOS Setup или CMOS Setup.

Изменяя параметры BIOS, вы сможете добиться оптимальной работы всех компонентов системы, однако к этому следует основательно подготовиться, поскольку ошибочные значения

## Процедура самотестирования POST состоит из нескольких этапов.

*1. Первоначальная инициализация основных системных компонентов.*

*2. Детектирование оперативной памяти, копирование кода BIOS в оперативную память.*

*3. Первоначальная настройка чипсета.*

*4. Поиск и инициализация видеоадаптера.*

*5. Проверка CMOS и состояния батарейки.* 

*6. Тестирование процессора и оперативной памяти. Результаты обычно выводятся на экран.*

*7. Подключение клавиатуры, тестирование портов ввода/вывода и других устройств.*

*8. Инициализация дисковых накопителей. Сведения об обнаруженных устройствах обычно выводятся на экран.*

*9. Вывод таблицы с обнаруженными устройствами и назначенными для них ресурсами.*

*10. Поиск и инициализация устройств, имеющих собственную BIOS.*

*11. Вызов программы загрузчика, который ищет загрузочный сектор на устройствах, указанных в списке загрузки.*

# Таблицы звуковых сигналов

#### Award BIOS

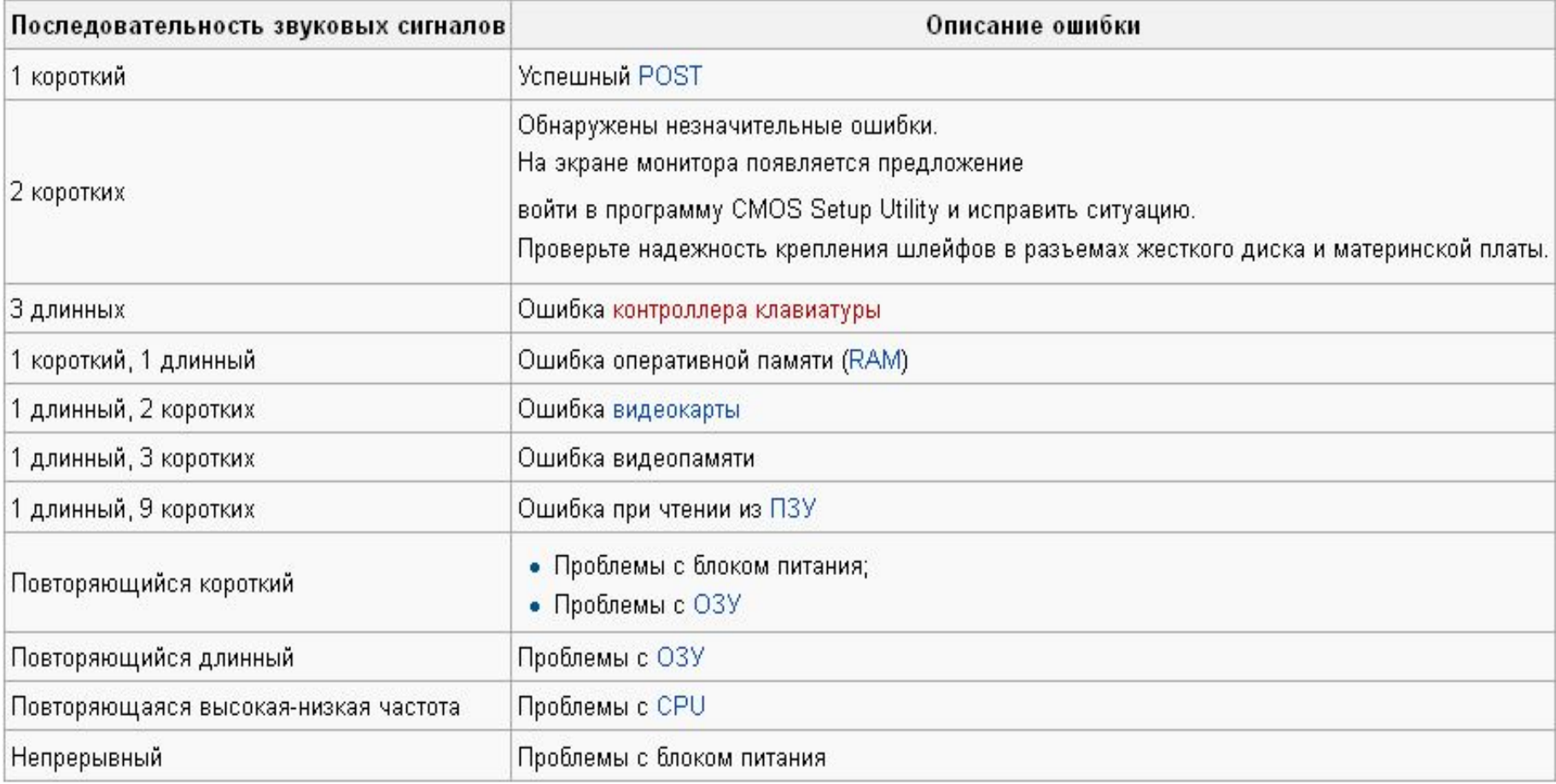

# Таблицы звуковых сигналов

#### AMI BIOS

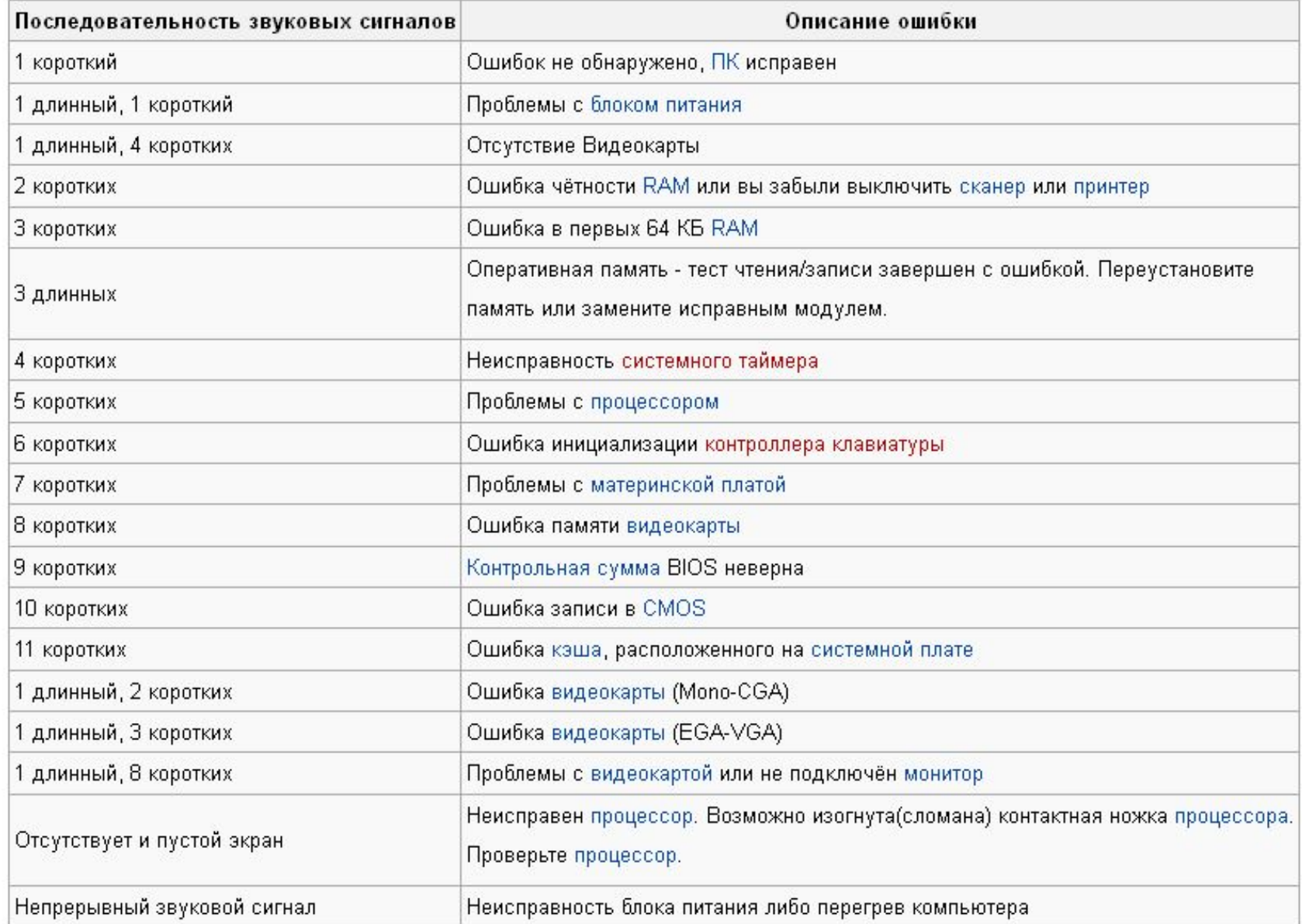

# *Как войти в SETUP*

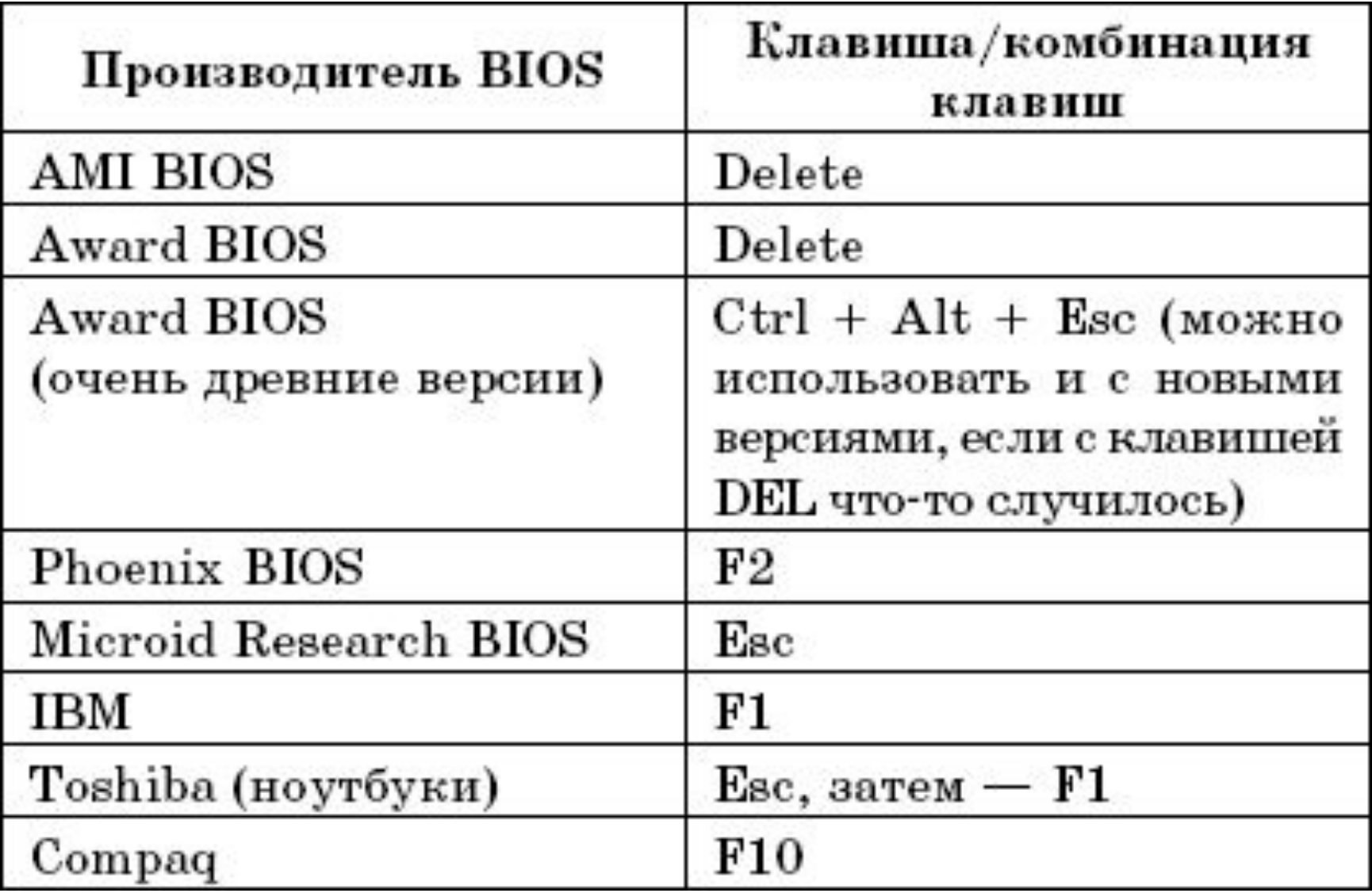

Каждая материнская плата использует собственную версию BIOS, специально разработанную под её аппаратную начинку. Чаще всего встречается BIOS от Phoenix Award, причём в двух разновидностях. Кроме того, некоторые компьютеры используют BIOS American Megatrends (AMI).

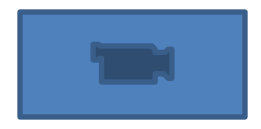

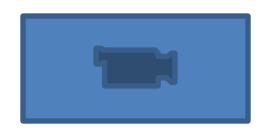

# Меню в стиле Phoenix

Меню программы состоит из следующих пунктов:

- - Main основные параметры компьютера вроде даты, времени и параметров дисковых накопителей;
- - Advanced расширенные параметры;
- - Security здесь можно установить пароль;
- - Power параметры управления питанием (есть не во всех версиях BIOS, а опции управления питанием вынесены в подменю главного меню Advanced, см. ниже);
- - Boot последовательность загрузки (есть не во всех версиях BIOS, а опции, управляющие загрузкой, вынесены в подменю главного меню Advanced, см. ниже);
- -Hardware Monitor позволяет просмотреть различные параметры системы (скорость вращения вентиляторов, температуру процессора и системной платы), данный пункт меню есть не во всех версиях BIOS;
- - Exit выход или загрузка параметров по умолчанию.

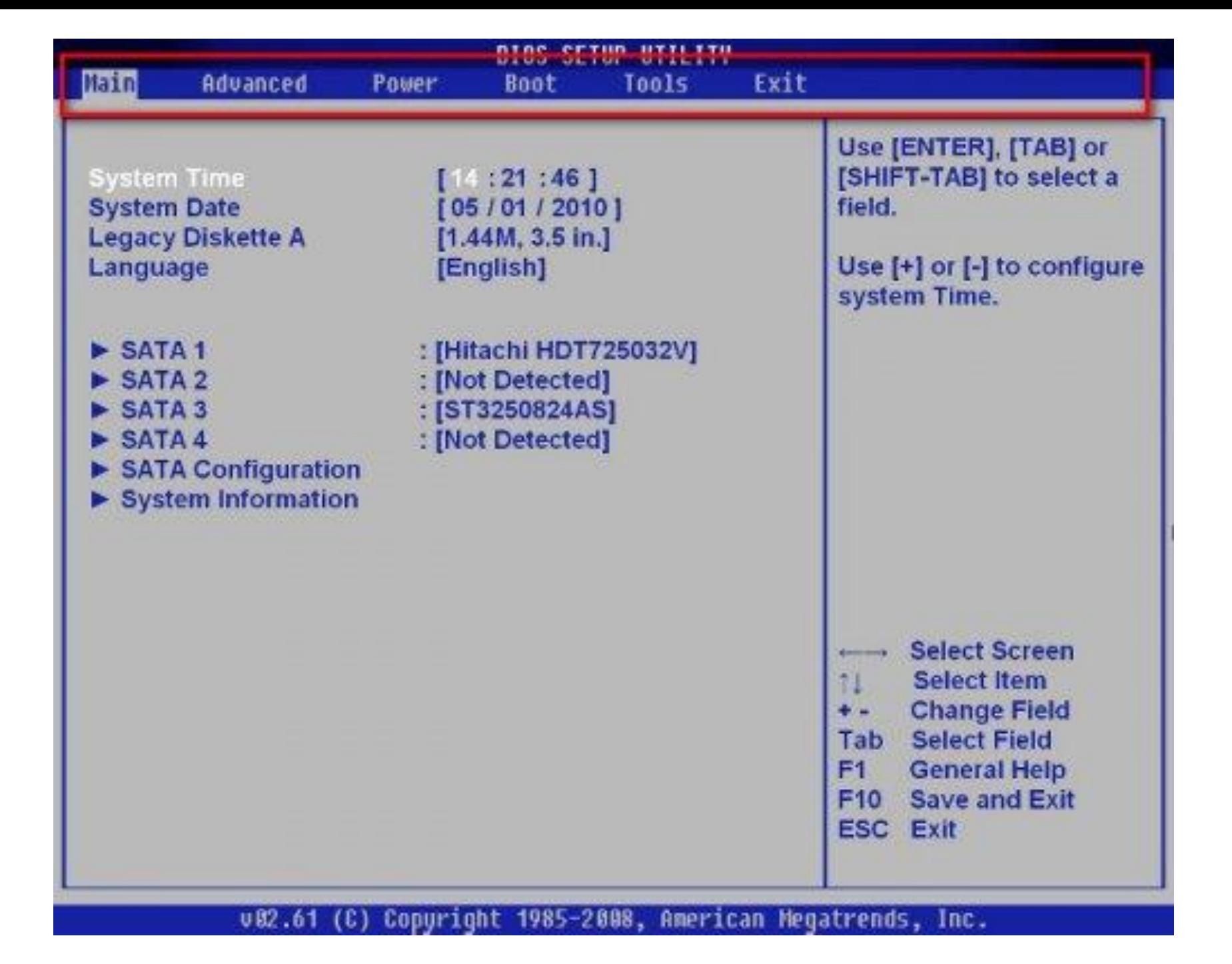

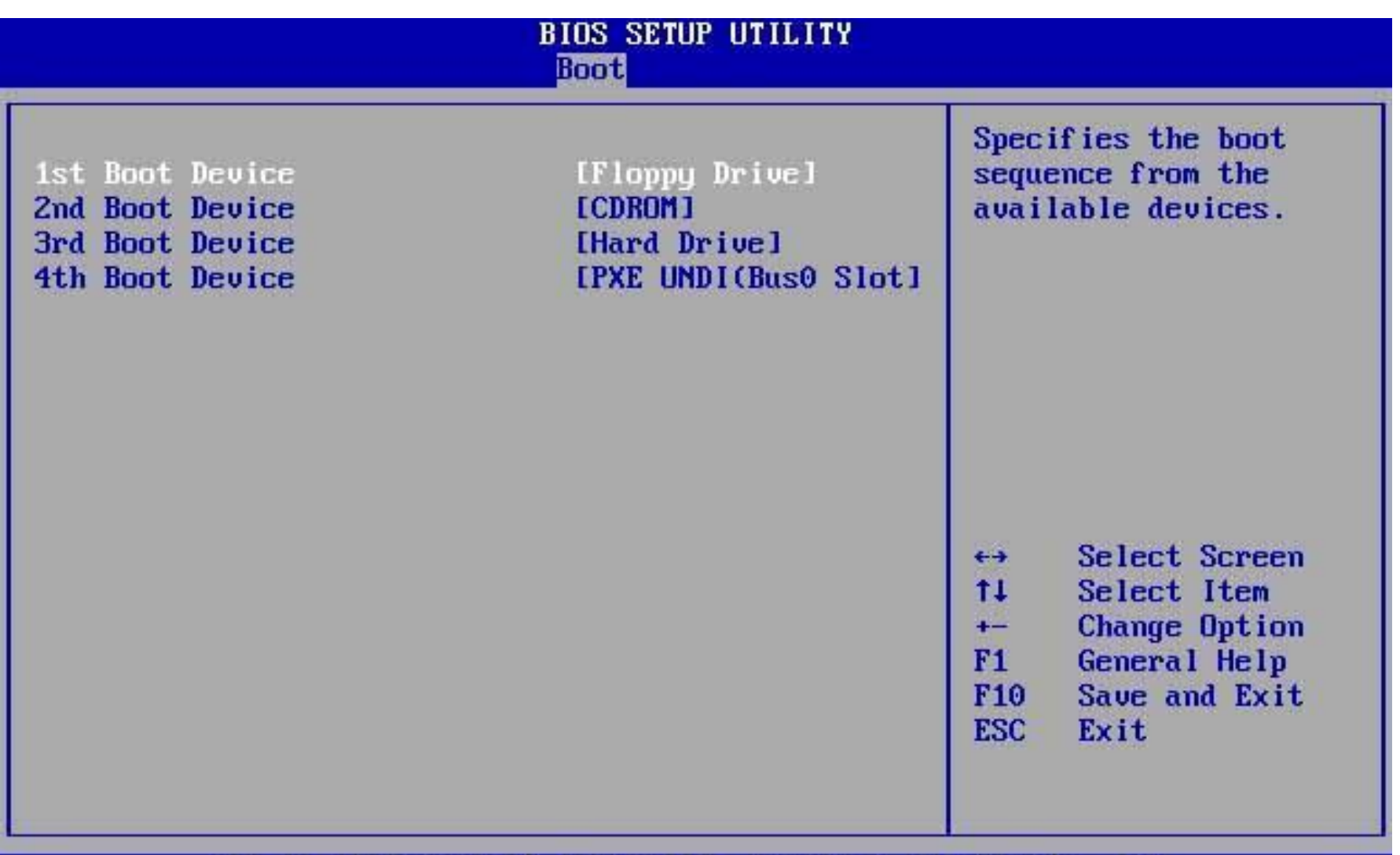

002.10 (C)Copyright 1985-2001, American Megatrends, Inc.

# Так выглядит меню настройки **Award BIOS** CMOS Setup

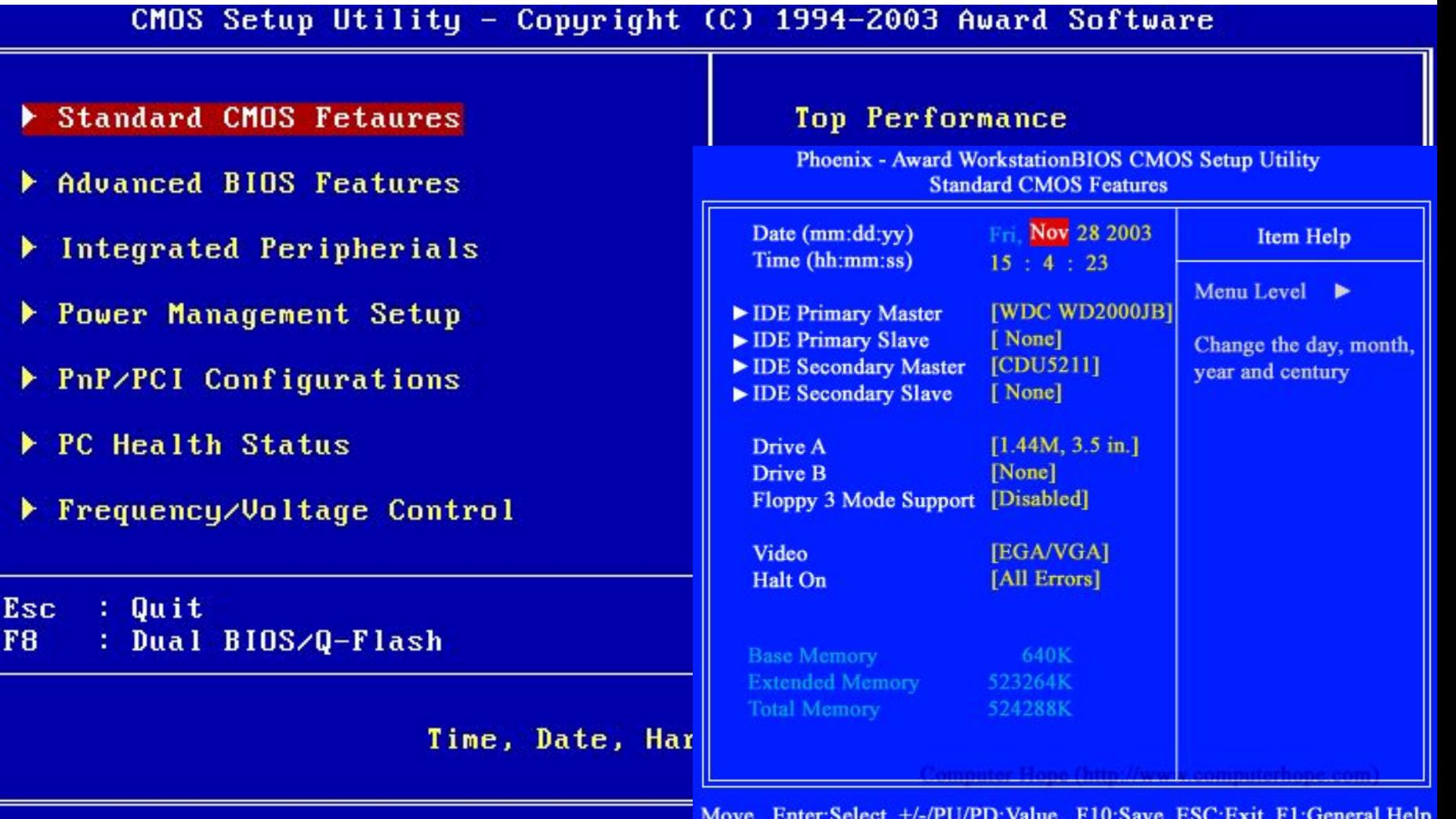

F5: Previous Values F6: FailSafe Defaults F7: Optimized Defaults

## Сведения о системе

В контекстном меню пиктограммы *«Мой компьютер»* можно увидеть список всего установленного оборудования на данном компьютере и изменить свойства любого устройства. В контекстном меню пиктограммы *«Мой компьютер»* выберите команду

*Свойства* На вкладке *Общие* информация о типе процессора, его тактовой частоте, объеме оперативной памяти и операционной системе, установленной на компьютере.

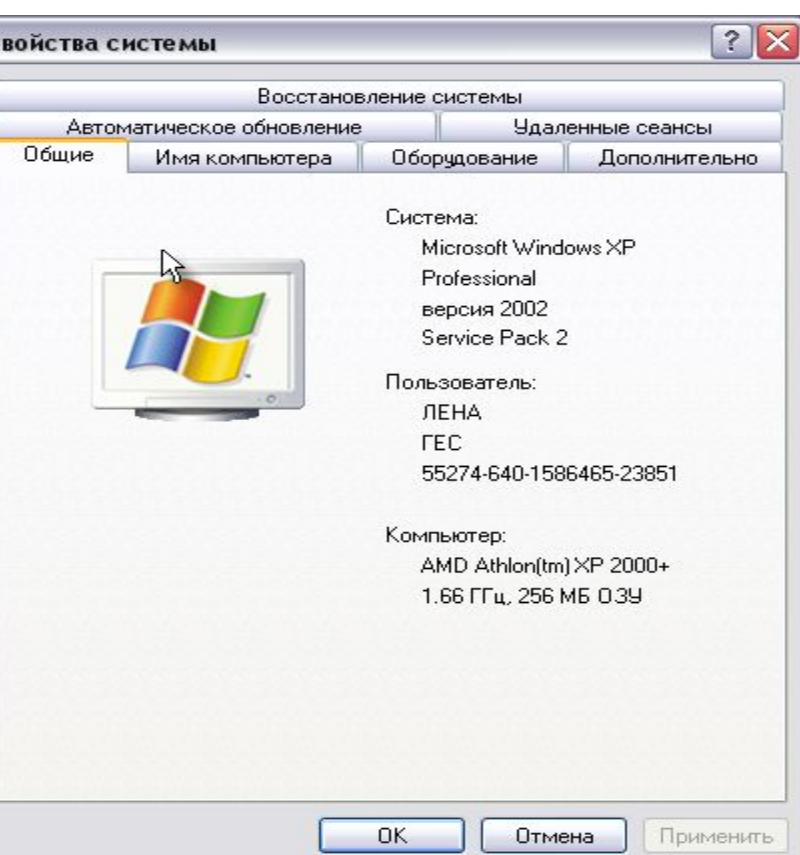

## **Работа с компонентом «Сведения о системе» ОС MS Windows**

Компонент «Сведения о системе» собирает и отображает сведения о конфигурации системы.

Кнопка Пуск → Выполнить... Откроется диалоговое окно запуска программ. В поле «Открыть» введите название утилиты

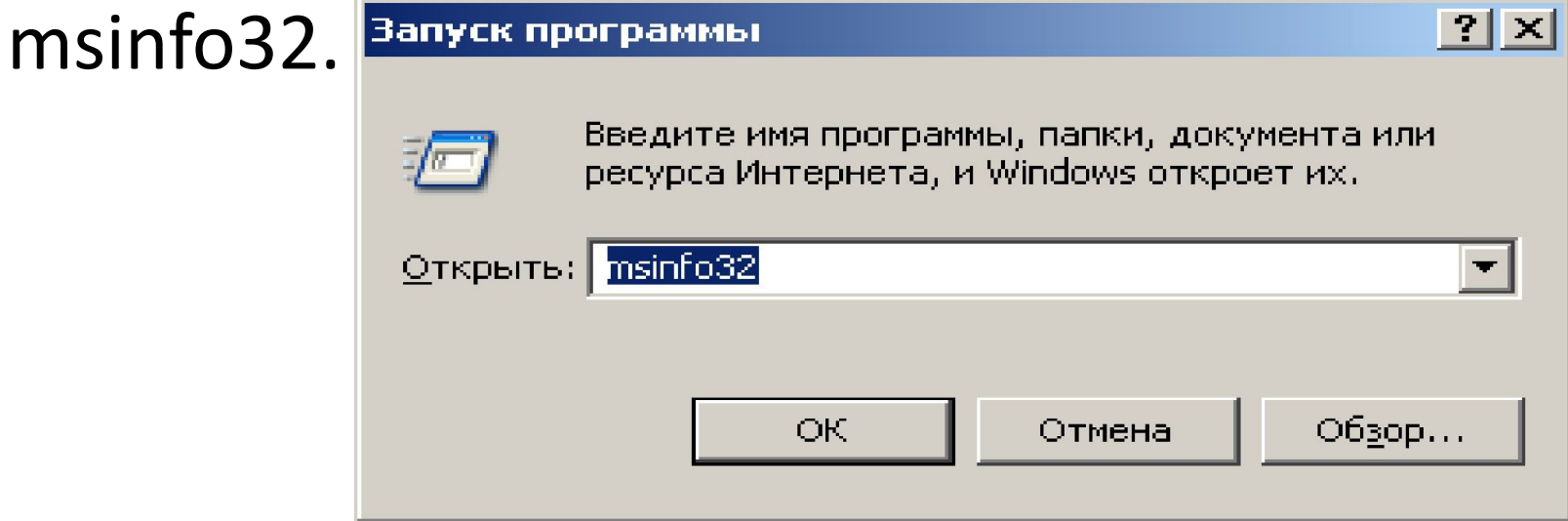

На экране появится окно «Сведения о системе», где представлена полная информация о компьютере. В левой части данного окна представлен списокдерево ресурсов и подключенных устройств компьютера. Справа расположено окно, где выводятся данные о выбранном устройстве или

ресурсе.

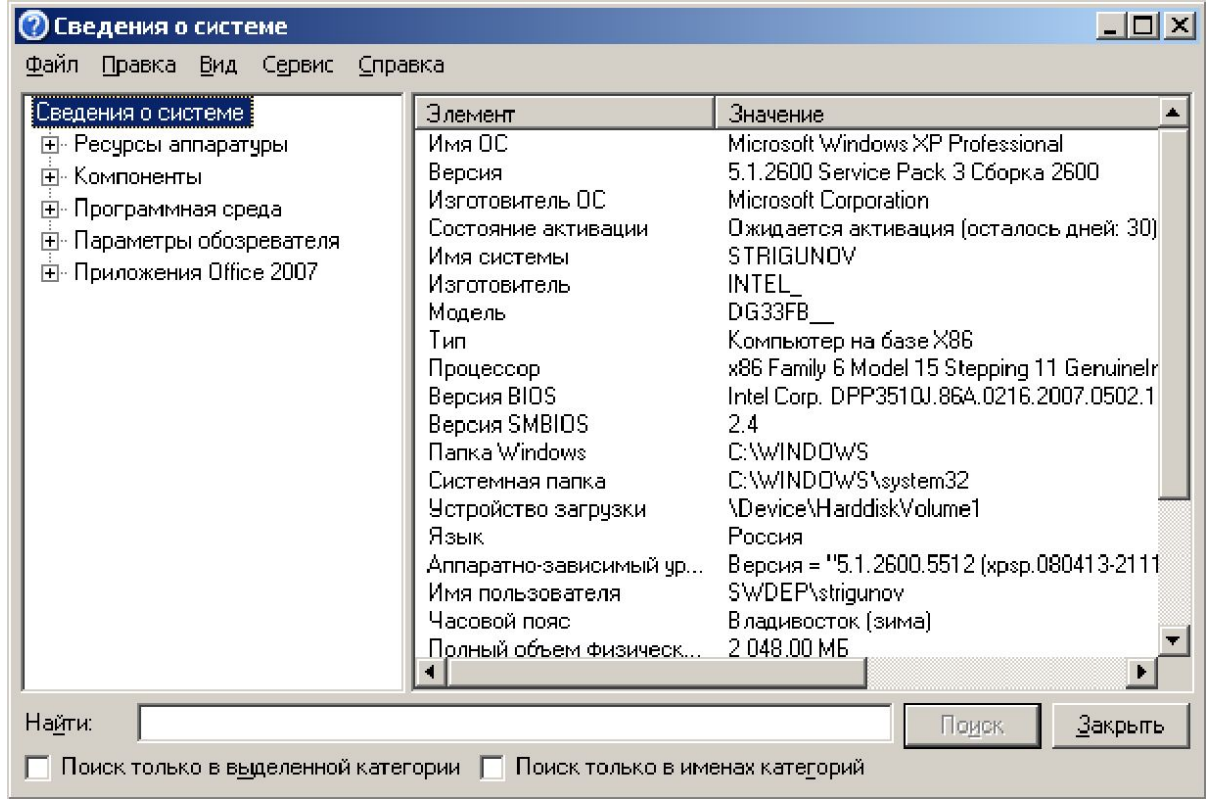

• Для более детальной информации по конкретному устройству в левой части окна, в списке-дереве, выделите соответствующую строку. Нужные данные покажутся в правой половине окна в полях «Элемент» и «Значение».

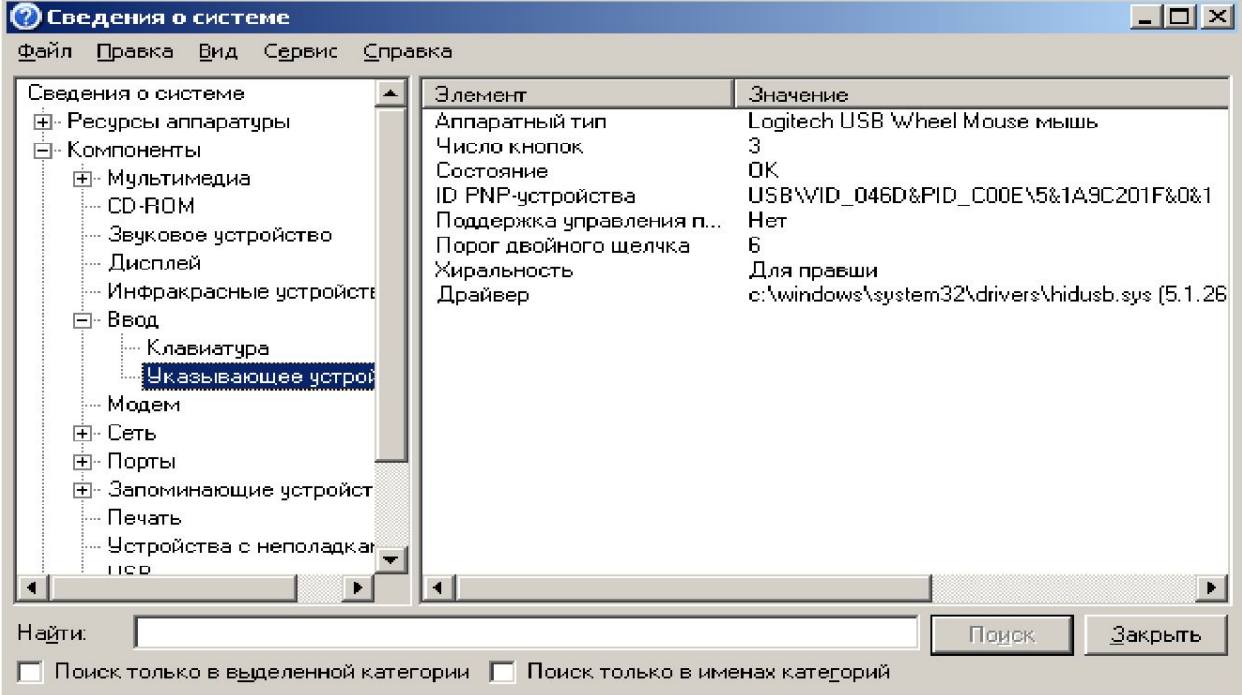

• Перейдя на вкладку *Оборудование* и нажав на кнопку *Диспетчер устройств* можно просмотреть информацию об устройствах, разворачивая

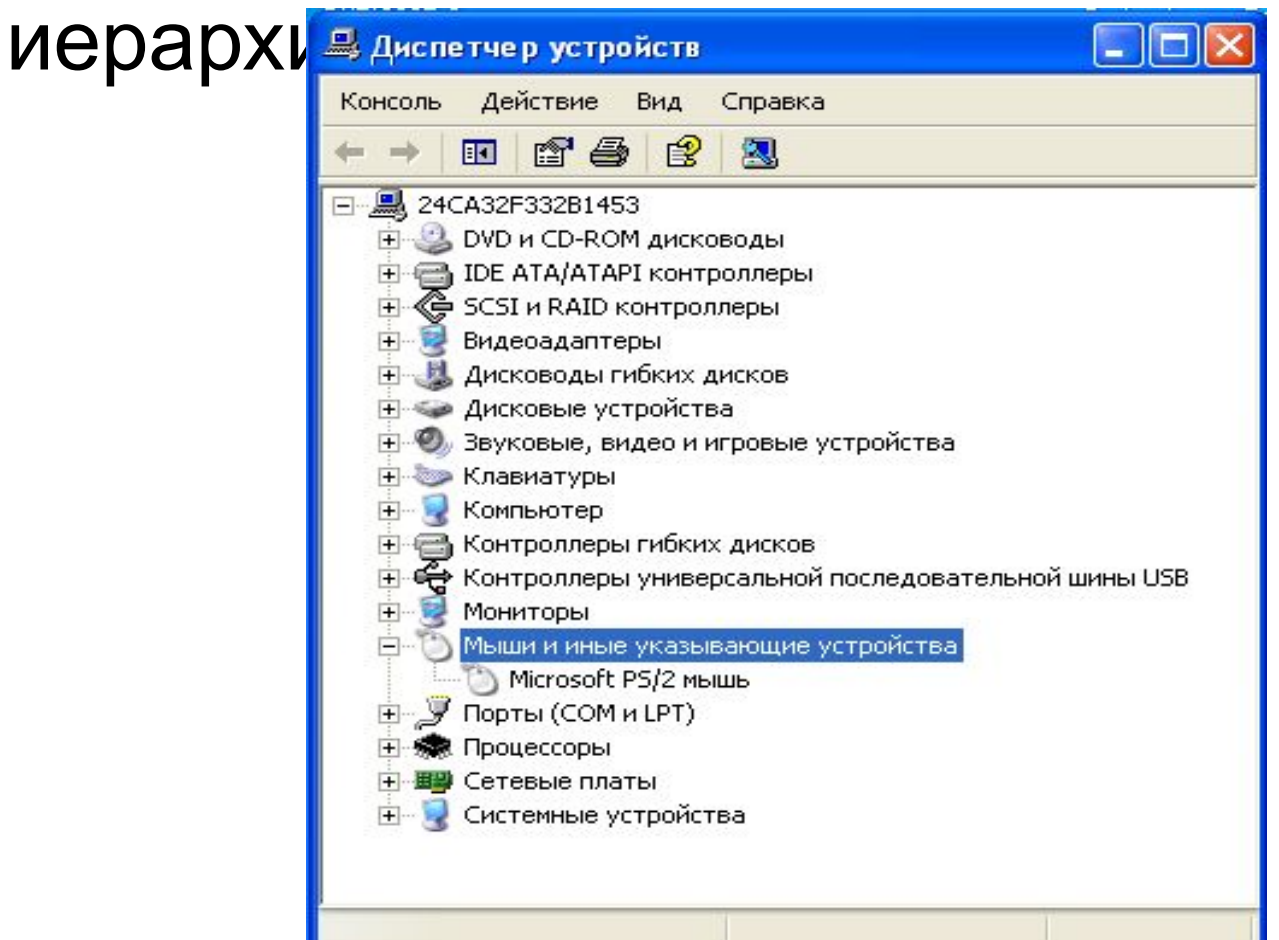

#### **Определение свойств локальных жестких**

## **дисков**

Открыть на рабочем столе Мой компьютер. Нажать правой кнопкой мыши на значке нужного ДИСКА, ВЫбрать ПУНКТ Свойства: Локальный диск (D:)

 $|?|X|$ 

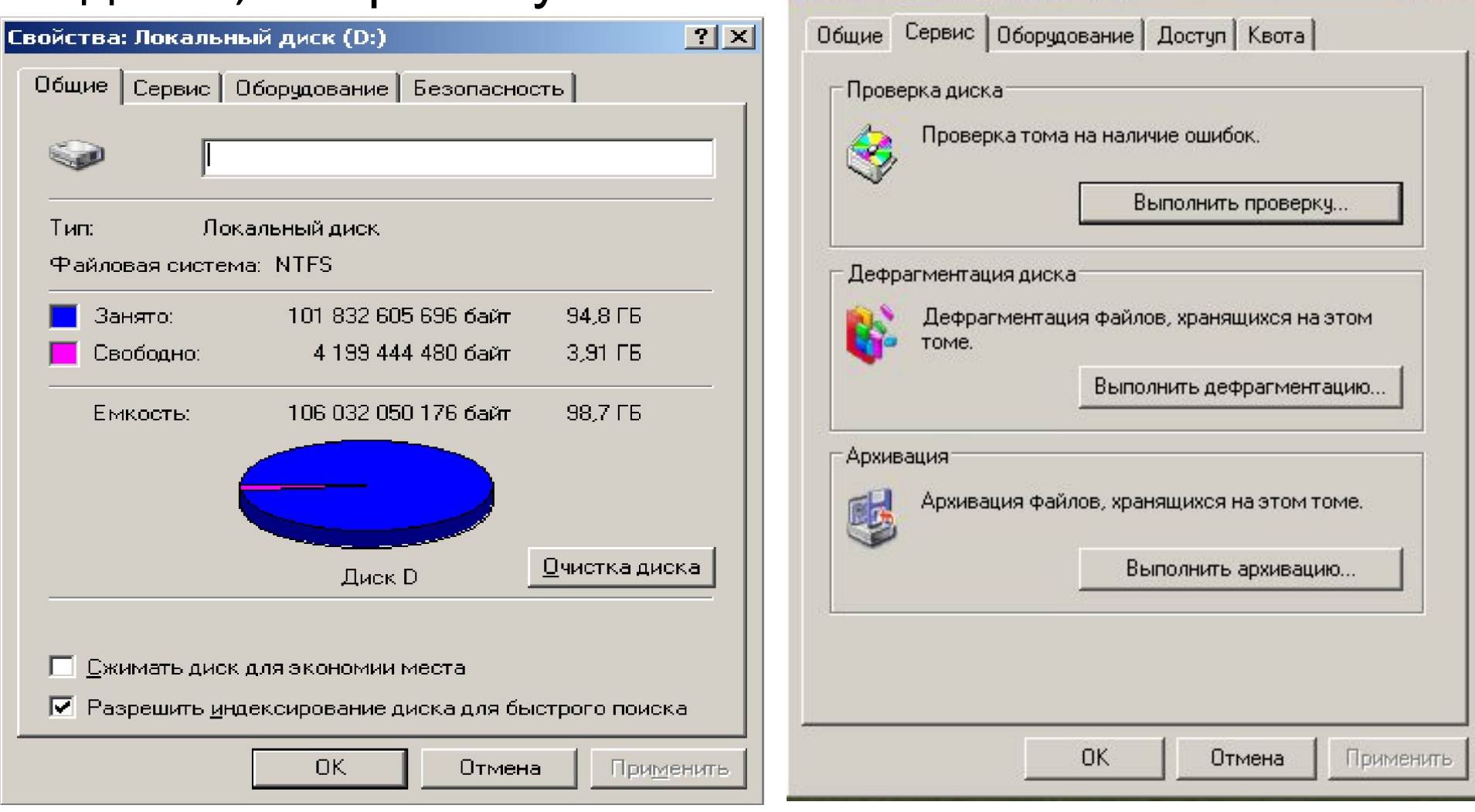

## *Подготовка жесткого диска* **к**

**работе** Перед использованием нового жёсткого диска, его нужно определённым образом подготовить, т.е. разбить на разделы и отформатировать в нужной файловой системе.

Компьютер обычно обращается к вашему жесткому диску как к единому целому. Однако вы можете разделить ваш жестки и диск на несколько меньших частей, называемых *разделами.*  Каждому из этих разделов Windows присваивает определенную букву, начиная с латинской *С* и далее по порядку вплоть до Z.

Диск с информацией содержит, кроме самой информации, еще и служебные электронные отметки, позволяющие находить нужную информацию и гарантировать правильность ее считывания и записи. В ходе операции форматирования на диск наносятся эти от метки, а также формируется служебная информация для файловой системы.

на цилиндры, дорожки и сектора. Форматирование – создание физической и логической структуры диск **физической структуры диска** состоит в создании на диске концентрических дорожек, которые в свою очередь, делятся на секторы. **<sup>В</sup> процессе форматирования**

Форматированием (инициализацией)

называется процесс разметки жесткого диска

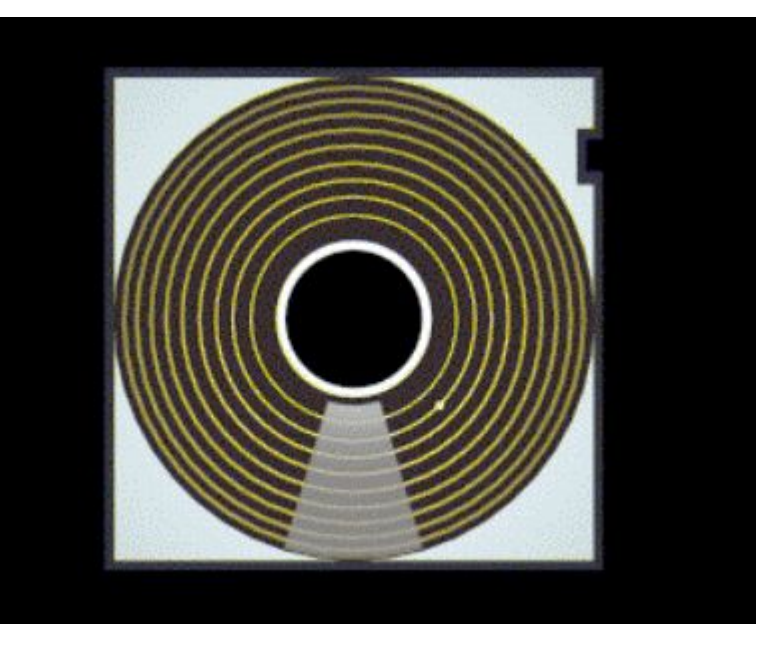

**магнитная головка дисковода расставляет в определенных местах диска магнитные метки дорожек и секторов.**

## Физическая структура жесткого диска

**WERTOP** (SECTOR) – «часть дорожки» whichpubannulu aswepa. **Certop** паимспршая<br>-----------------------лрция данных не л<del>с</del>, им<del>с</del>ющ уникальный адрес.<br>' **Сектор** (**sector**) – часть дорожки .<br>фиксированного змера. Сектор тели с ответствую и полно какие на именьшая .<br>Орция данных на иске, имеюща фиксированного , размера. **Сектор** – наименьшая порция данных на диске, имеющая

**цилиндр** (**cylinder**).

Общая емкость диска (V):

 $V = C \cdot S \cdot Vs \cdot H$ ,

C – число цилиндров; S – кол-во секторов на дорожке; Vs – размер 1 сектора; H – число головок.

## **Логическая структура гибких дисков.**

**Логическая структура магнитного диска представляет собой совокупность секторов (емкостью 512 байтов), каждый из которых имеет свой порядковый номер** (например, 100). Сектора нумеруются в последовательности от первого сектора нулевой дорожки до последнего сектора последней дорожки.

**Минимальный элемент хранения информации**

**дискете**

*минимальным адресуемым элементом является сектор.*

*На гибком диске*

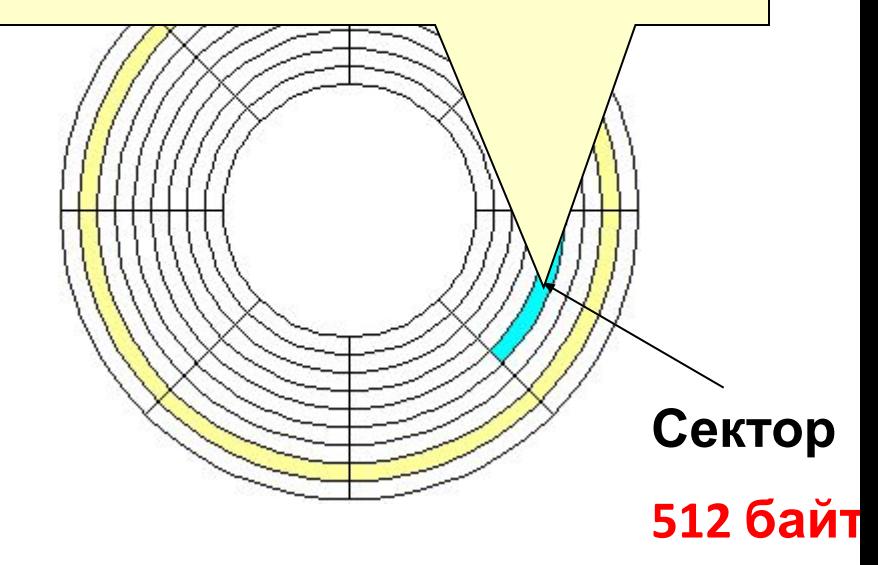

**При записи файла на диск будет занято всегда целое количество секторов, соответственно минимальный размер файла - это размер одного сектора, а максимальный соответствует общему количеству секторов на диске. Файл записывается в произвольные свободные сектора, которые могут находиться на различных дорожках.** Например, Файл\_1 объемом 2 Кбайта может

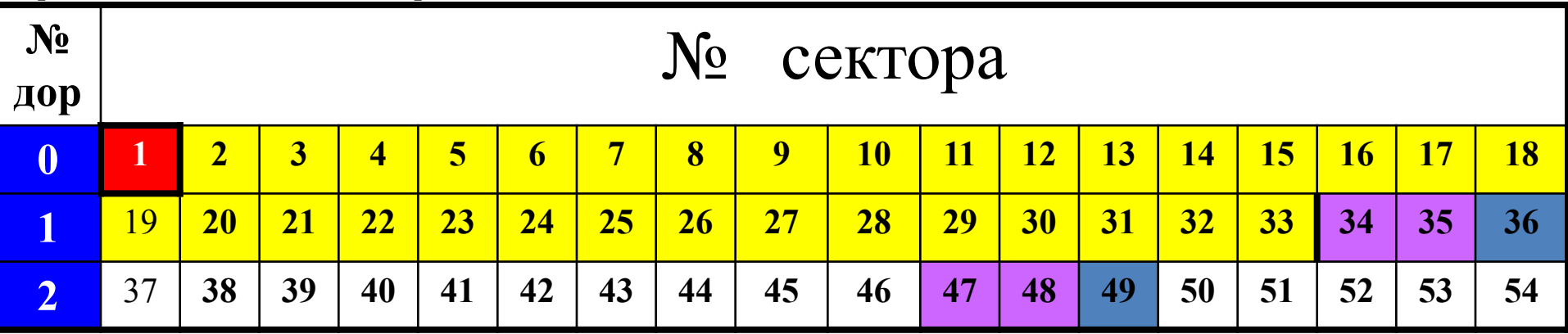

**Для того чтобы можно было найти файл по его имени, на диске имеется каталог, представляющий собой** *базу данных.*

Запись о файле содержит имя файла, адрес первого сектора, с которого начинается файлзабрузы файлала также дату и время его создания.

со 2 по 33 сектора – каталог и таблица FAT

с 34 – файлы

**Каталог представляет собой** *базу данных* **и предназначен для нахождения файла по его имени.**

Запись о файле содержит имя файла, адрес первого сектора, с которого начинается файл, объем файла, дату и время его создания.

Структура записей в каталоге имеет вид:

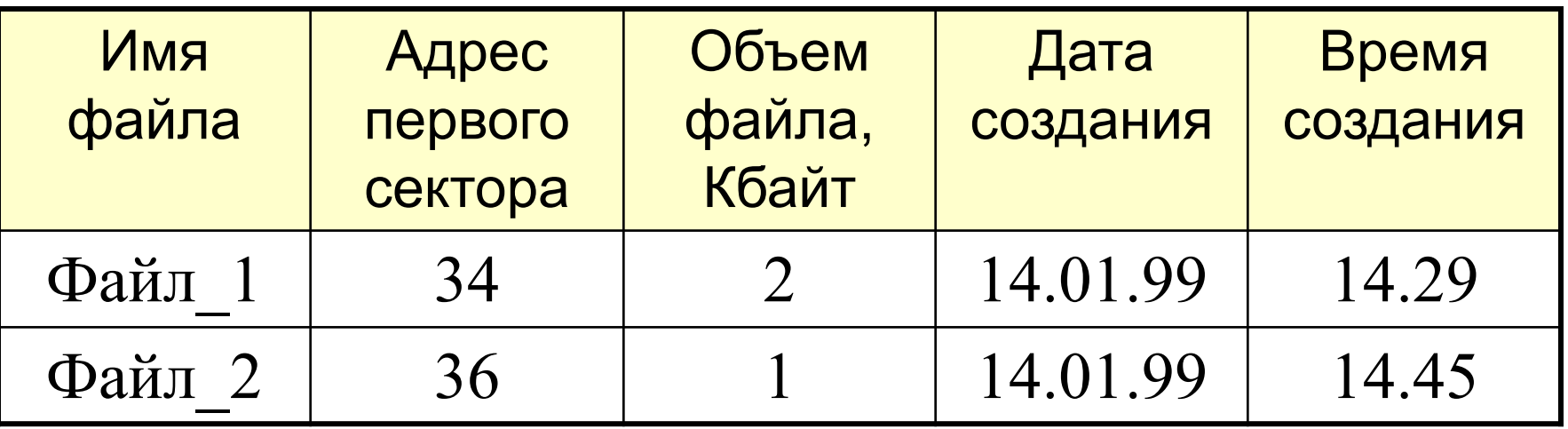

Полная информация о секторах, которые занимают файлы, содержится в таблице размещения файлов или **FAT-таблице** (FAT – File Allocation Table). Количество ячеек FAT соответствует количеству секторов на диске, а в ячейках находятся последовательности секторов, в которых хранятся файлы.

**Для рассмотренных выше файлов таблица FAT с 1 по 54 сектор примет**

|    | $\overline{2}$ | 3  | 4  |    | 6         | 7 <sub>1</sub> | 8 <sup>1</sup> |                  |    | $\bigtriangledown$ ИД $\bigtriangledown$   11   12   13 |                  |    |    |    | $14$   15   16   17 |                       | 18  |
|----|----------------|----|----|----|-----------|----------------|----------------|------------------|----|---------------------------------------------------------|------------------|----|----|----|---------------------|-----------------------|-----|
| 19 | 20             | 21 | 22 | 23 | 24        |                | 25   26   27   |                  | 28 | 29                                                      | 30 <sup>1</sup>  | 31 | 32 | 33 |                     | 34 35 36<br><b>AT</b> | -49 |
| 37 | 38             | 39 | 40 | 41 | $42 \mid$ | 43             | 44             | $\frac{1}{2}$ 45 | 46 | 47<br>48                                                | 48<br><b>AKT</b> | 49 | 50 | 51 | $\vert 52 \vert$    | 53                    | 54  |

Цепочка размещения для файла Файл\_1: *в начальном 34-м секторе хранится адрес 35, в 35-м секторе хранится адрес 47, в 47-м – 48, в 48-м – адрес конца файла (К).*

**ЛОГИЧЕСКАЯ СТРУКТУРА ЖЕСТКОГО Минимальный элемент информации ДИСКАна жестком диске – кластер, который содержит несколько секторов. Размер кластера зависит от типа используемой FAT-таблицы и емкости жесткого диска** нумеруются в линейной последовательности – от первого кластера нулевой дорожки до последнего кластера

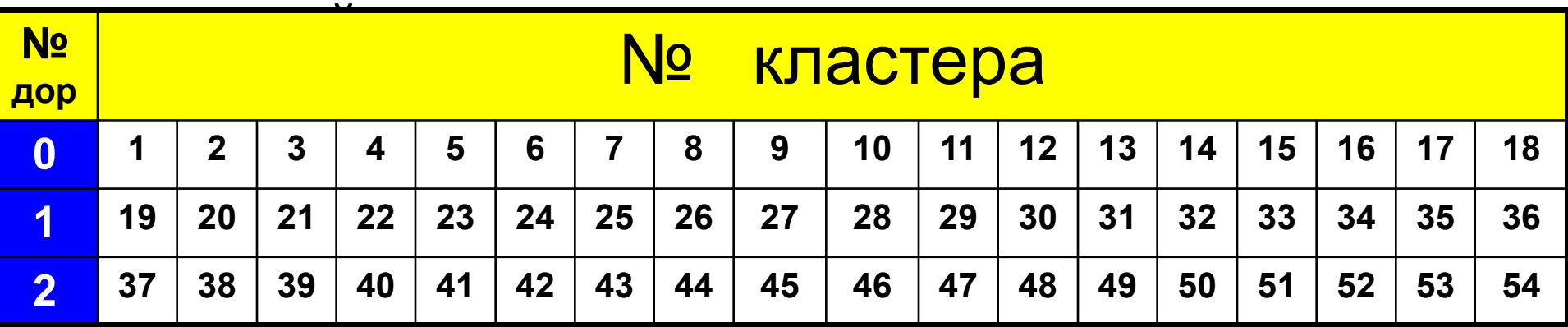

# Файловая система организует кластеры в файлы и каталоги.

- Файловая система отслеживает, какие из кластеров в настоящее время используются, какие свободны, какие помечены как неисправные
- При записи файлов будет всегда занято целое число кластеров
- Минимальный размер файла равен размеру одного кластера
- Максимальный размер файла соответствует общему количеству кластеров на диске.
- Файл записывается в произвольные свободные кластеры
- Каталог это тот же файл, в котором содержится список файлов этого каталога.

## **ПРИМЕР**

**Файл\_1** занимает на диске 4 кластера (например, **34, 35, 47, 48**). **Файл\_2** занимает на диске 2 кластера (например, **36 и 49**). **№ дор** № кластера **0 1 2 3 4 5 6 7 8 9 10 11 12 13 14 15 16 17 18 1 19 20 21 22 23 24 25 26 27 28 29 30 31 32 33 34 35 36 2 37 38 39 40 41 42 B B 45 46 47 48 49 50 51 52 53 54 загрузочный кластер**

**занятые кластеры свободные кластеры**

**поврежденные кластеры**

## Понятие кластера

**Кластер** (**cluster**) – это минимальный участок памяти на диске, который может быть выделен файловой системой при создании файла. Файлу выделяется целое число кластеров.

Физически кластер представляет собой несколько смежных секторов, число которых кратно степени 2 (т.е. 1, 2, 4, 8, 16, 32, 64 и т.д.).

Размер кластера влияет на эффективность использования дискового пространства. *Пример:* Если размер кластера 4Кбайт, это означает, что самый маленький файл (например текст из единственной буквы «Я») будет занимать на диске 4Кбайт.

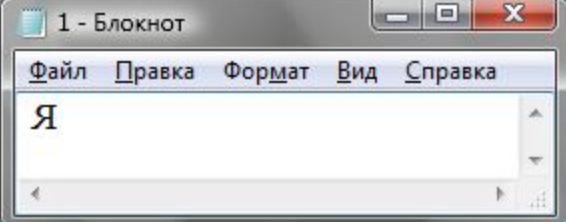

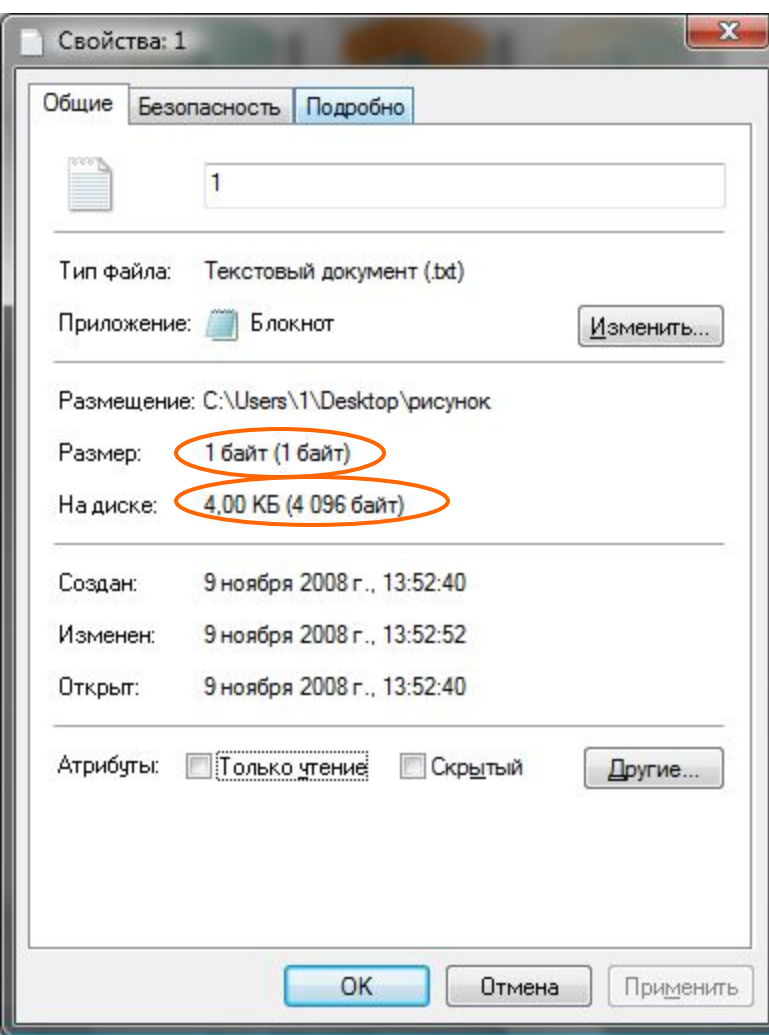

#### **размер кластера в файловых системах FAT по умолчанию:**

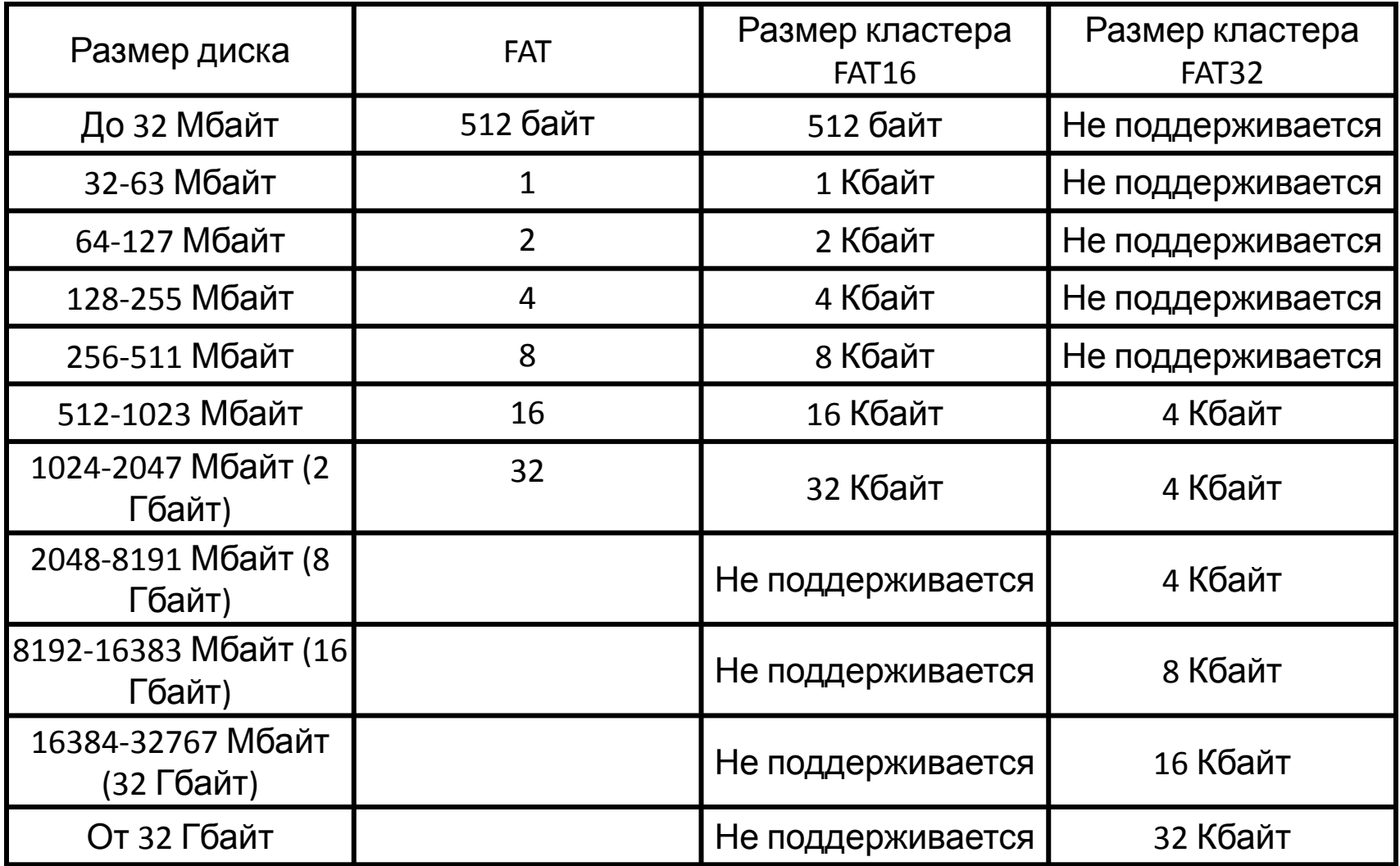

#### **Логическая структура диска**

#### Пример конфигурации логических дисков:

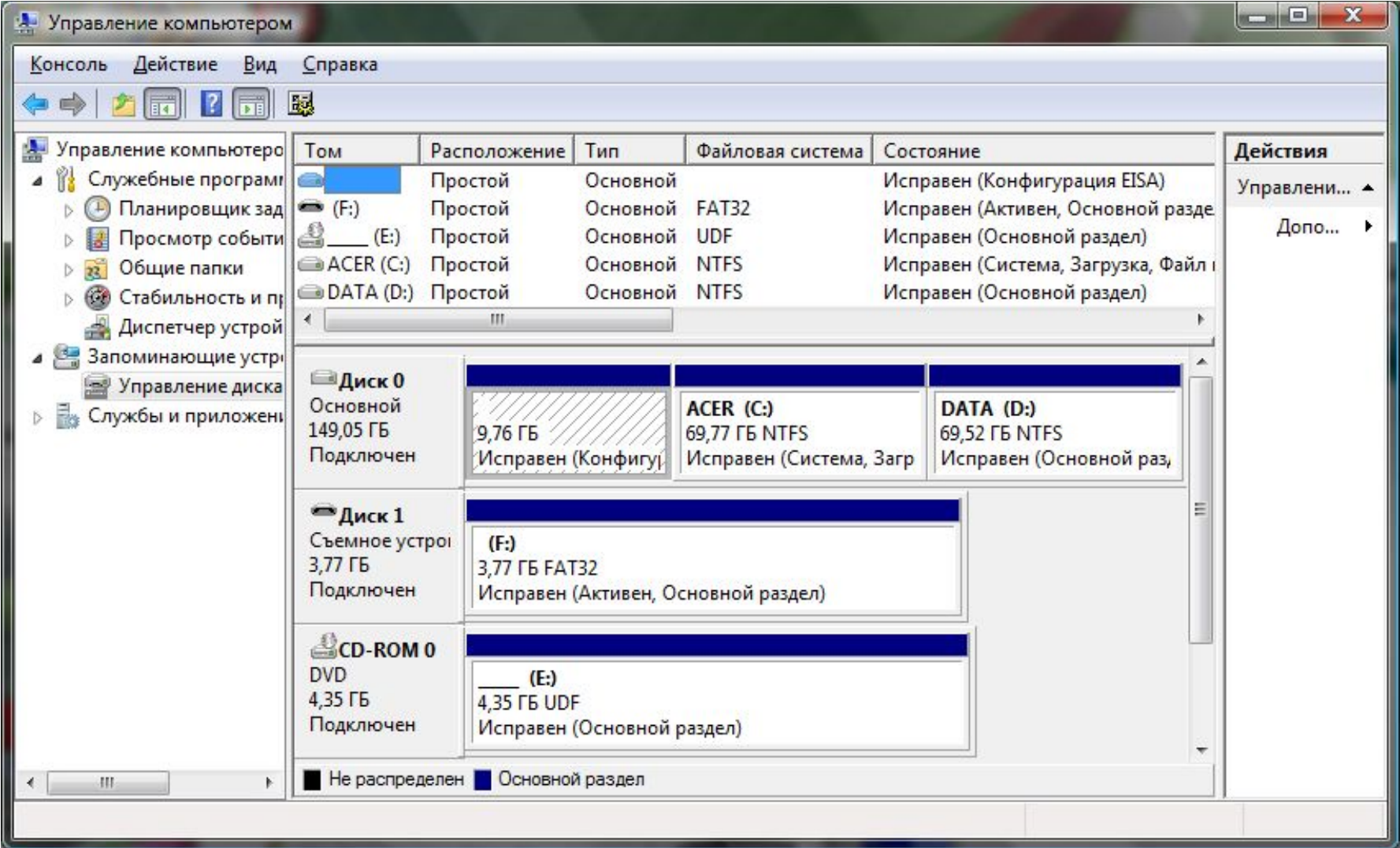

### **Структуры данных, участвующие в загрузке ОС**

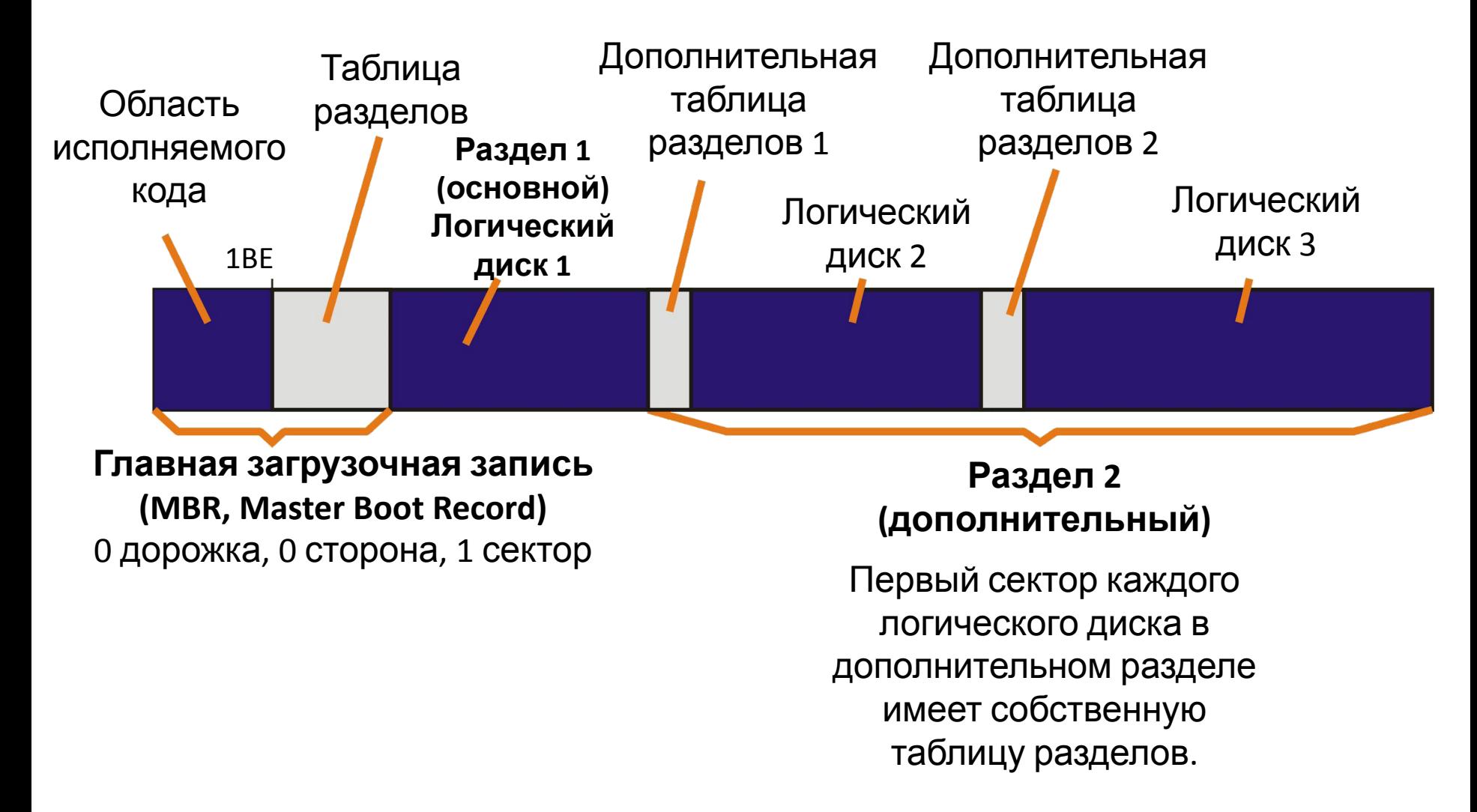

# FAT12

- Файловая система для ОС Windows
- Выделяет 12 битов для хранения адреса кластера.
- Может адресовать 212=4096 кластеров.
- Используется для дискет, в них объем одного кластера равен одному сектору (512 байтов).
- Максимальный объем 512 байт \* 4096 = 2 097 152 байт= <sup>2048</sup>Кбайт = 2 Мбайт **Используется только для дискет**

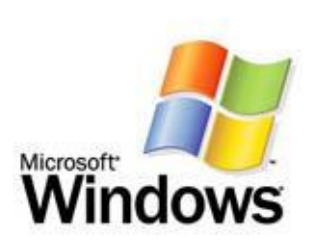

# **FAT16**

- Файловая система для ОС Windows
- Выделяет 16 битов для хранения адреса кластера.
- Может адресовать  $2^{16}$ =65536 кластеров.
- Объем кластера не может быть больше 128 секторов (64 Кбайта)
- Максимальный объем 64 Кбайт \* 65536 = 4 194 304 Кбайт= 4096 Мбайт = **4 Гбайт**

**Используется для некоторых видов флэш-памяти**

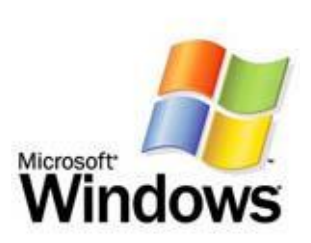

# **FAT32**

- Файловая система для ОС Windows
- Выделяет 32 бита для хранения адреса кластера.
- Может адресовать  $2^{32}$  = 4 294 967 296 кластеров.
- Объем кластера по умолчанию составляет 8 секторов (4 Кбайт)
- Может использоваться для носителей объемом 4 Кбайт \* 4 294 967 296 = 17 179 869 184 Кбайт= 16 777 216 Мбайт = 16 384 Гбайт = **16 Тбайт**

**Может использоваться для жестких дисков самого большого объема**

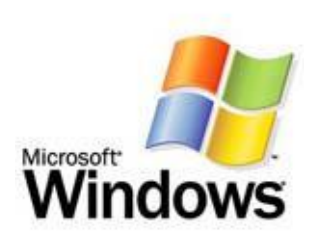

## **Файловая система NTFS**

NTFS, как и FAT, распределяет файловое пространство кластерами. Размер кластера в NTFS **не зависит от размера диска**, под адрес кластера отводится **64 разряда** (в FAT32 – 32 разряда).

#### Возможный размер кластер в **NTFS**:

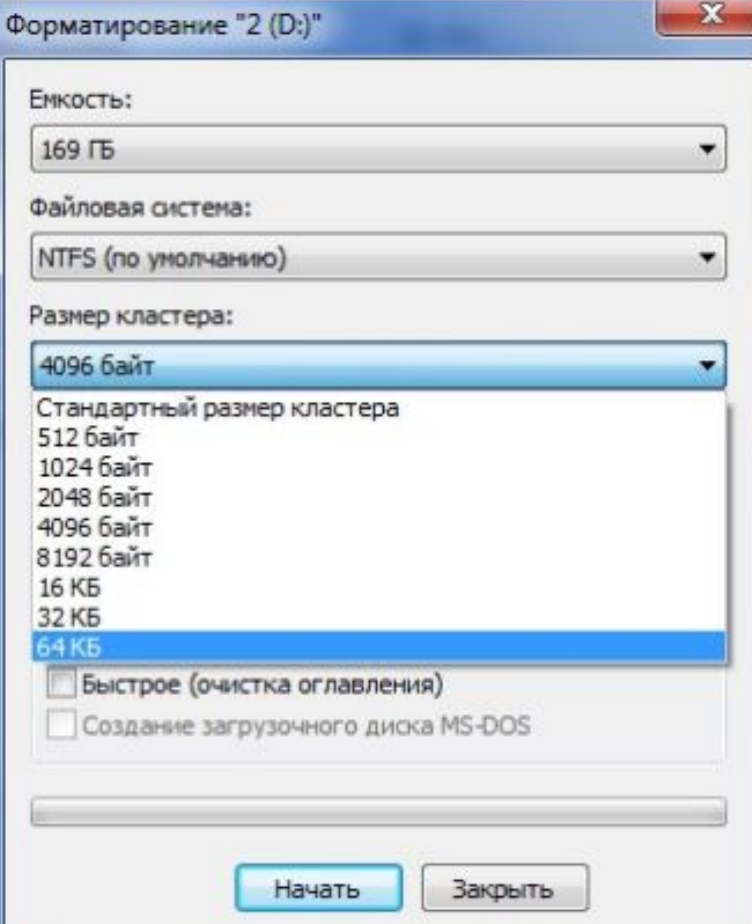

# **HFS**

• Журналируемая файловая система для Мас OS (Apple Computer)

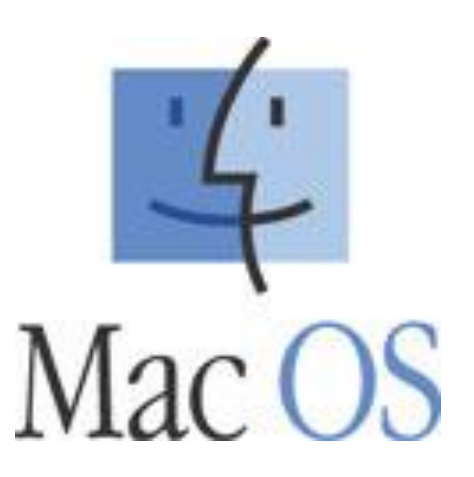
### **CDFS**

- файловая система для работы с CD и DVD – дисками, базирующаяся на стандарте ISO-9660.
- согласно этому стандарту имя файла не может превышать 32 символа, а глубина вложения – не более 8 уровней.

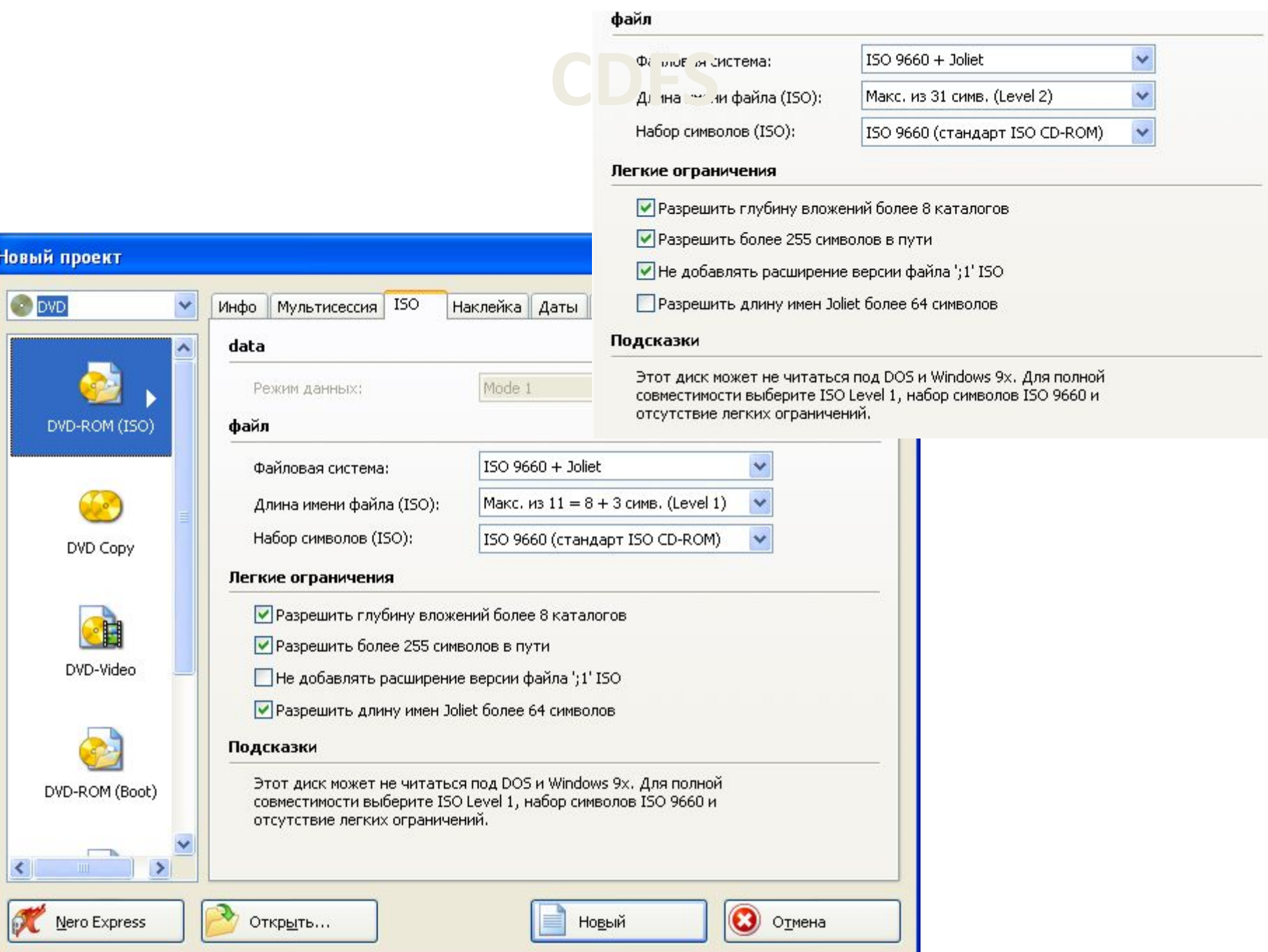

### **UDF**

- мультисистемная файловая система для работы с файлами на оптических дисках
- позволяет на перезаписываемых CD-RW и DVD-RW удалять, копировать и сохранять отдельные файлы

## **ext3 и ReiserFS**

- Журналируемые файловые система для ОС Unix (Apple Computer)
- Кластер в ext3 может быть от 1 до 8 Кбайт
- ReiserFS высоконадежная файловая система, хорошо приспособленная для хранения большого количества маленьких файлов, для этого в одном кластере могут быть размещены данные нескольких файлов. Максимальный размер файловой системы – 16 Тбайт

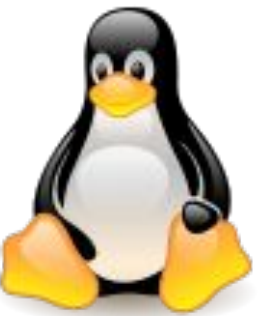

### **Объем файла в разных файловых системах**

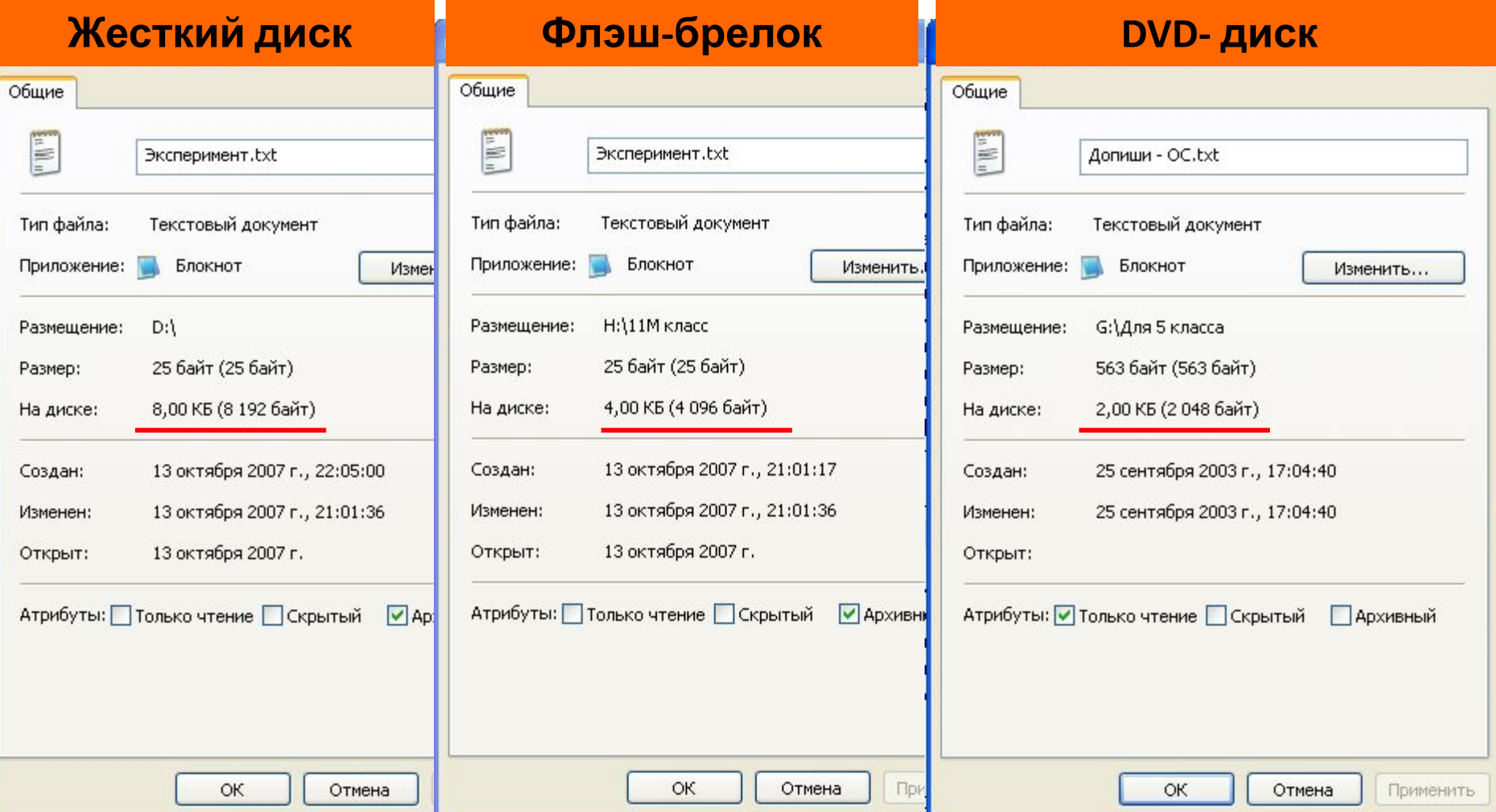

### **Виды форматирования**

#### **Полное форматирование** включает в себя физическое и логическое форматирование.

*При физическом форматировании происходит проверка качества магнитного покрытия дискеты и ее разметка на дорожки и сектора.* 

*При логическом форматировании создаются корневой каталог и таблица размещения файлов.*

*После полного форматирования вся хранившаяся на диске информация будет уничтожена.*

**Быстрое форматирование** производит очистку корневого каталога и таблиц размещения файлов.

*После быстрого форматирования информация, то есть сами файлы, сохранятся, и в принципе возможно восстановление файловой системы.*

Установка ОС предусматривает разбиение жесткого диска на разделы. Раздел (partition) — это часть диска, функционирующая как самостоятельное хранилище данных. В Windows существуют основные и дополнительные разделы. Базовый диск может содержать основные разделы, дополнительный раздел и логические диски. *Основные разделы* (primary partitions) используются Windows для запуска компьютера. Только основной раздел может быть активным (содержать загрузочные файлы).

*Дополнительный раздел* (extended partition) создается на свободном пространстве диска. Так как на жестком диске может быть только один дополнительный раздел, в него следует включать все оставшееся свободное дисковое пространство. В отличие от основных разделов, дополнительный форматировать нельзя. Кроме того, ему нельзя задать имя. И все же дополнительный раздел можно разделить на сегменты — логические диски, которые форматируют с помощью определенной файловой системы и

#### **Виды разделов**

**Первичный (основной) раздел** В ранних версиях Microsoft Windows Первичный раздел обязательно должен был присутствовать на физическом диске первым. Соответственно, эти операционные системы могли быть установлены только на первичный раздел. Этот раздел всегда содержит только одну файловую систему. При использовании MBR, на физическом диске может быть до четырёх первичных разделов.

#### **Расширенный (дополнительный) раздел**

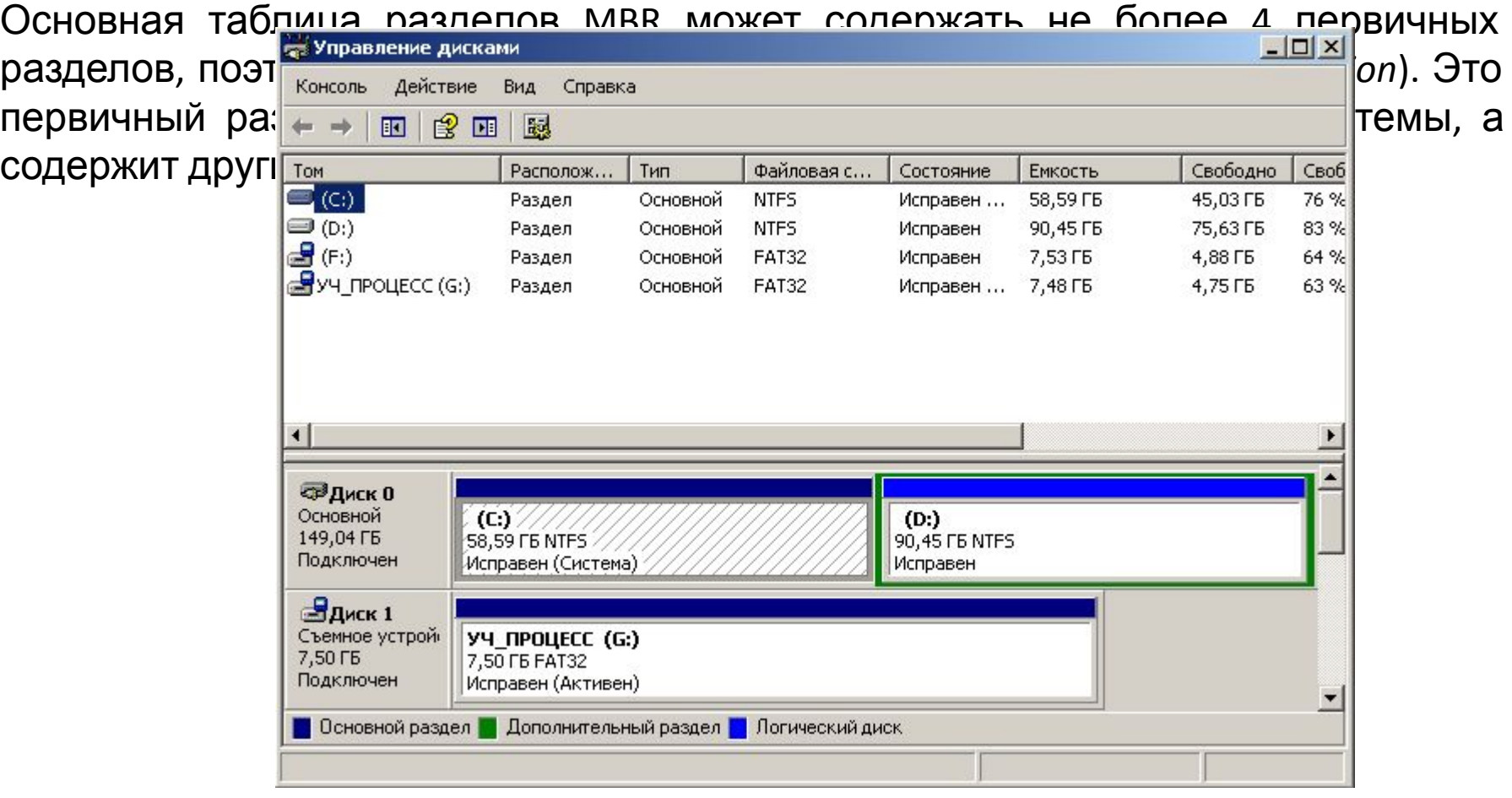

#### Создание раздела на жестком

Создание нового **логического раздела на жестком диске средствами Windows**

**раздела с помощью Partition Manager**

**Создание**

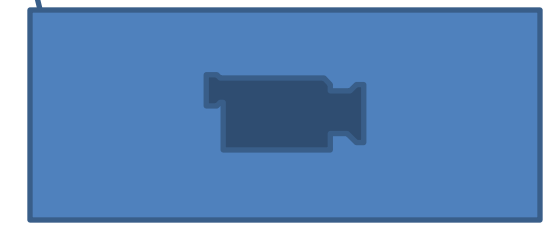

**Как создать разделы на жестком диске в Windows 7** 

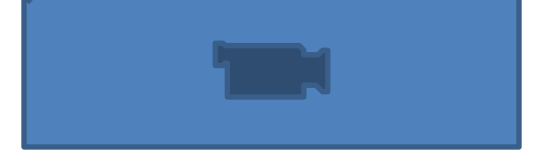

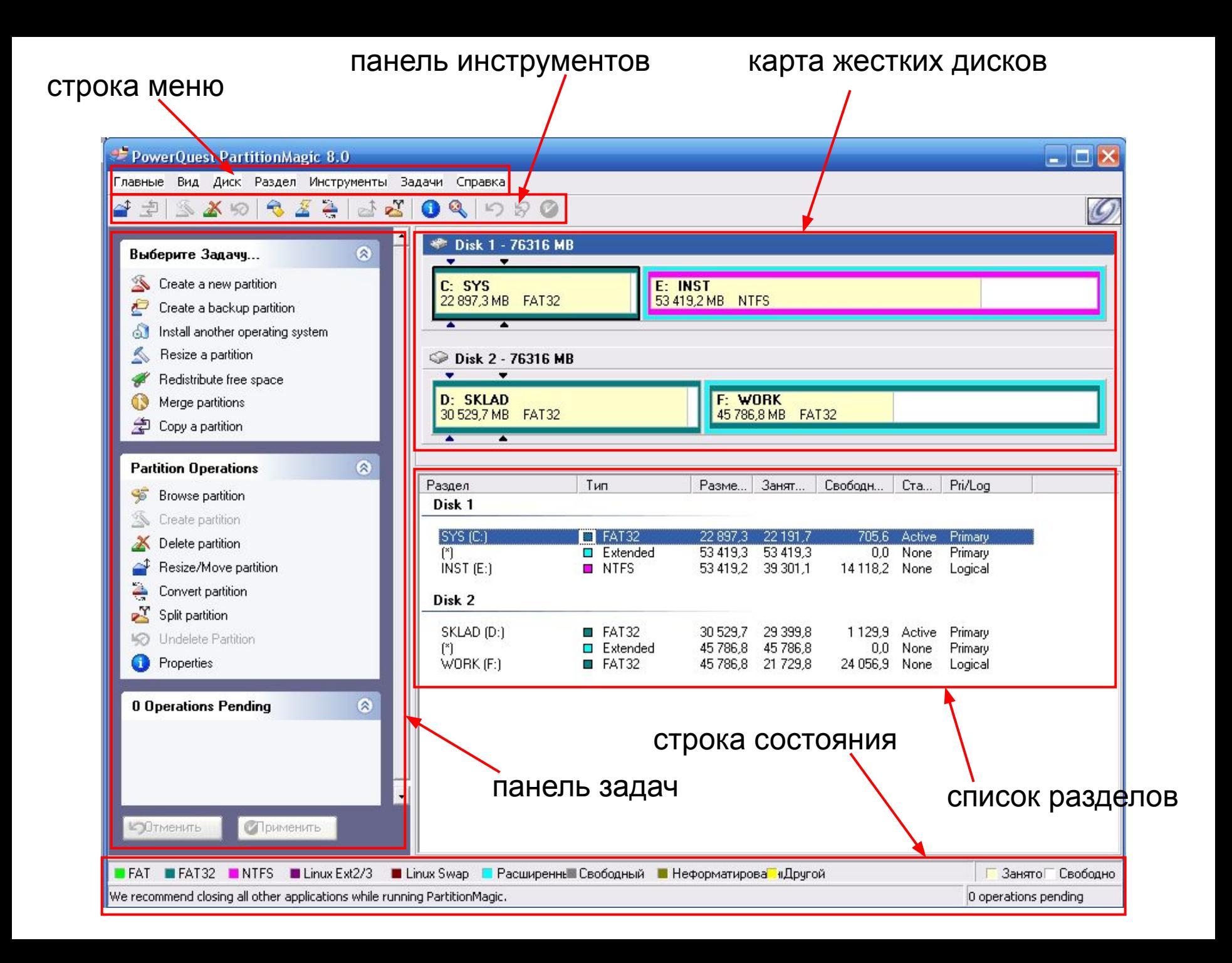

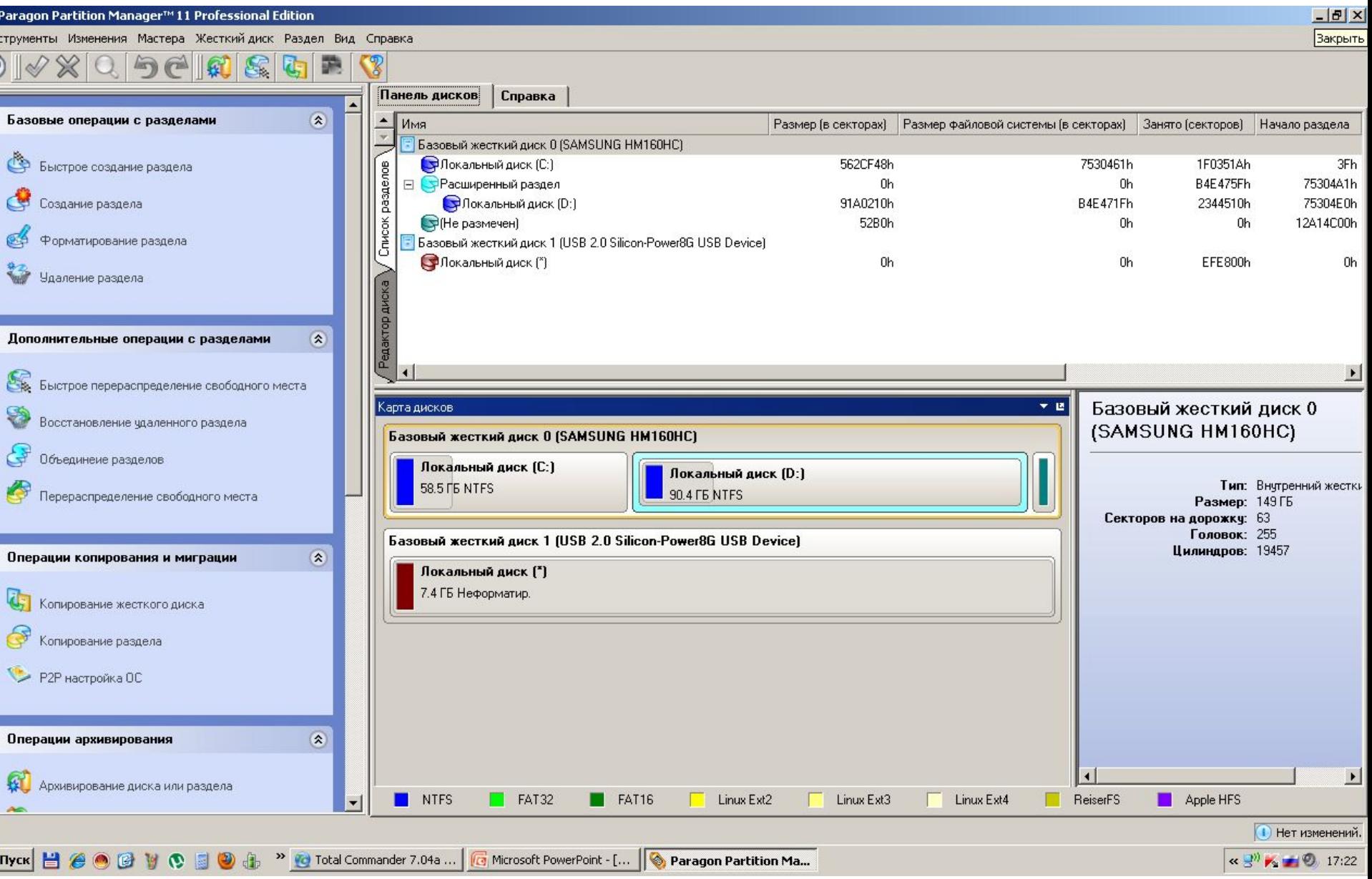

### **Строка меню и Панель инструментов**

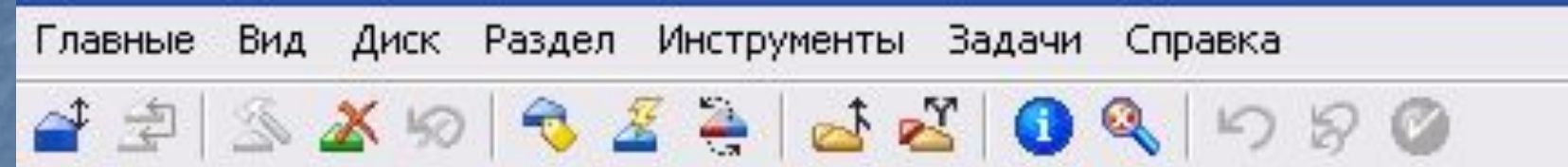

Строка меню дает нам возможность доступа к любой из настроек Partition Magic, в то время как панель инструментов обеспечивает доступ к обычно используемым вариантам.

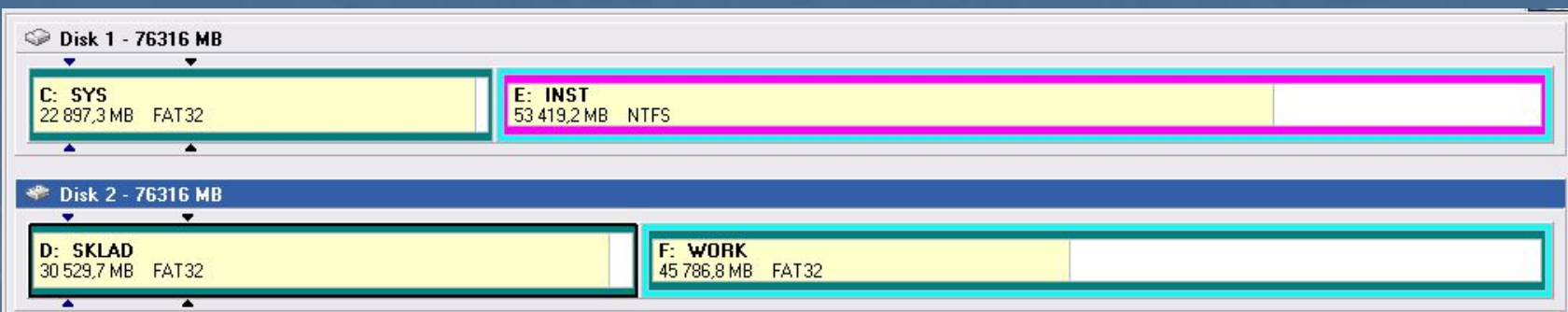

В окне **Карта жестких дисков** вы видите структуру диска. Бежевым обозначено место, занятое файлами - вы не можете сделать диск меньше этого размера (если это нужно - сначала перенесите файлы на другой диск).

### **Информация о разделах жесткого диска**

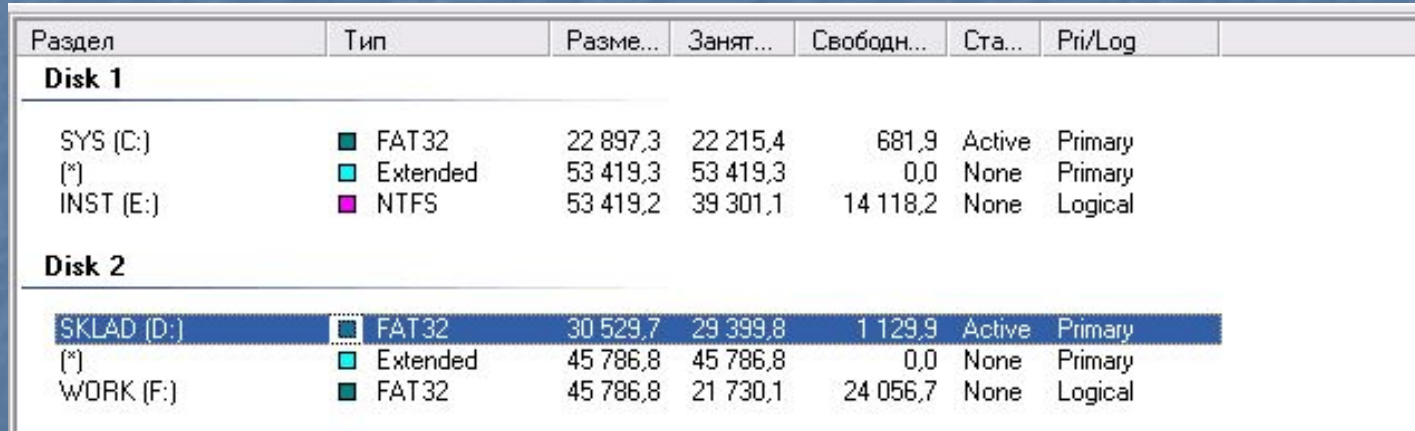

### отображает все данные для выбранного жесткого диска

Список разделов выводит информацию о каждом разделе на вашем жестком диске, конкретно это: имя диска, имя метки, тип файловой системы, размер в мегабайтах, количество используемого и неиспользуемого пространства в мегабайтах, информацию о состоянии, и является раздел первичным или логическим.

### Разделы диска обозначается: названием тома, буквой с двоеточием.

Звездочка (\*) заменяет букву в том случае если раздел является: ■Скрытым разделом. ■Расширенным разделом. • Разделом с файловой системой, которая не поддерживается активной операционной системой. ■Высвобожденным пространством.

Состояние раздела, может быть: **Активным**: Раздел диска, с которого загружается компьютер. **Скрытым**: К разделу, который не имеет букву диска, нельзя обратится из текущей операционной системы. Разделы диска могут быть скрыты операционной системой или вы можете использовать Partition Magic чтобы самостоятельно скрыть нужный вам раздел. В среде Windows 2000/XP, скрытые разделы могут иметь имя. **Никакой ( None )**: Разделы которые ни активны, ни скрыты.

### **Панель задач**

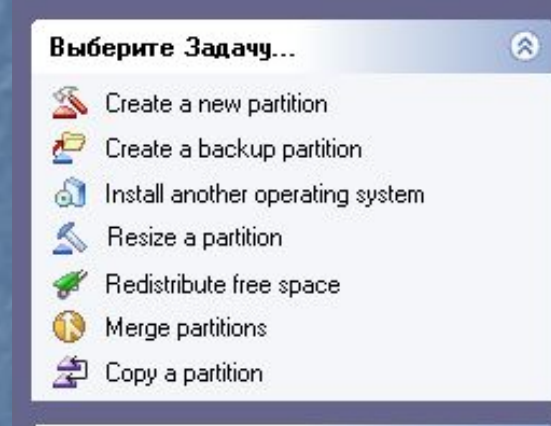

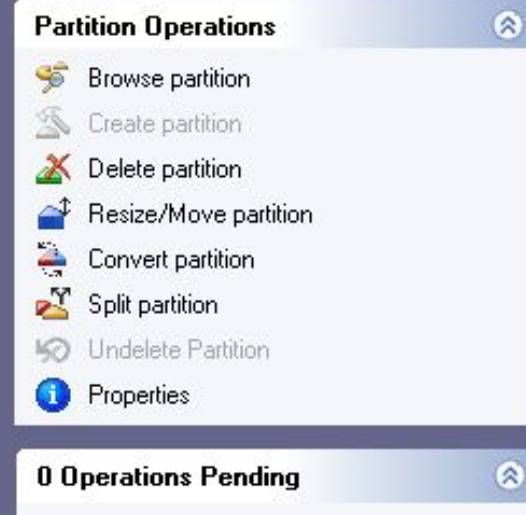

позволяет выбрать задачу, а также увидеть текущие незаконченные операции разделения диска.

# Обслуживание дисков

- **• Для обслуживания дисков в Windows предусмотрен ряд программ. Программы для форматирования, проверки, дефрагментации дисков, очистка дисков, сведения о системе, архивации, восстановление системы в XP. Все это, кроме форматирования, служебные программы ОС Windows**
- **(***Пуск>Программы>Стандартные>Служе бные***).**
- Для выполнения требуемых действий по обслуживания дисков откройте окно Мой компьютер, выделите требуемый диск

Средства проверки принято рассматривать в двух категориях: средства логической проверки, то есть проверки целостности файловой структуры, и средства физической диагностики поверхности. Физические дефекты поверхности только локализуются — операционная система принимает во внимание факт повреждения магнитного слоя в определенных секторах и исключает их из активной работы.

#### *Обслуживание дисков*

#### **Проверка файловой системы диска**

- В результате неправильного завершения приложений, внезапного отключения питания могут возникать повреждения отдельных кластеров и файлов:
	- ◻ сбойные (нечитаемые) кластеры;
	- ◻ ошибки в именах файлов;
	- ◻ нарушения в цепочке размещения файлов потерянные кластеры и кластеры, принадлежащие одновременно нескольким файлам.
- Для восстановления файловой системы можно использовать служебную программу «Проверка диска» (она автоматически запускается при загрузке ОС Windows после неправильного завершения работы или может быть запущена пользователем в произвольный момент).

### **Проверка файловой системы диска**

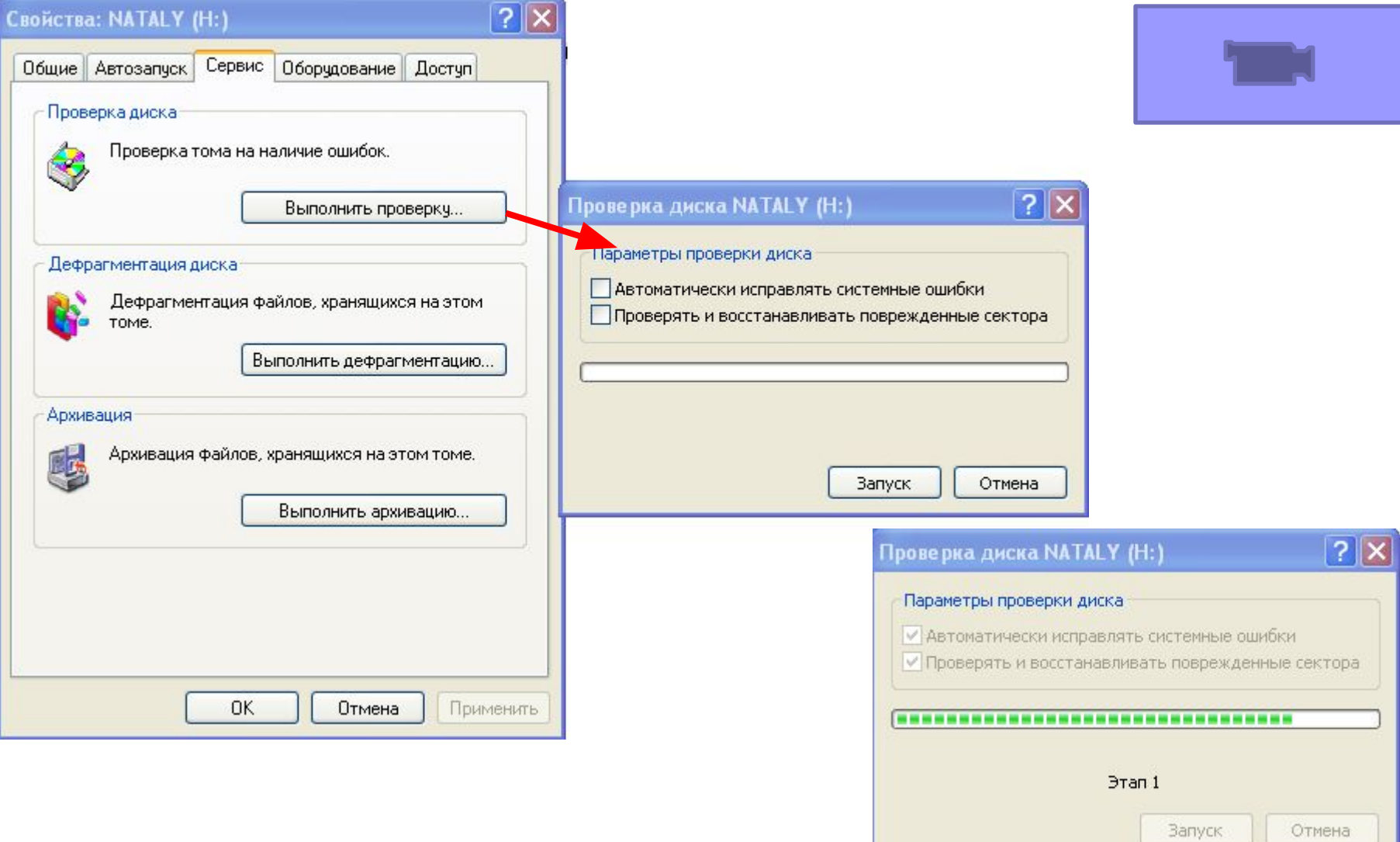

- Если запись производится на незаполненный диск, то кластеры, принадлежащие одному файлу, записываются подряд:
- Если диск переполнен, на нем может не быть непрерывной области, достаточной для размещения файла – и файл запишется в виде нескольких фрагментов;
- Фрагментация файлов ( т.е. фрагменты файлов хранятся в различных удаленных друг от друга кластерах) возрастает с течением времени в процессе удаления одних и записи других файлов.

**Фрагментация диска** – такое распределение дискового пространства, при котором отдельные кластеры файлов размещаются в удаленных друг от друга частях жесткого диска.

**Дефрагментация диска** – это процесс объединения фрагментированных файлов на жестком диске.

На рисунке представлен пример распределения дискового пространства до и после дефрагментации.

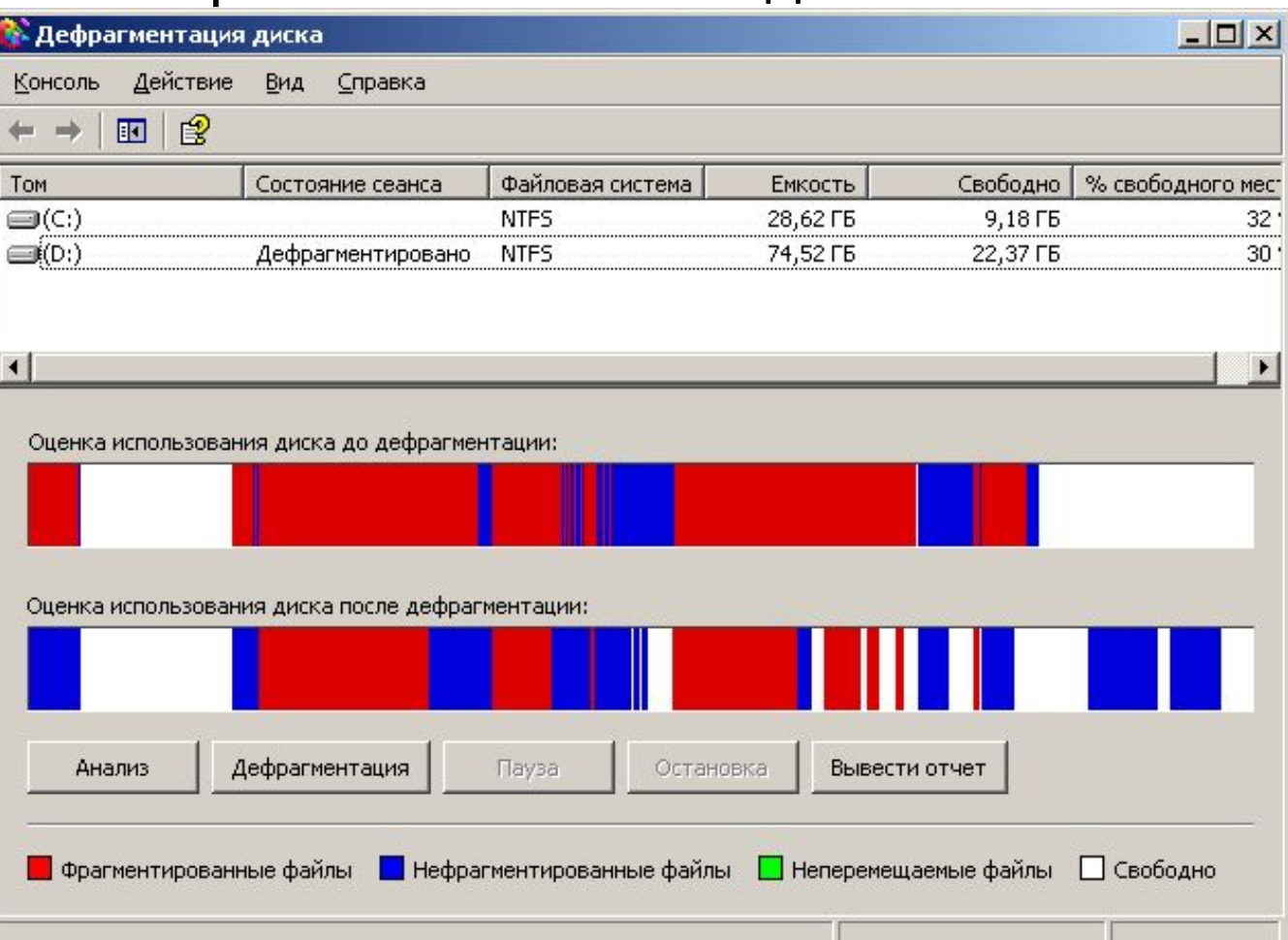

- В результате фрагментации файлов происходит замедление скорости обмена данными с носителем;
- Магнитным головкам в процессе чтения файла приходится постоянно перемещаться с дорожки на дорожку, что ведет к увеличению количества ошибок и преждевременному износу жесткого диска;
- Рекомендуется периодически проводить дефрагментацию диска, в процессе которой файлы записываются в кластеры, последовательно идущие друг за другом.

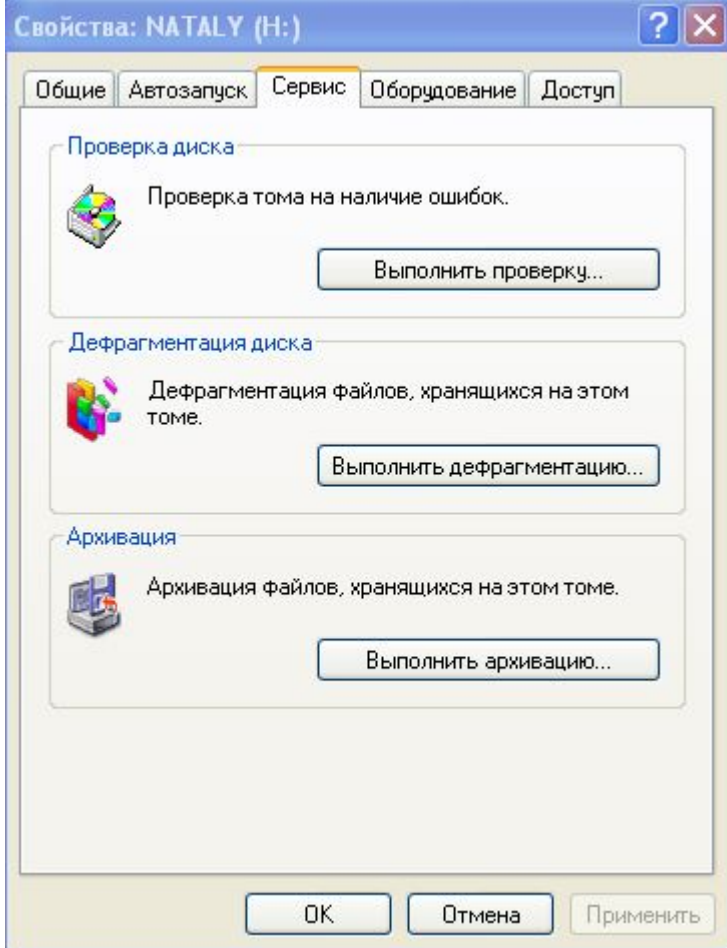

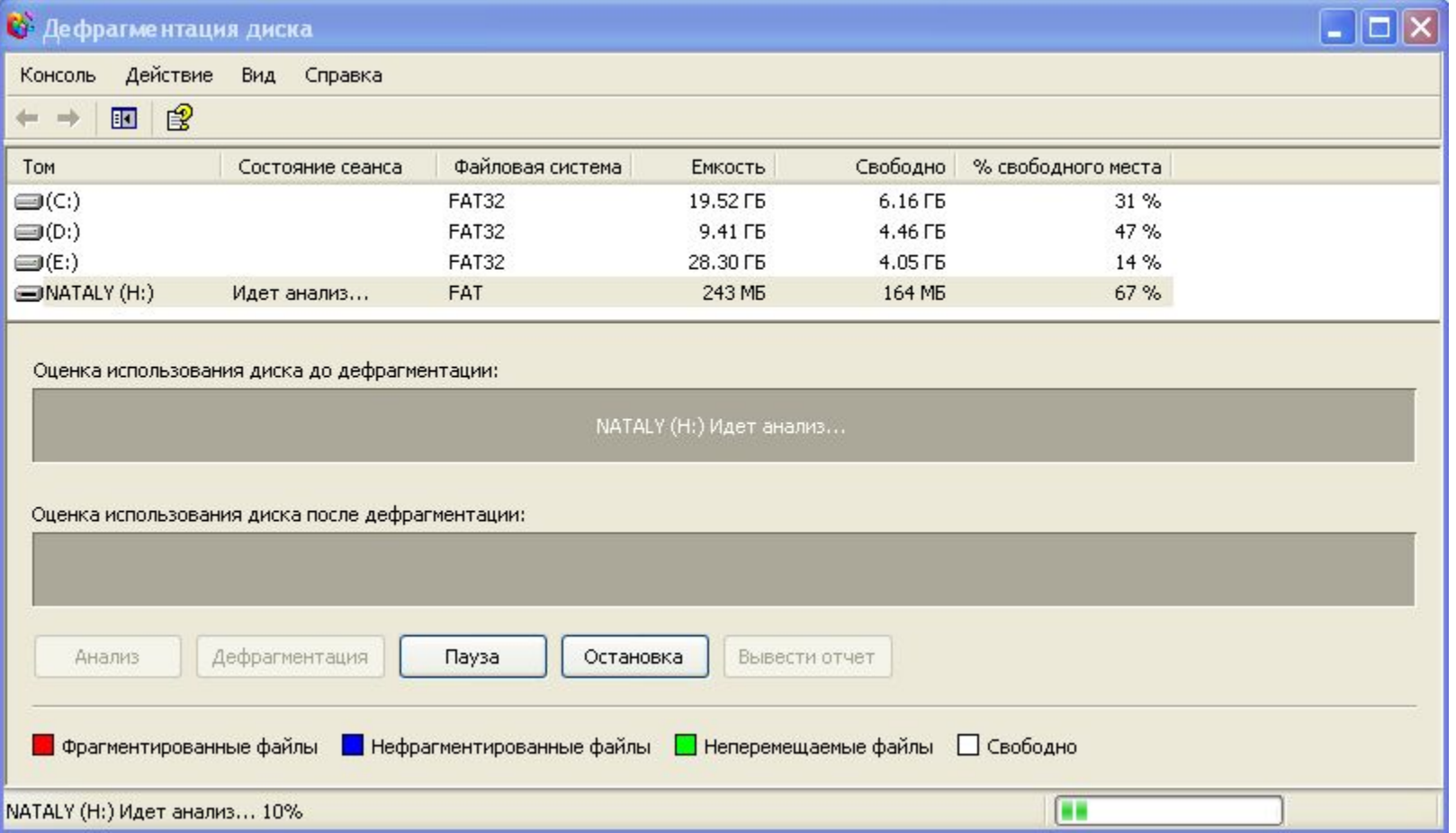

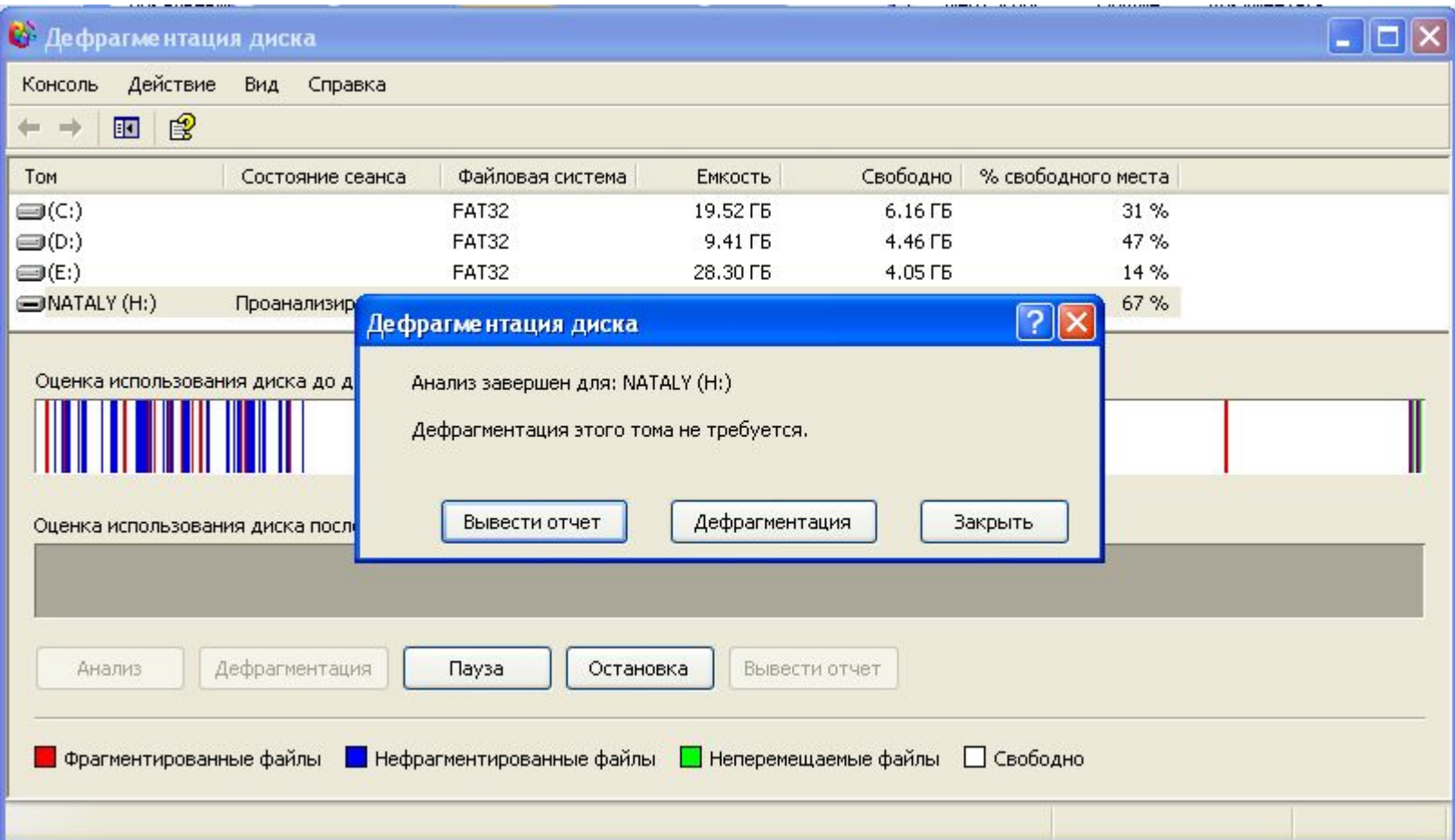

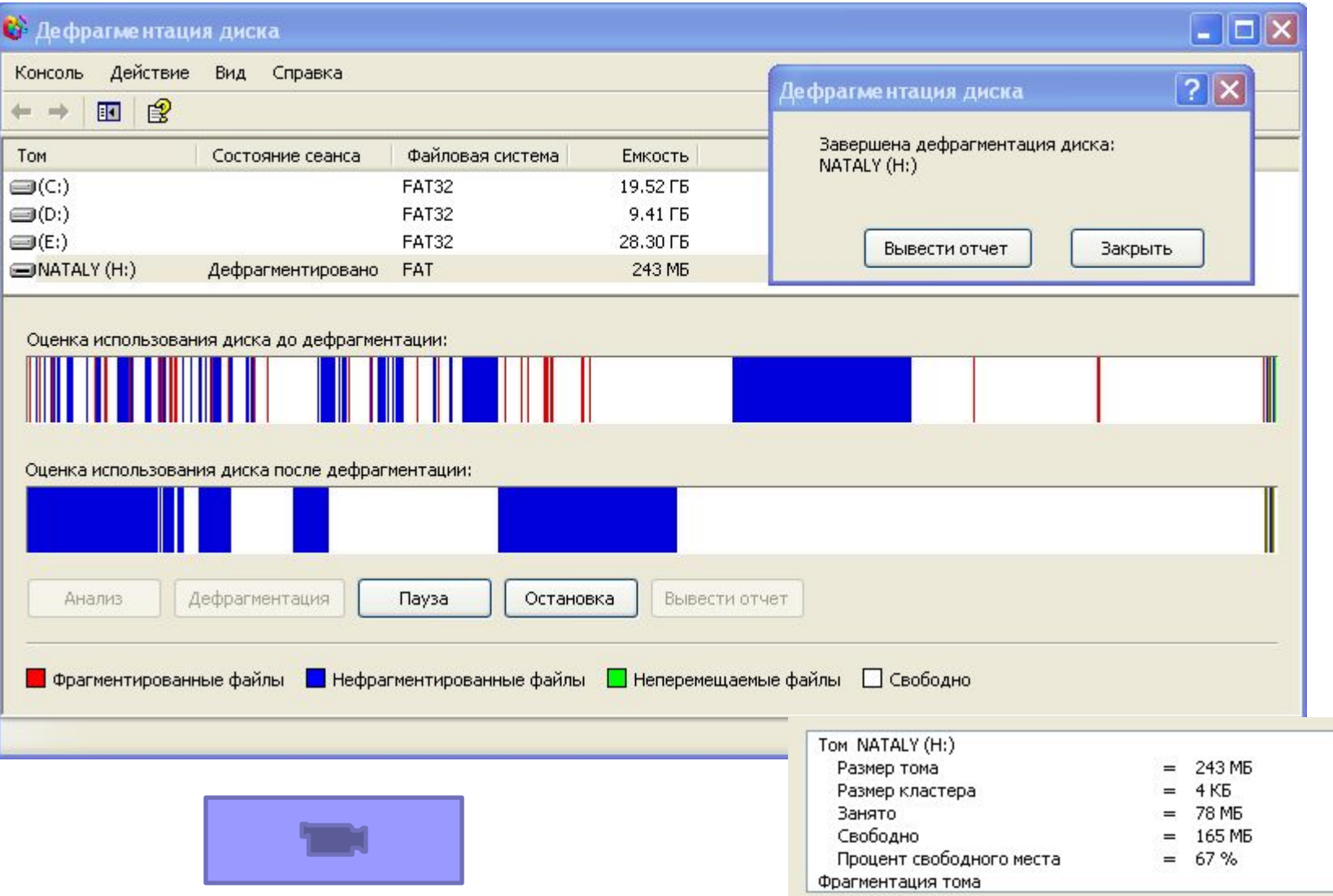

## Очистка диска

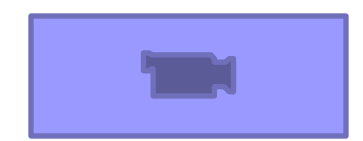

#### **МЕТОДЫ ЗАЩИТЫ ИНФОРМАЦИИ ОТ АВАРИЙНЫХ СИТУАЦИЙ**

Практика показывает, что хотя аварийная ситуация — событие редкое (вероятность ее появления зависит от многих причин, в том числе не зависящих от человека, и эти причины могут быть взаимосвязаны), защита от нее необходима, так как последствия в результате ее воздействия, как правило, могут оказаться весьма тяжелыми, а потери — безвозвратными. Затраты на защиту от аварийных ситуаций могут быть относительно малы, а эффект в случае аварии — большим.

- Жесткие диски сохраняют ваши данные при отключении компьютера. Однако жесткие диски — обычные механические устройства, которые через некоторое время выходят из строя.
- Диски могут выйти из строя по ряду других причин: компьютерные вирусы, перепады напряжения, выход из строя программ, сильные механические воздействия и многое другое.

Восстановление системы ■ Бывает, что система прекрасно работает сама по себе, а отказы в основном случаются после установки какой-либо программы или устройства. Причиной этого является то, что Windows XP не может ужиться с одним из компонентов программы или драйвером устройства, и они конфликтуют между собой. В этом случае частенько помогает удаление программы или устройства, но это действует не всегда. Чтобы защититься от программ или устройств, которые могут привести к сбою системы, в Windows XP есть функция восстановления системы.

#### **Восстановление системы создает контрольные**

#### **точки следующими способами:**

■Автоматически через каждые 24 часа, если компьютер включен постоянно. Если машина периодически выключается, Windows XP создает контрольную точку через каждые 24 часа работы машины.

■Автоматически перед обновлением через систему автоматического обновления.

■Автоматически перед установкой приложений. Некоторые новейшие приложения знают о программе восстановления системы и просят ее создать контрольную точку перед установкой.

■Автоматически при попытке установить «неопознанный» драйвер устройства (невозможно определить, будет ли этот драйвер правильно работать с Windows XP).

■Вручную с помощью системы восстановления.

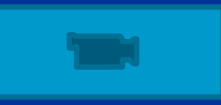

### *Создание контрольной точки вручную ■ Пуск, Все программы, Стандартные, Служебные, Восстановление системы.*

**<u>•Выберите пункт</u>** *Создать точку восстановления> Далее*

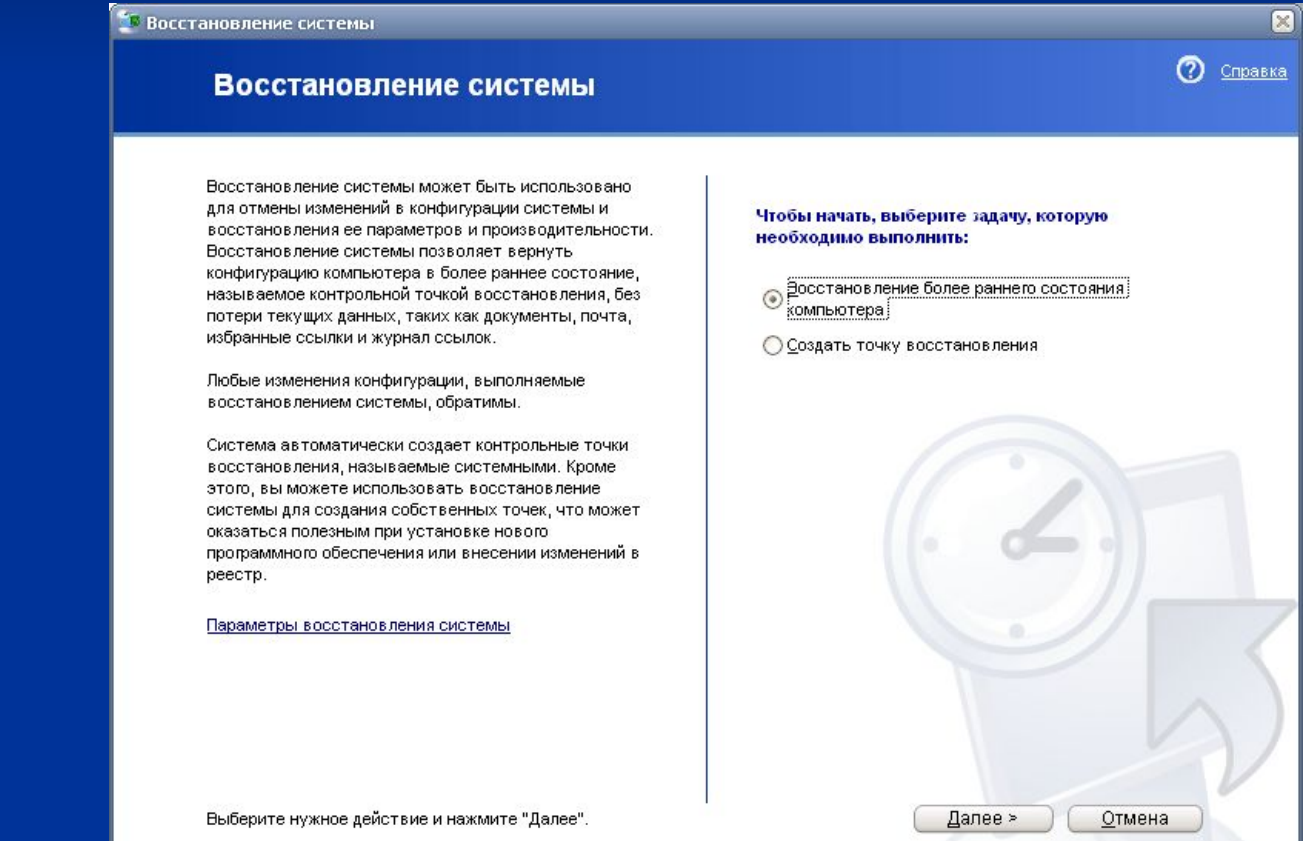

#### Создание контрольной точки восстановления

Система автоматически создает по расписанию или перед установкой программ контрольные точки восстановления. Кроме того, с помощью восстановления системы можно создать собственные контрольные точки для моментов времени, отличных от выбираемых системой.

 $\times$ 

Справка

Введите описание для контрольной точки восстановления. Выбирайте описание, легко узнаваемое в случае возможного восстановления компьютера.

Описание контрольной точки восстановления:

Текущие время и дата автоматически добавлены к этой контрольной точке восстановления.

Изменение этой контрольной точки восстановления после ее создания будет невозможно. Убедитесь, что имя точки задано верно.

■ В текстовое поле **Описание контрольной точки** введите описание для новой точки и щелкните **Создать.** 

< Назад

Создать

Отмена
#### Контрольная точка восстановления создана

Новая контрольная точка восстановления:

16 марта 2010 г. 17:02:05 Пример

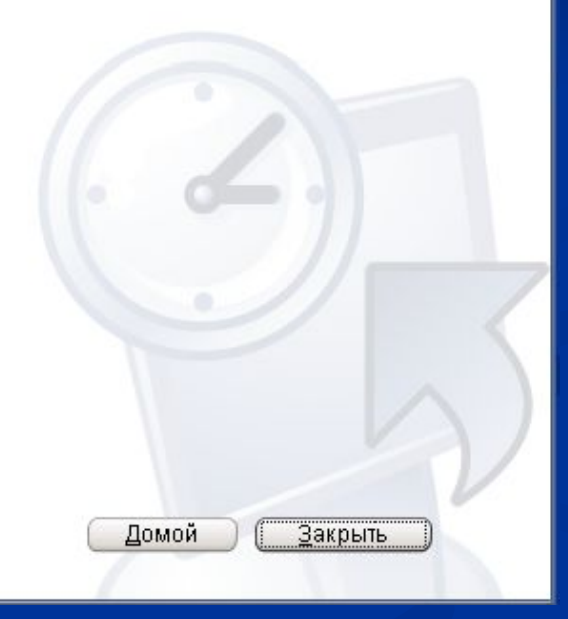

(?) Справка

Чтобы выполнить какое-либо другое действие, щелкните "Домой".

■ Программа создаст контрольную точку и выдаст окно Контрольная точка создана. ■ Щелкните по кнопке **Закрыть.**

*Использование контрольной точки* Запустите программу восстановления системы. ■ Отметьте пункт **Восстановление более раннего состояния компьютера** и щелкните по кнопке Далее. **Восстановление системы** 

(?) Справка Восстановление системы Восстановление системы может быть использовано для отмены изменений в конфигурации системы и Чтобы начать, выберите задачу, которую восстановления ее параметров и производительности. необходимо выполнить: Восстановление системы позволяет вернуть конфигурацию компьютера в более раннее состояние, Эосстановление более раннего состояния называемое контрольной точкой восстановления, без компьютера! потери текущих данных, таких как документы, почта, избранные ссылки и жүрнал ссылок. ○ Создать точку восстановления Любые изменения конфигурации, выполняемые восстановлением системы, обратимы. Система автоматически создает контрольные точки восстановления, называемые системными. Кроме этого, вы можете использовать восстановление системы для создания собственных точек, что может оказаться полезным при установке нового программного обеспечения или внесении изменений в реестр. Параметры восстановления системы

Далее >

Отмена

Выберите нужное действие и нажмите "Далее".

#### **Окно** *Выбор контрольной точки восстановления*

использовать. ▪Щелкните в календаре по дню создания точки. В окне справа от календаря будут показаны созданные в этот день контрольные очки.

■Щелкните по кнопке **Далее.** 

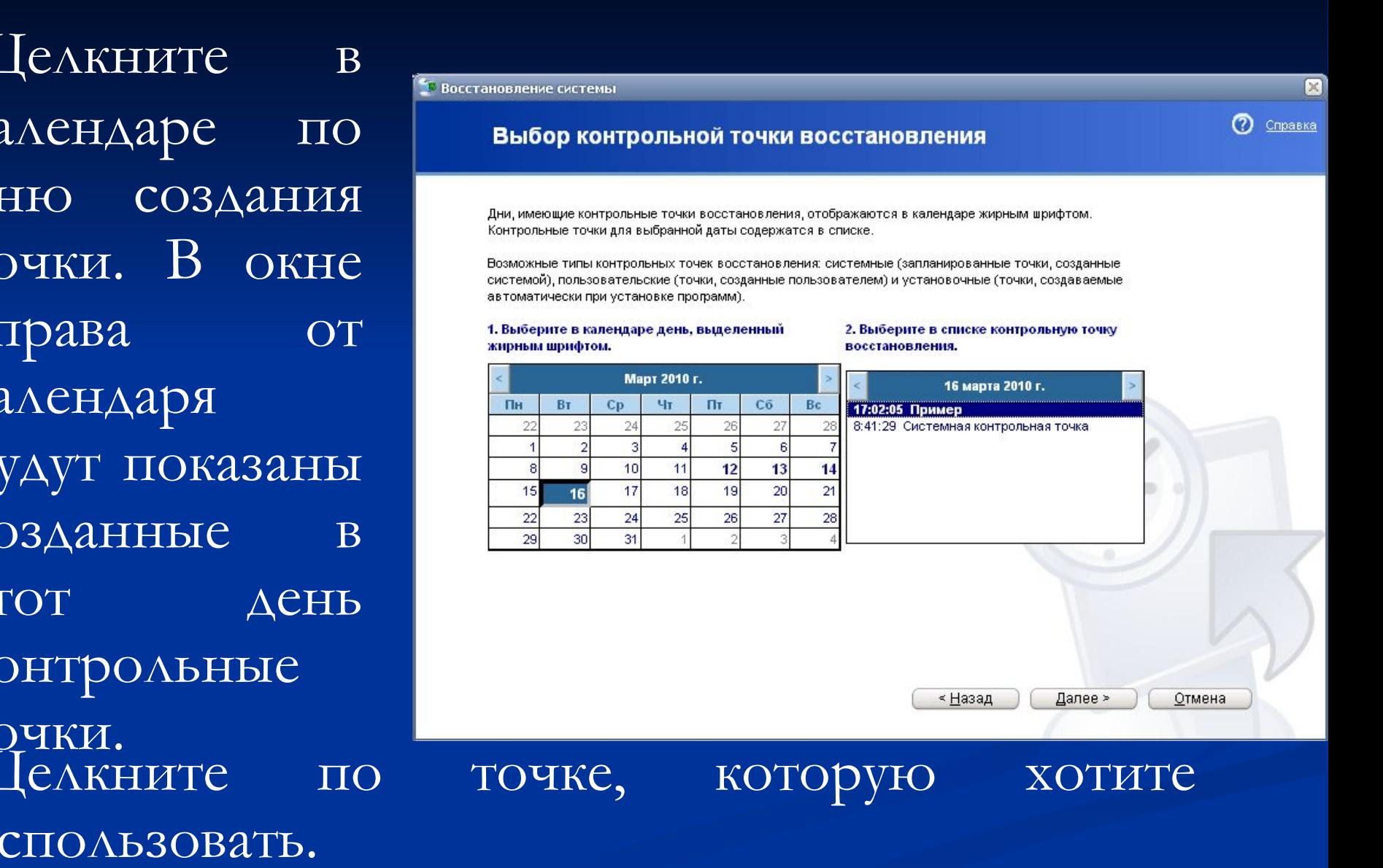

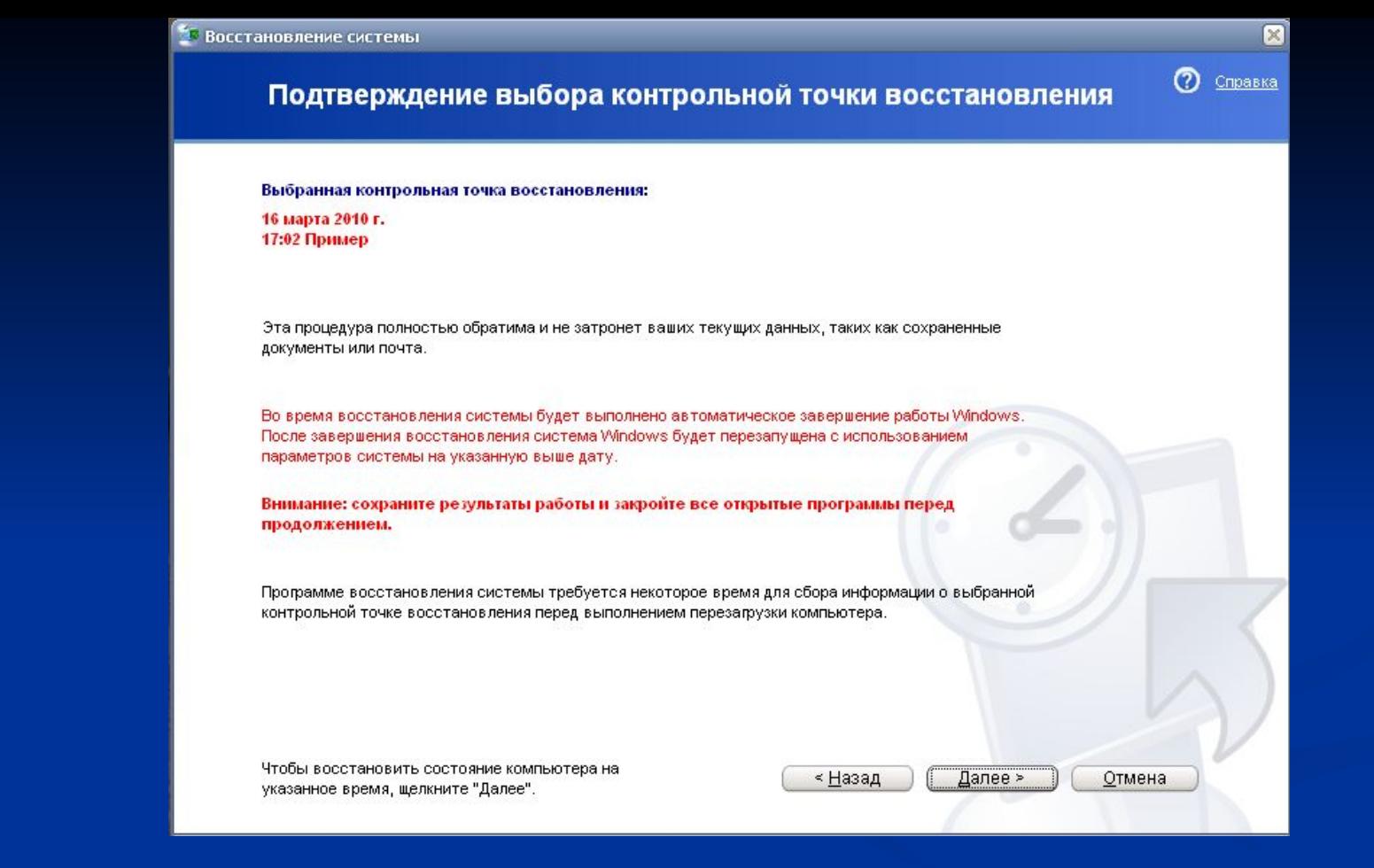

Программа восстановления системы попросит вас закрыть все остальные программы и предупредит вас, что вы не должны пользоваться компьютером до завершения процедуры восстановления.

▪Щелкните по кнопке **Далее.** Программа начнет работу по восстановлению.

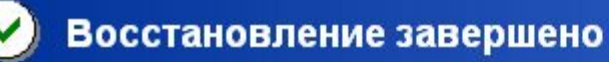

Состояние компьютера было успешно восстановлено до:

16 марта 2010 г. Пример

Если это восстановление не устраняет проблему, можно:

- Выберите другую контрольную точку восстановления
- Отменить это восстановление

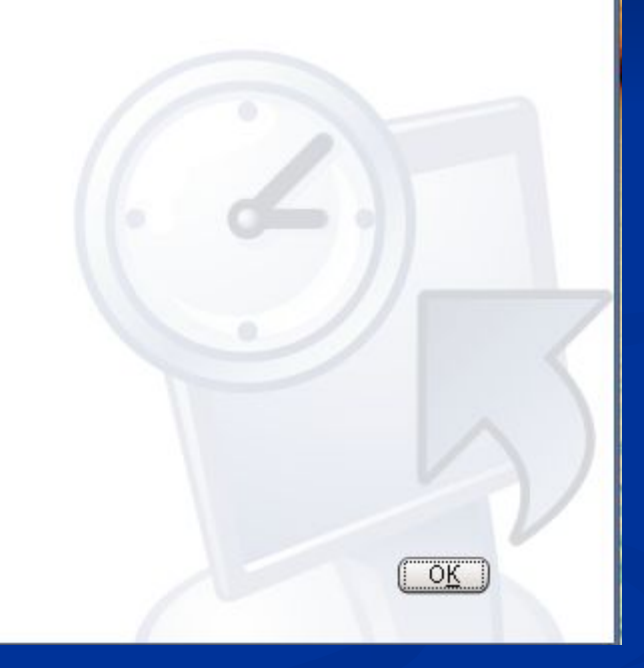

⊠

Справка

൚

■Когда она закончит, компьютер перезагрузится, и появится окно Восстановление завершено. ■Щелкните по кнопке ОК.

#### Восстановление системы

Восстановление системы может быть использовано для отмены изменений в конфигурации системы и восстановления ее параметров и производительности. Восстановление системы позволяет вернуть конфигурацию компьютера в более раннее состояние. называемое контрольной точкой восстановления, без потери текущих данных, таких как документы, почта, избранные ссылки и журнал ссылок.

Любые изменения конфигурации, выполняемые восстановлением системы, обратимы.

Система автоматически создает контрольные точки восстановления, называемые системными. Кроме этого, вы можете использовать восстановление системы для создания собственных точек, что может оказаться полезным при установке нового программного обеспечения или внесении изменений в реестр.

Параметры восстановления системы

Выберите нужное действие и нажмите "Далее".

Чтобы начать, выберите задачу, которую необходимо выполнить:

Восстановление более раннего состояния компьютера

Далее >

Отмена

൚

Справка

○ Создать точку восстановления

• Отменить последнее восстановление

Если после восстановления системе стало еще хуже, запустите программу восстановления системы, отметьте пункт **Отменить последнее восстановление** и щелкните по кнопке **Далее.**

■ Другой вариант — запустить программу восстановления системы и восстановить систему в более ранней контрольной точке.

- **Создание резервных копий данных Выбирайте носители для резервных копий.**  Windows XP позволяет делать резервные копии на всех видах носителей, но вот несколько основных: **■ Жесткие диски** (Убедитесь, что это отдельный
	- диск, а не все тот же диск, разбитый на два.)
- **■ Флеш накопители**
- **■ Сеть.** Если у вас есть локальная сеть дома или на работе, можно устроить на жестком диске одной из машин хранилище резервных копий.

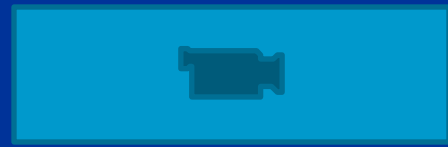

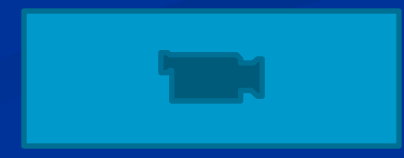

**Выбор объектов резервирования ■ В первую очередь создайте копии своих документов** — если не хватает места для копий, включите в *задание на резервирование (архивацию)*  только их. При необходимости всегда можно переустановить любую программу. **Систематизируйте документы.** Разместите все вложенные папки в одной-единственной папке. Сделав так, вы сможете потом указать Windows XP, какие файлы резервировать, просто выбрав соответствующую папку. Так же для любых файлов, помещенных в эту папку, при следующем резервировании резервные копии будут созданы автоматически.

#### **■ Программы, которые вы загрузили. Выбор объектов резервирования**

Если вы загрузили программы или файлы из Интернета, найти и загрузить их повторно, если в системе случится сбой, возможно, будет очень сложно. Так что неплохо было бы включить в задание на резервирование и загруженные программы.

Не теряйте времени, делая копии файлов по отдельности при каждом резервировании. Вместо этого воспользуйтесь *типами резервирования (архивации),* чтобы Windows вносил изменения только в резервные копии изменившихся файлов.

*Типы резервирования (архивации)* **■ Обычное.** Резервируются все файлы, и резервные копии обновляются при каждом резервировании. (Заметьте, что резервируются только файлы, помещенные в задание на резервирование). Все файлы помечаются — это указывает на то, что они подлежат резервированию. **■ Добавочное.** Резервирование только файлов, созданных или измененных с момента последнего обычного или добавочного резервирования. Это самый быстрый тип резервирования, так как резервируется минимальное число файлов. Опять

# *Типы резервирования (архивации)*

**■ Разностное.** Резервируются только файлы, которые изменились со времени последнего обычного или добавочного (но не разностного) резервирования, то есть файлы, не помеченные как архивированные (атрибут «Архивный» не снимается). Так что если вы снова используете этот тип резервирования, заново будут зарезервированы те же самые файлы (плюс файлы, изменившиеся за это время).

# *Типы резервирования (архивации)*

**■ Ежедневное.** Резервируются только файлы, измененные в течение дня до выполнения резервирования.

**■ Копирующее.** Резервируются выбранные файлы. Атрибут «Архивный» не снимается. Этот тип резервирования используется для быстрого резервирования без учета вашей стратегии резервирования.

- **■ Обычный (Normal)** создает резервную копию всех файлов и помечает каждый из файлов как скопированный
- **Копирующий (Copy)** создает резервную копию файлов, но не помечает их как скопированные.
- **Добавочный (Incremental)** создает резервную копию тех файлов, которые были созданы или изменены со времени последней архивации, и помечает их как скопированные.
- Разностный (Differential) создает резервную копию только тех файлов, которые были созданы со времени последней архивации, но в отличие от Добавочного архивирования, не помечает их как скопированные.
- **Ежедневный (Daily)** создает резервную копию только тех файлов, которые были изменены в день архивации (не изменяя биты архива файлов).

### **Создание стратегии резервирования.**

- Обычно стратегии выглядят примерно так:
- Проводить ежедневное резервирование раз в день.
- Проводить добавочное резервирование раз в неделю. Удалить предыдущий ежедневный и добавочный резерв.
- Проводить обычное резервирование раз в месяц. По окончании очередного резервирования удалять обычное и добавочное резервирования, которые остались с предыдущего месяца.

**■ Задание на резервирование** — файл, содержащий описание резервирования. Это описание включает в себя файлы, которые вы хотели бы зарезервировать, путь к папке, в которой вы хотели бы сохранить резервные копии и все настройки резервирования, которые вы зададите.

# *Создание и запуск задания на резервирование* **■ Пуск, Все программы, Стандартные, Служебные, Архивация данных.**

Появится Мастер архивации и восстановления.

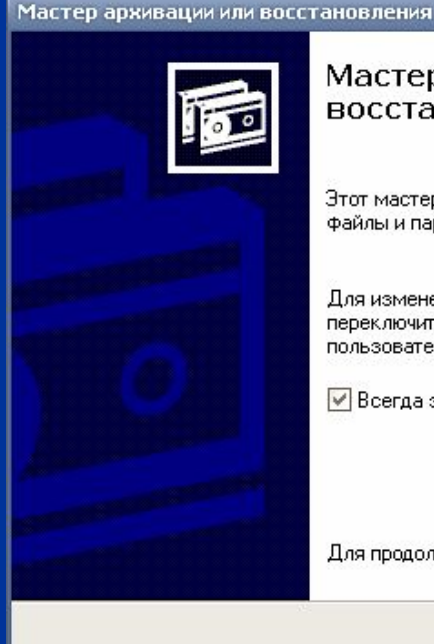

Мастер архивации и восстановления

Этот мастер поможет архивировать или восстановить файлы и параметры на данном компьютере.

Для изменения параметров архивации и восстановления переключите мастер в Расширенный режим (для опытных пользователей).

√ Всегда запчскать в режиме мастера

Для продолжения нажмите кнопку "Далее".

Hasan

 $I$  anee  $\geq$ 

Отмена

Щелкните по кнопке Далее.

# **Создание и запуск задания на резервирование**

#### ■ Выберите пункт Архивация файлов и параметров и щелкните по кнопке Далее.

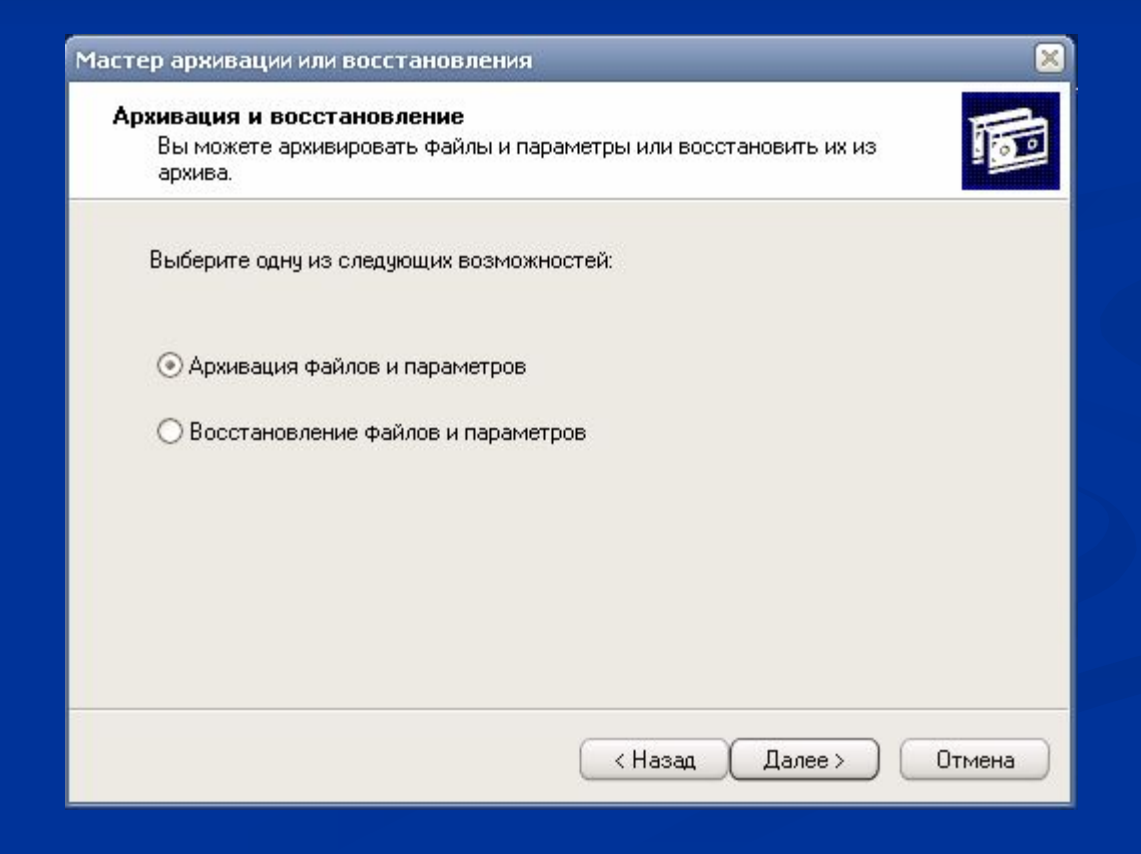

# *Создание и запуск задания на*

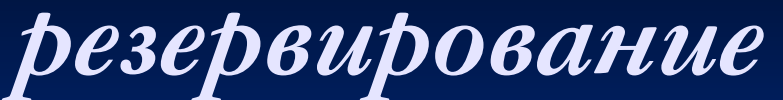

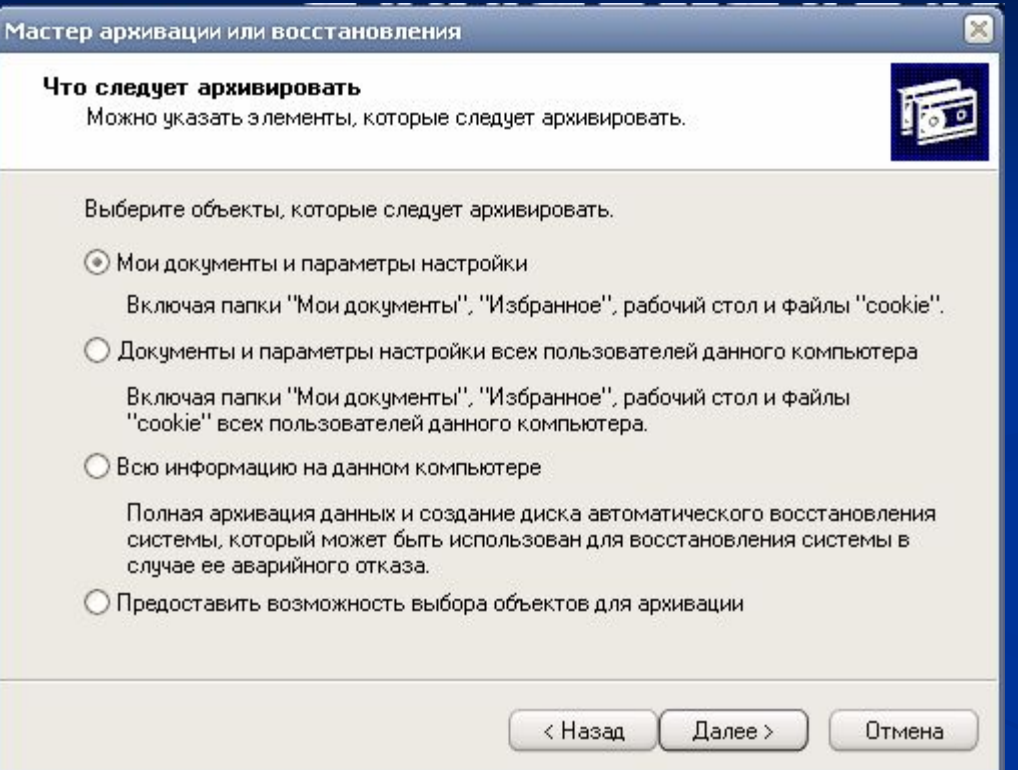

■ Выберите вариант (щелкните по кнопке **Далее,** когда закончите)

**■ Мои документы и параметры настройки**  резервные копии папок Мои документы, Избранное, а также рабочего стола и файлов «cookie».

**■ Документы и параметры настройки всех пользователей данного компьютера -** резервные копии документов и настроек для всех пользователей данного компьютера.

**■ Всю информацию на данном компьютере**  возможность восстановить систему в случае аварийного отказа.

**■ Предоставить возможность выбора объектов**  выбрать файлы для резервирования.

Если вы решили выбрать файлы для создания резервных копий, вы увидите диалоговое окно, суть в том, чтобы вы отметили в списке **Что следует архивировать** файлы и папки, для которых хотели бы создать резервные копии. Это можно сделать, отмечая выключатели напротив Мастер архивации или восстановления нужных элементов.

Щелкните по кнопке Далее

Элементы для архивации

Можно архивировать любчю совокчпность дисков, папок или файлов.

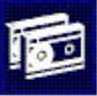

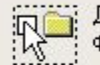

Дважды щелкните на носителе для просмотра содержимого. Установите<br>флажки для всех дисков, папок или файлов, которые требуется архивировать.

#### Что следует архивировать:

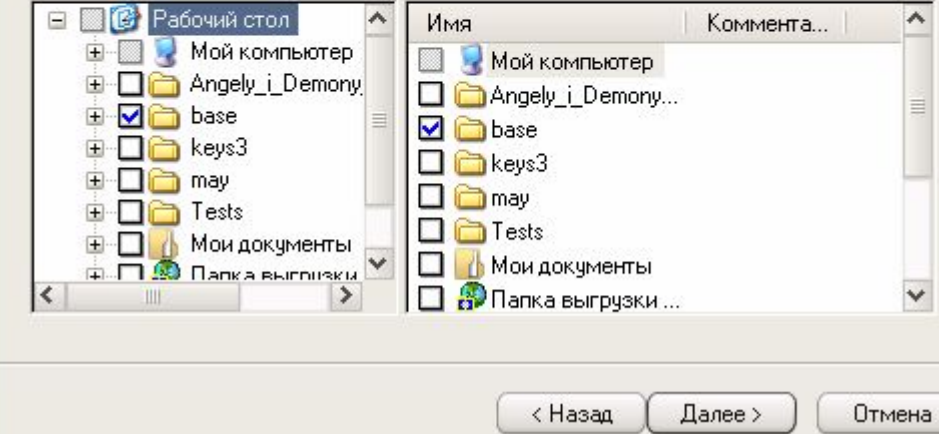

выберите место назначения (например, файл или накопитель на магнитной ленте), которое будет использоваться. При помощи списка **Выберите расположение для данного архива** выберите расположение резервной копии.

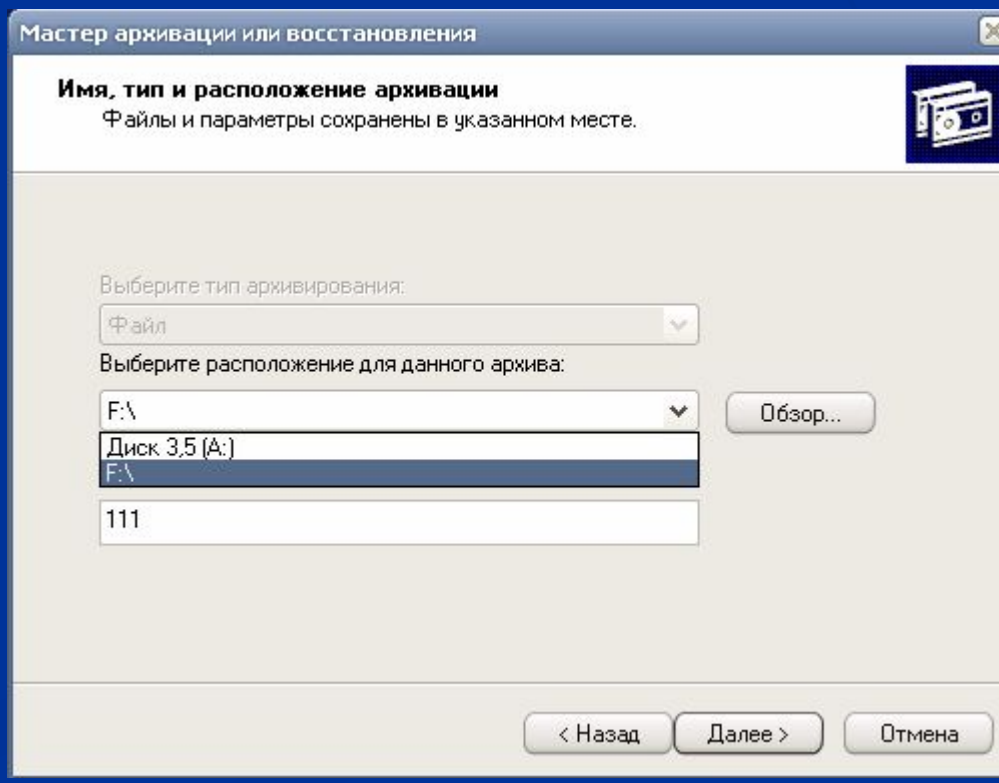

#### ■ Можно щелкнуть **Обзор** и выбрать его при помощи диалогового окна

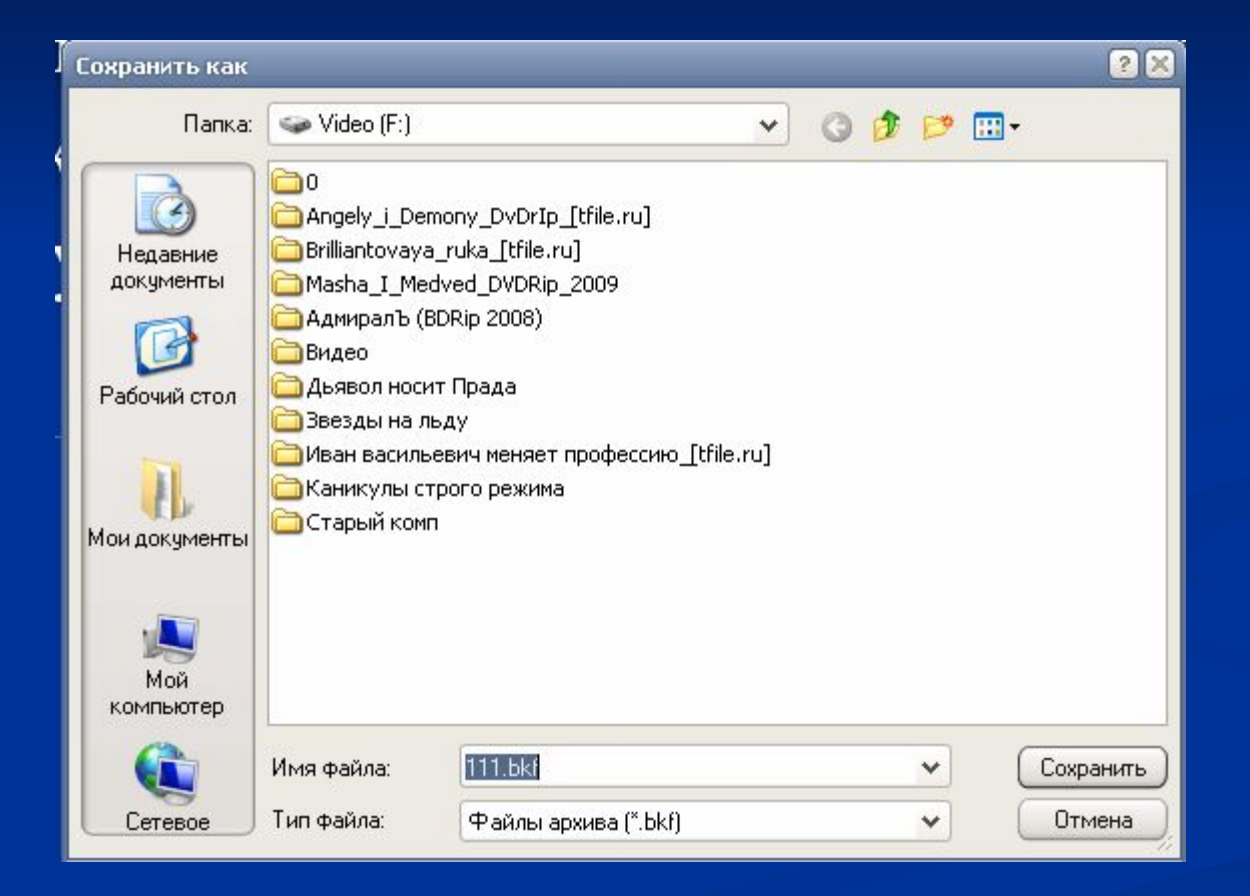

#### ■ Введите имя архива в текстовое поле **Введите имя для данного архива** Щелкните по кнопке **Далее.**

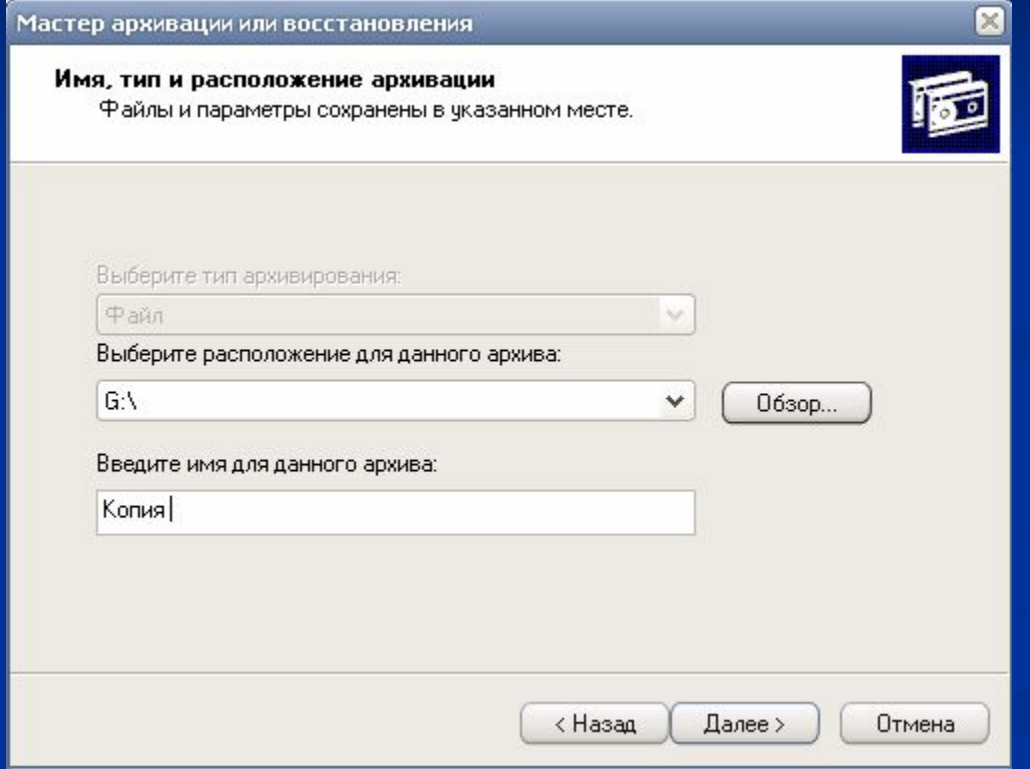

#### ■ Мастер подведет итог и выдаст описание задания на резервирование.

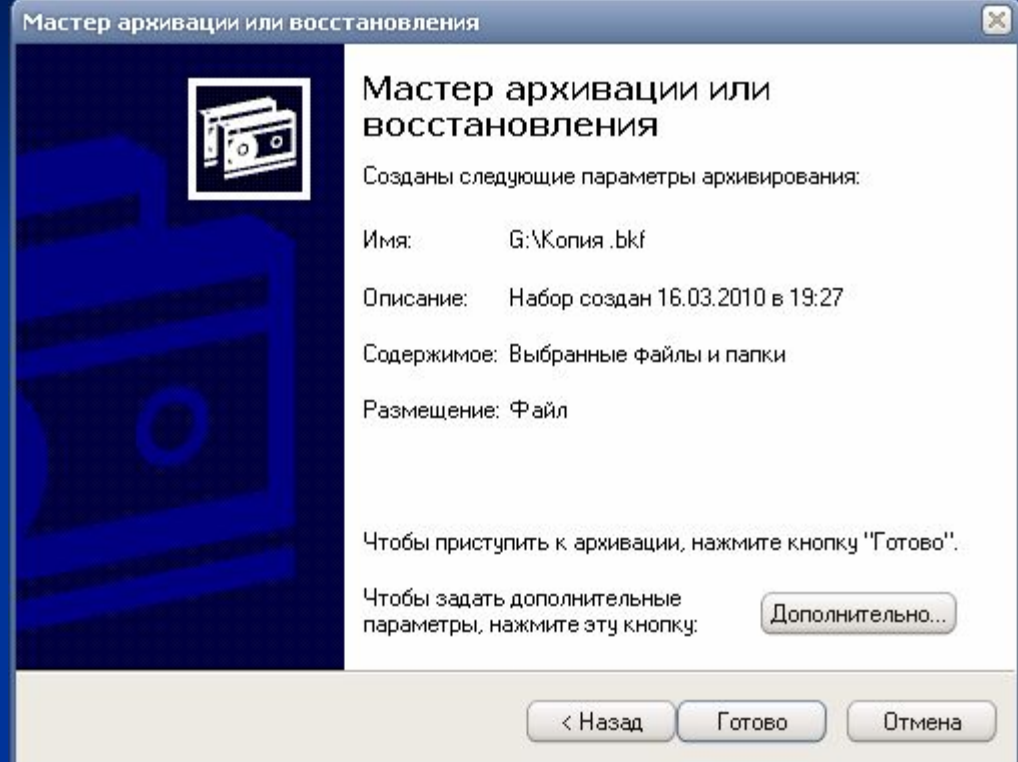

#### ■ Щелкните **Дополнительно.**

■ В списке **Выберите тип архивирования**  выберите тип резервирования (Обычное, Добавочное и т.д.).

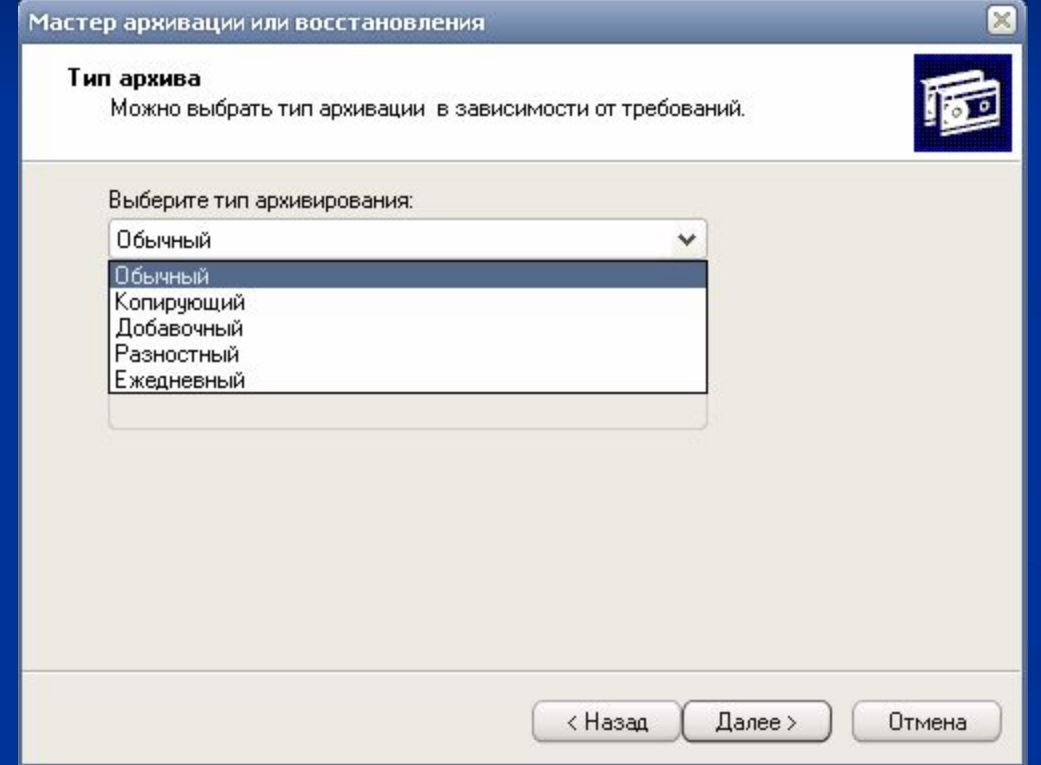

**■ Способы архивации.** Если ваши данные очень ценны, отметьте пункт **Проверять данные после архивации.** Таким образом вы убедитесь, что резервные копии данных не содержат ошибок, но это удвоит затраты времени.

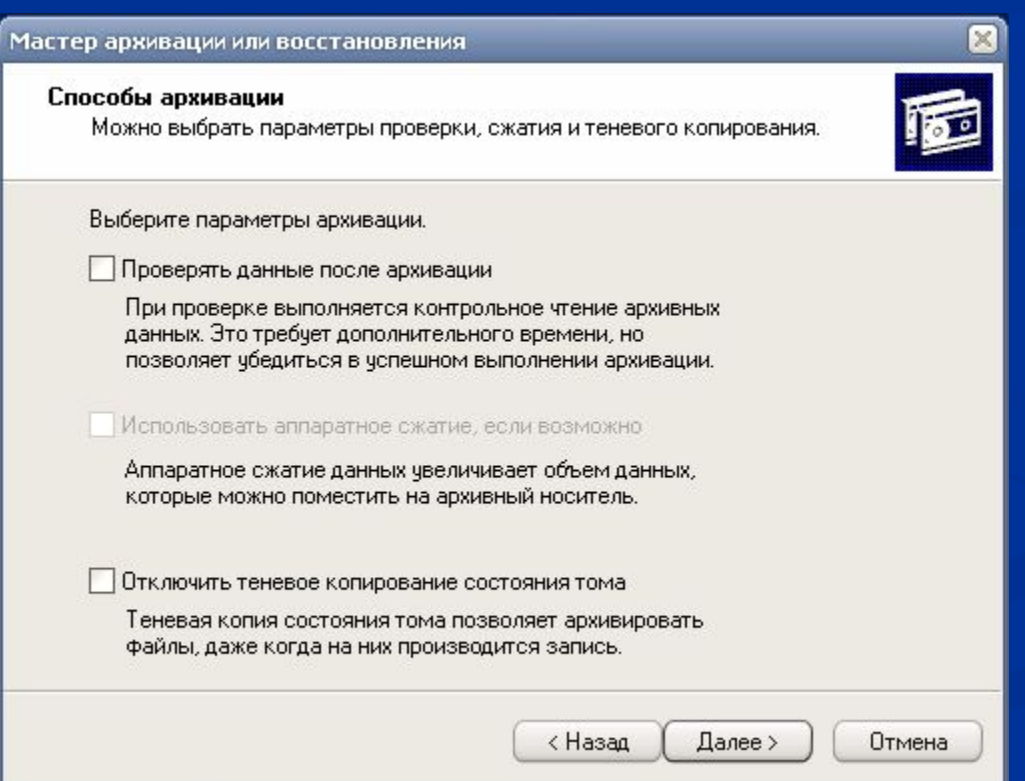

#### ■ **Параметры архивации.**

Можно добавить этот архив к уже существующим (в большинстве случаев это лучший выход) или заменить существующие файлы.

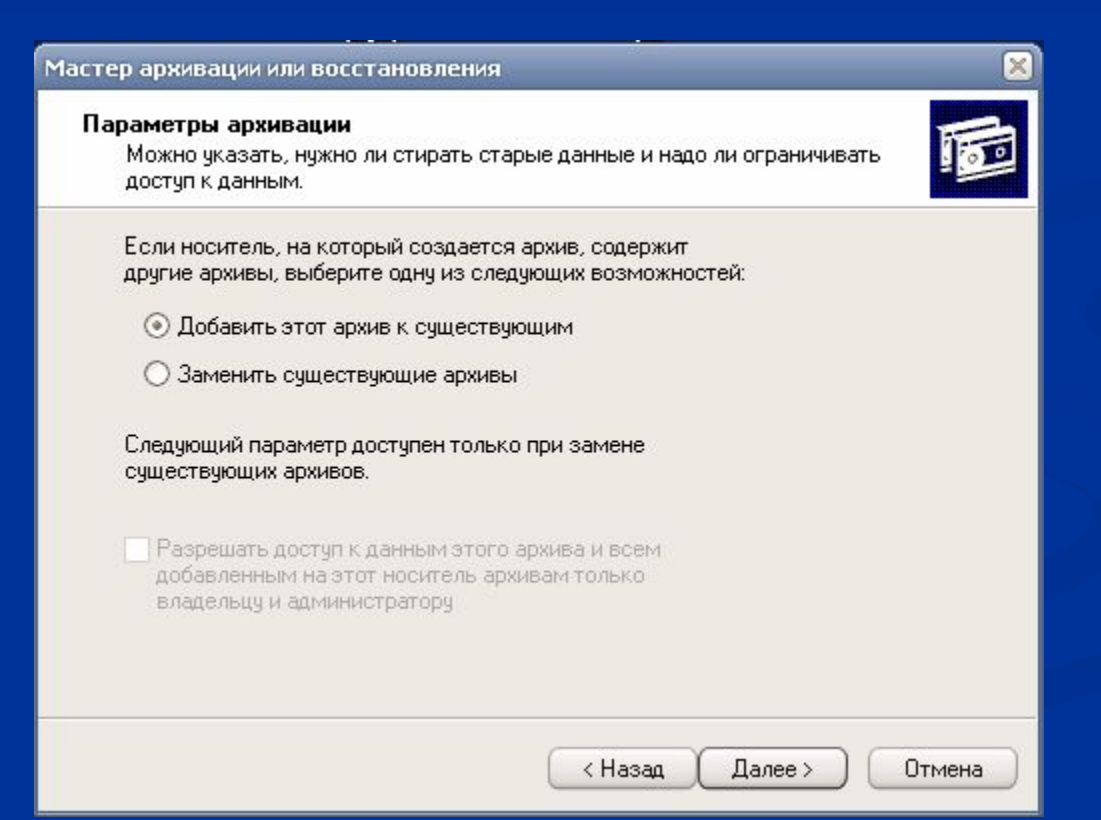

### ■ **Когда архивировать.** Выберите **Сейчас (Now)**  для немедленной архивации. Или выберите **Позднее** и щелкните **Установить расписание,**  чтобы выполнить резервирование позднее.

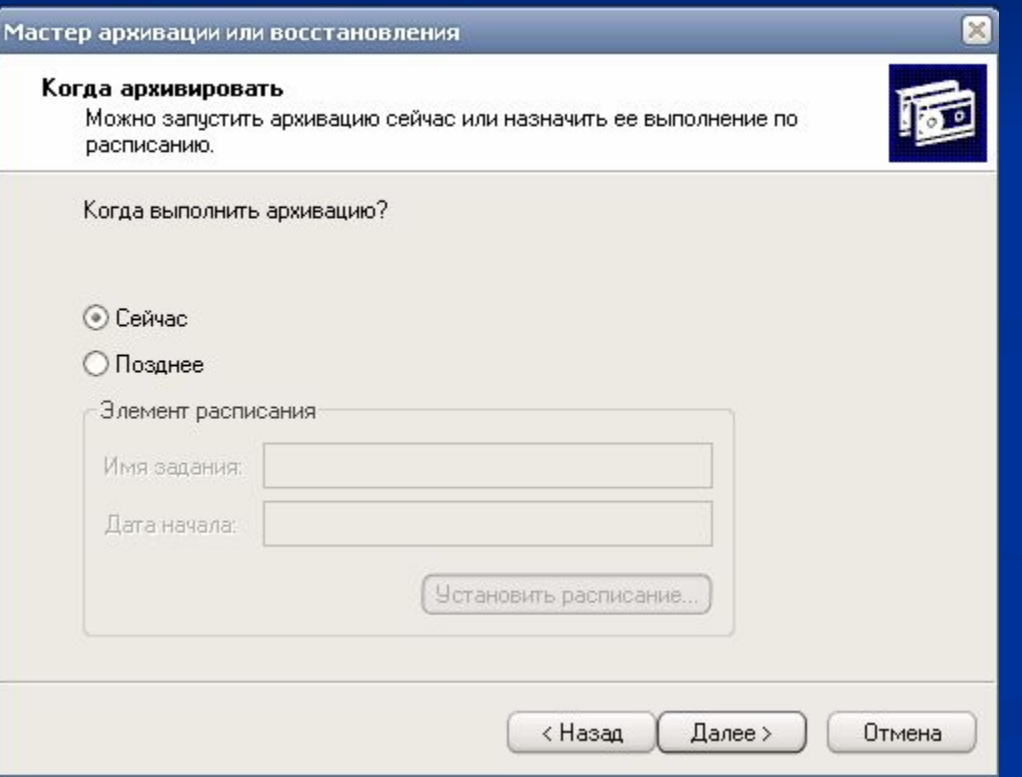

### ■ Или выберите Позднее**.**

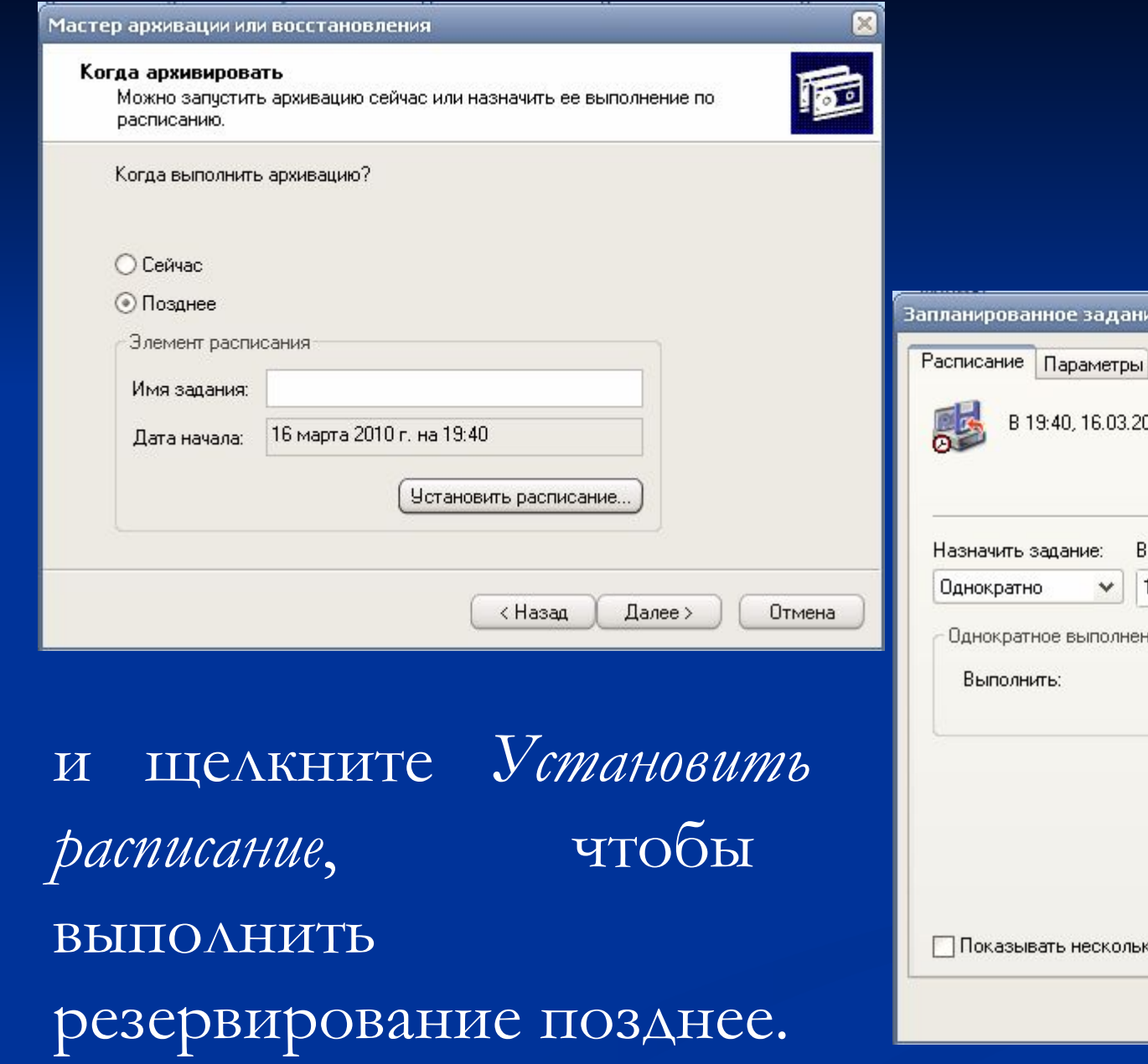

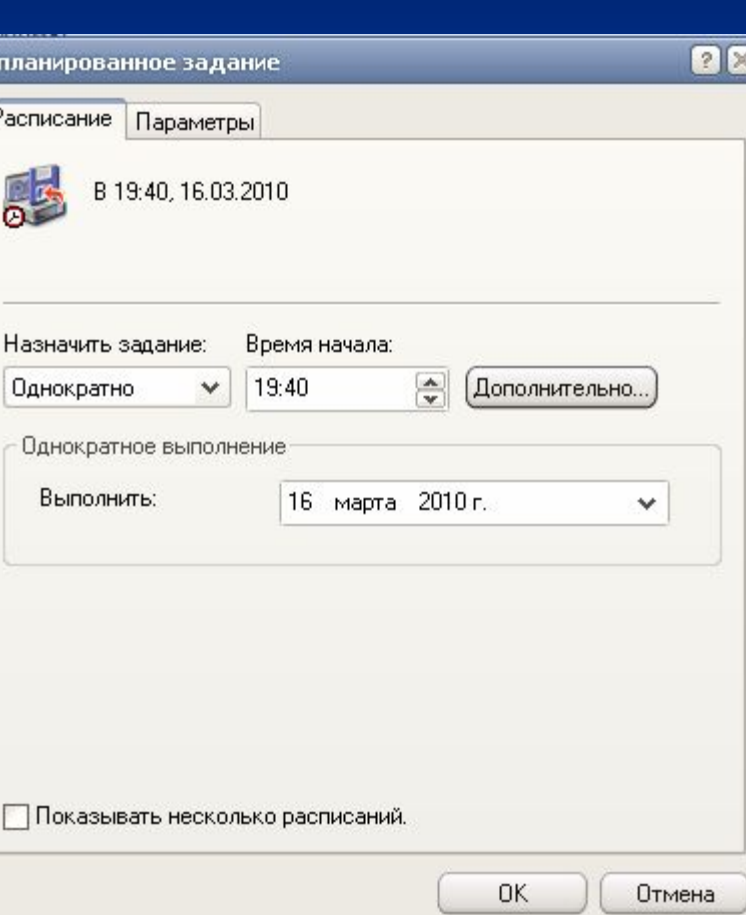

■ Запустите Мастер еще раз. *Сохранение и повторное использование заданий на резервирование*

- снимите отметку с пункта **Всегда запускать в режиме мастера.**
- Выделите вкладку
- Архивация
- ▪Установите
- флажки для всех
- объектов, которые
- вы хотите
- заархивировать

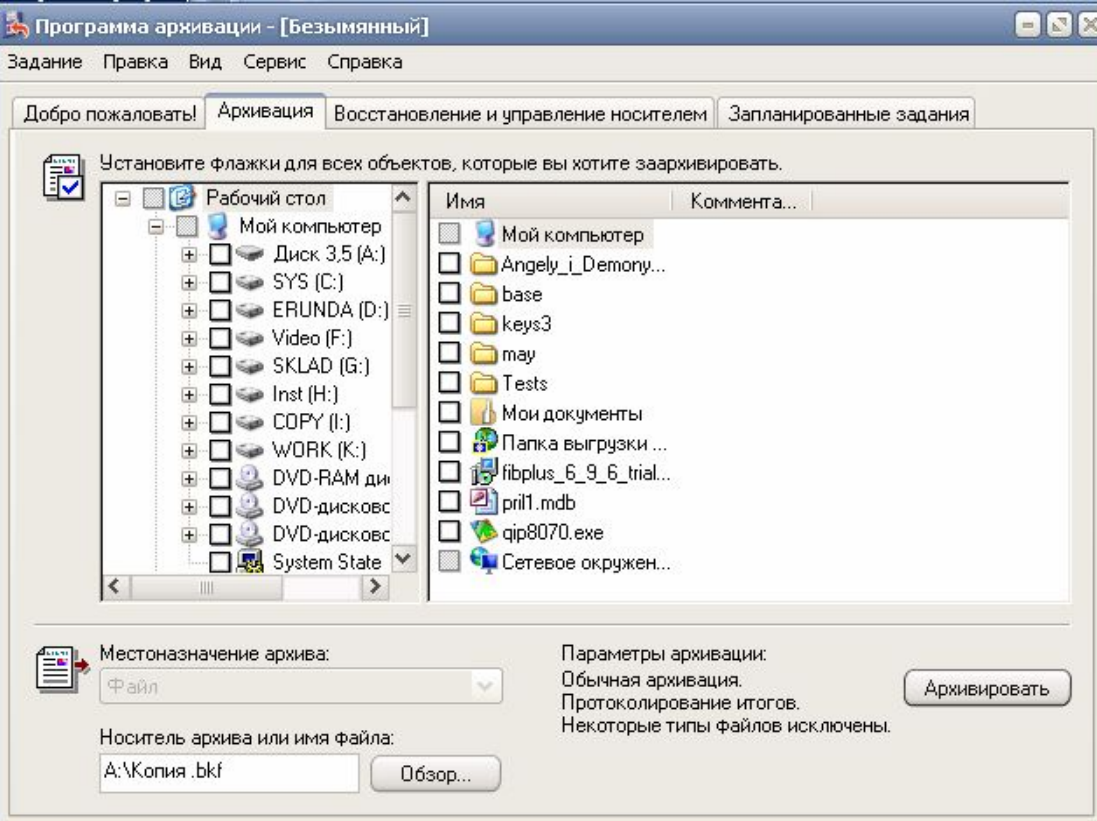

#### **Выделите вкладку Запланированные задания**

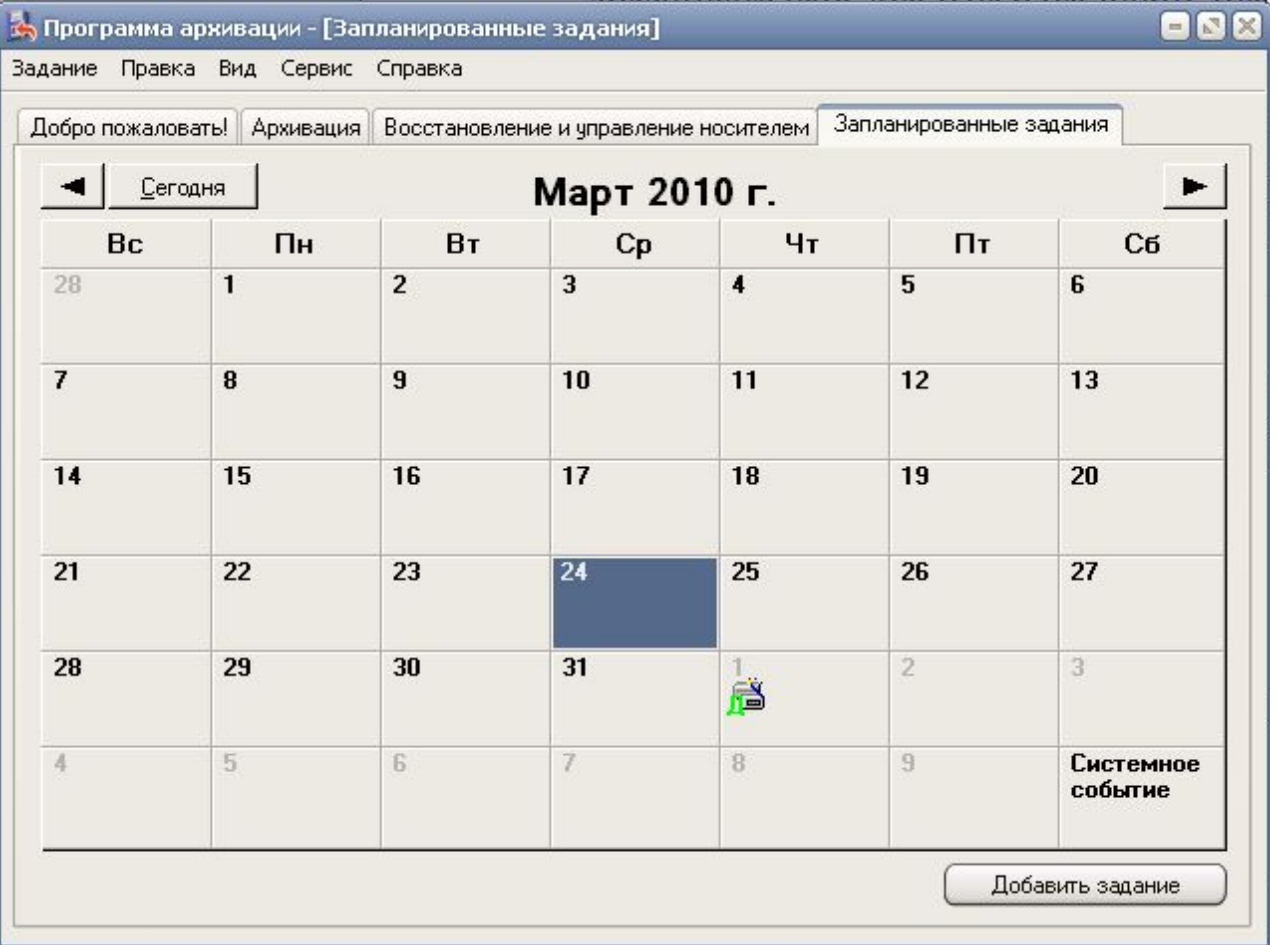

# *Восстановление файлов из резервных копий*

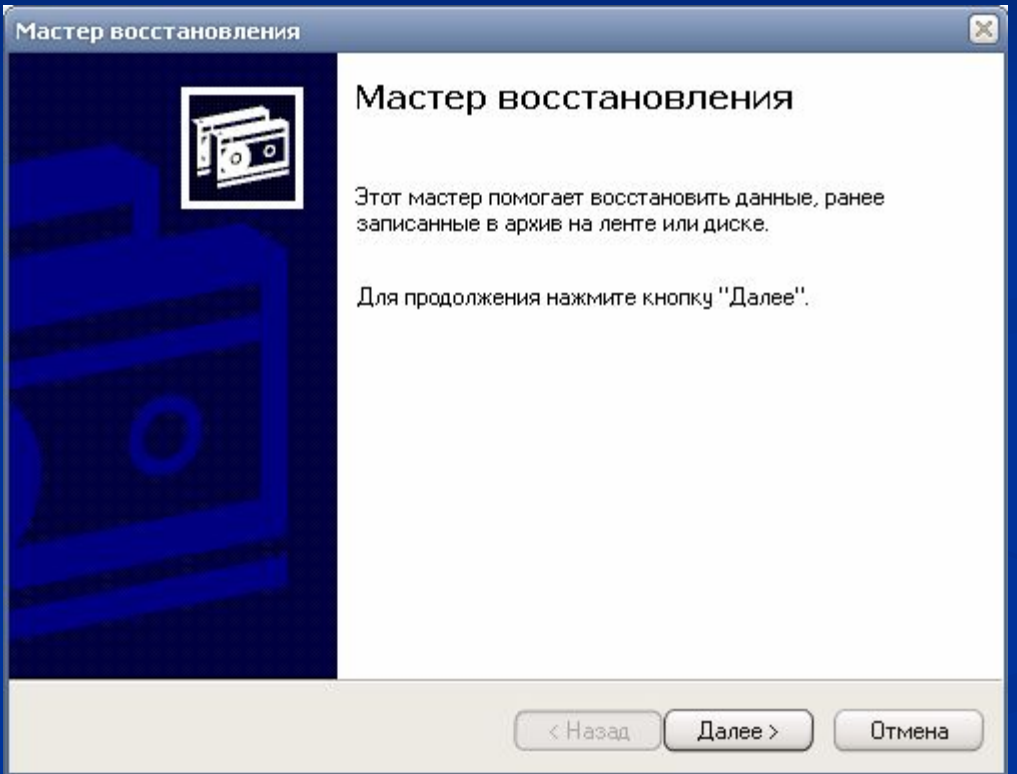

# *Восстановление файлов из резервных копий*

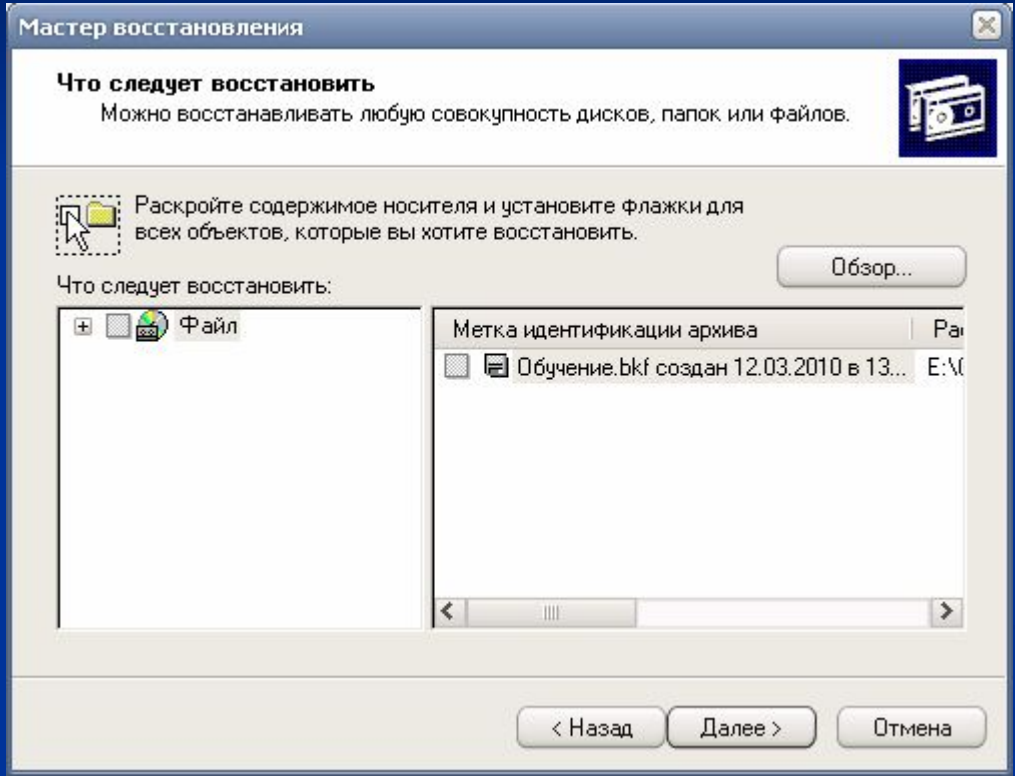

# Norton Utilities

Norton Utilities представляет собой набор автоматизированных инструментов, объединённых под одной удобной графической оболочкой. Программа позволяет улучшить работу системного реестра, дефрагментировать жесткий

очиещать компьютер от ненужных системных файлов и многое другое. Итак, после установки пакета Norton Utilities,

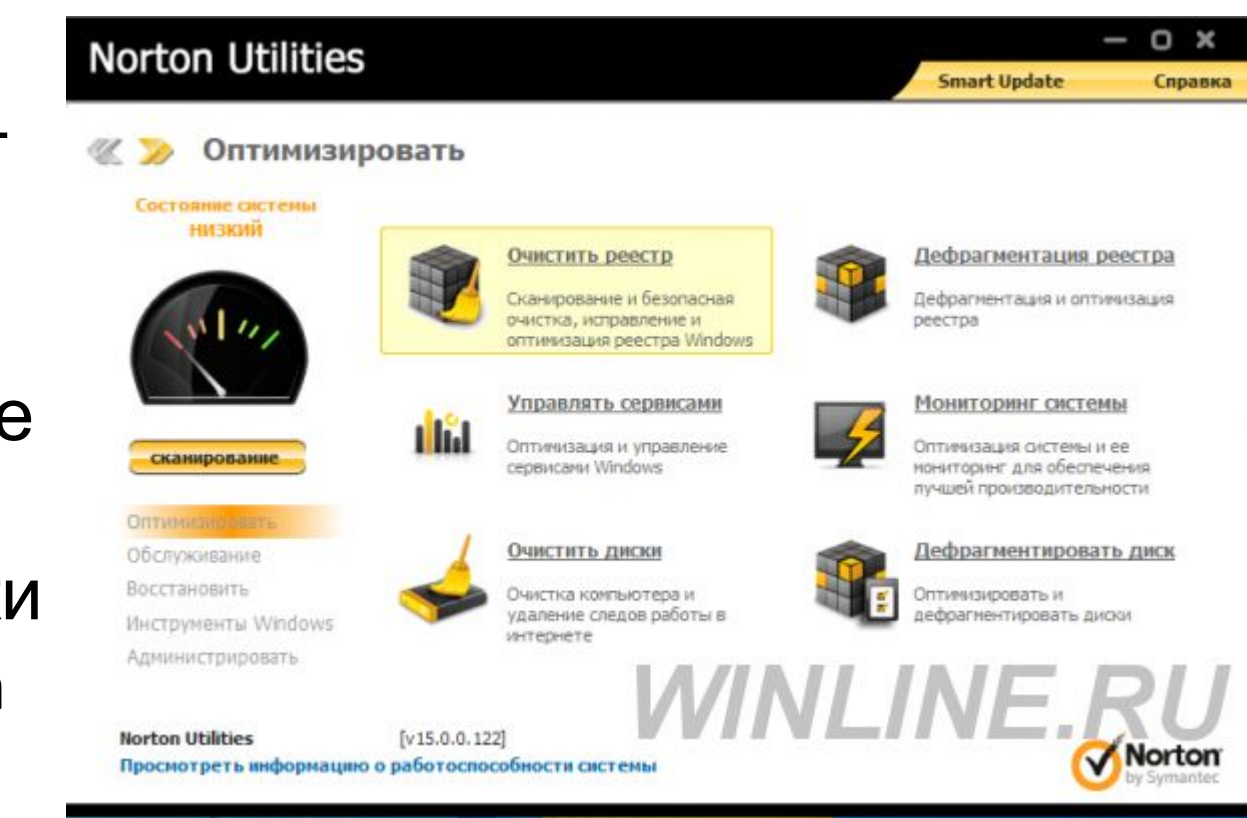

#### $n^{2}$

## NDD или Norton Disk Doctor лечит сбойные дискеты и жесткие диски.

### **Программа оптимизации диска Speed Disk**
# <u>Утилита восстановления</u> стертых файлов Unerase

## **System Information (SI**) выдает на экран или печатает подробную информацию о вашем компьютере.

#### **Image**

## Сохранение системных данных диска для его восстановления

• В левом верхнем углу располагается датчик состояния системы. Сразу под ним располагаются ключевые ветви оптимизации и настройки системы. Справа – действия, которые доступны в выбранной ветви. После установки программы обязательно будет сообщение о низком быстродействии системы. Что бы улучшить этот результат.

Для начала исправим от ошибок реестр, а также оптимизируем его работу. В процессе оптимизации программа показывает, какая именно ветвь реестра подверглась изменению.

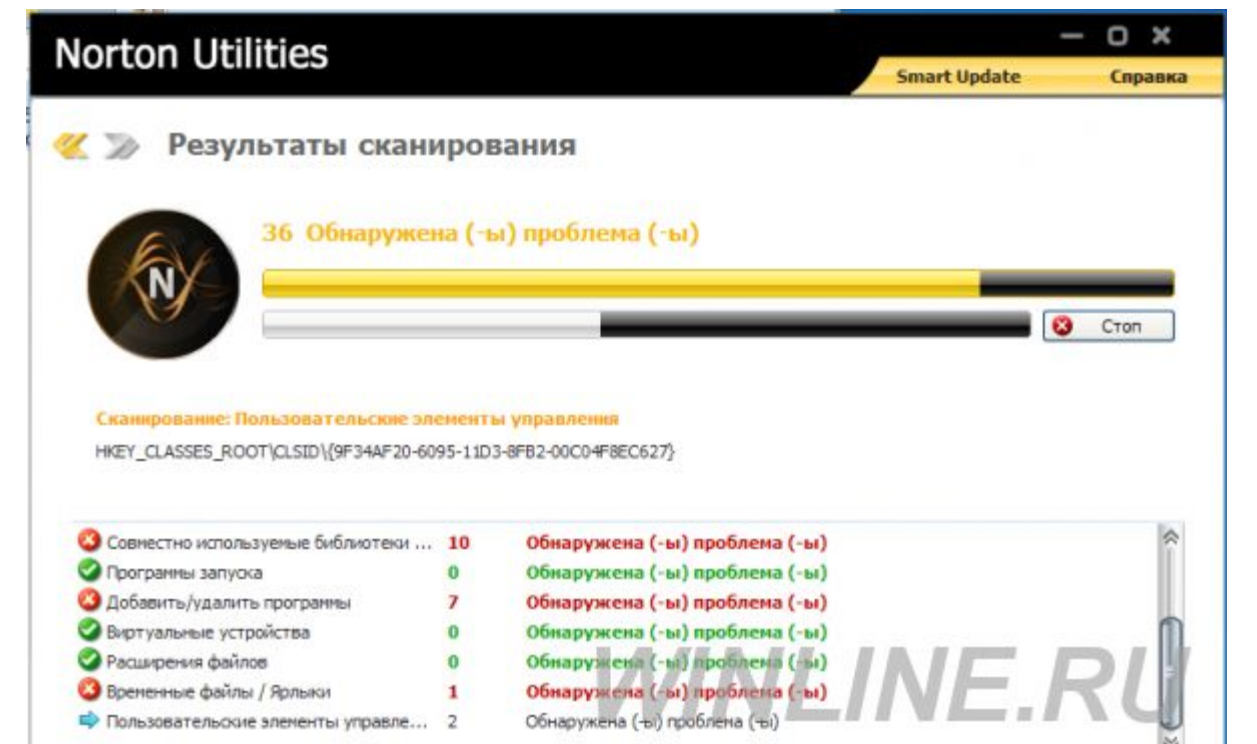

• Идем дальше – Дефрагментация реестра. В данном случае процесс разбит на три этапа: анализ реестра, предварительный просмотр результатов и выполнение оптимизации реестра.

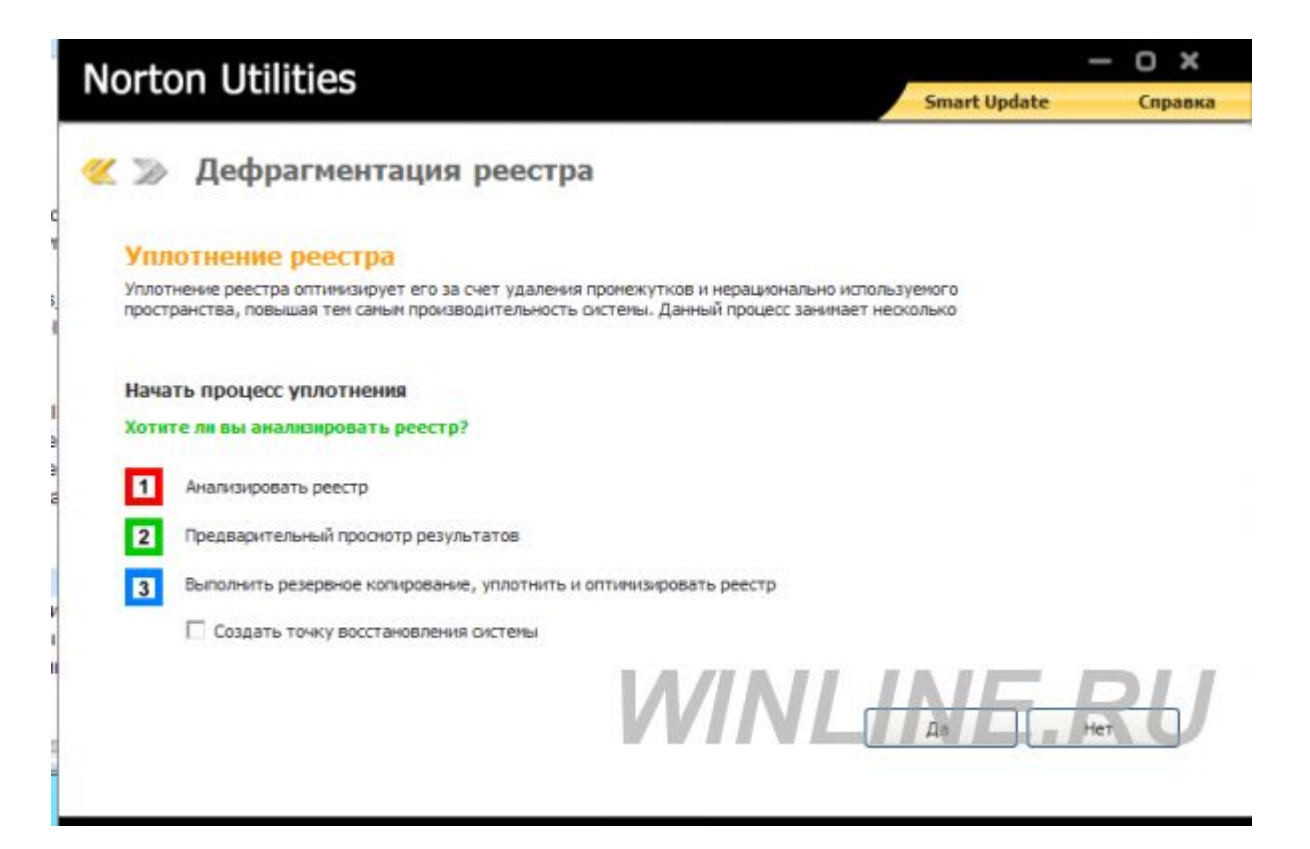

Также имеется возможность создания точки восстановления системы. Рекомендуется создавать точку восстановления при любых действиях с реестром и системными файлами. При анализе реестра исчезнет меню Пуск, рабочий стол, а также все иконки и программы, открытые в этот момент:

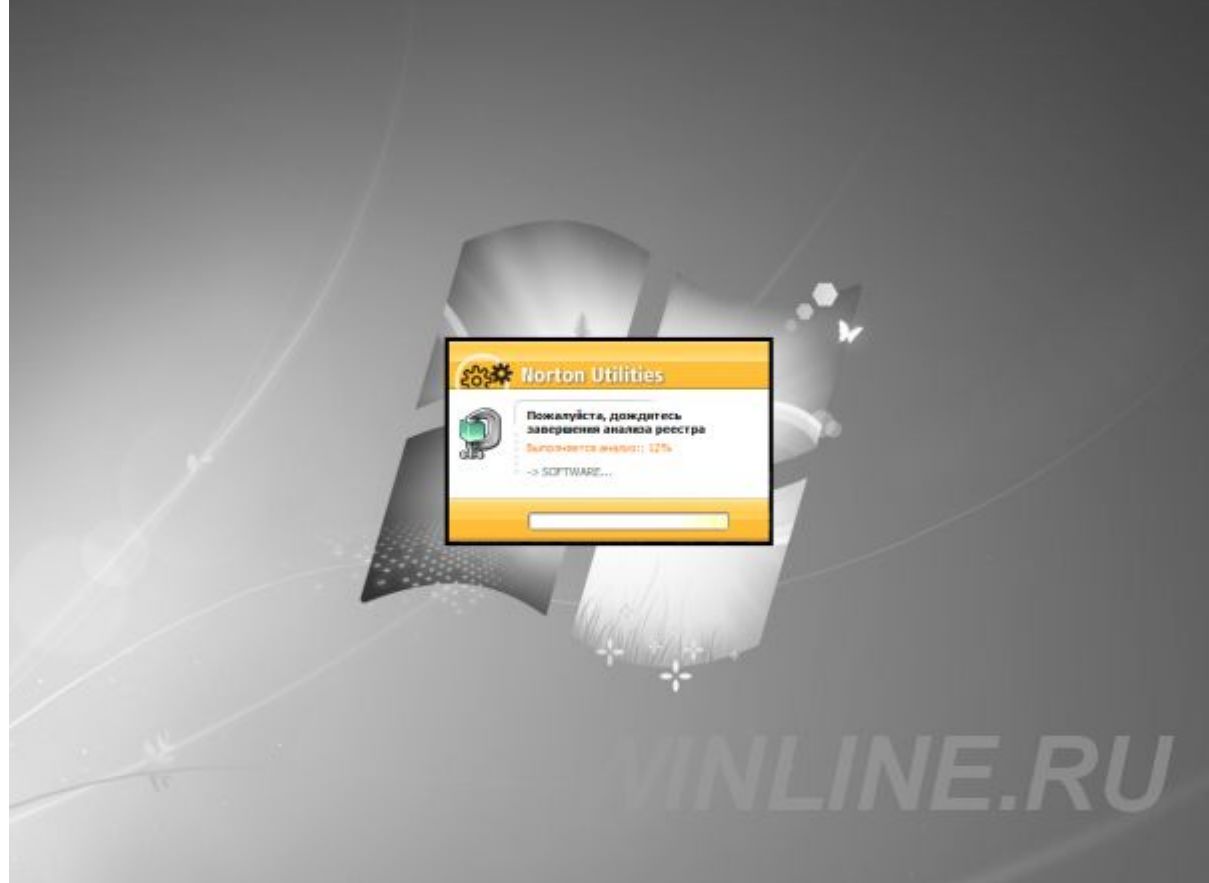

• После процесса будет показан отчет о состоянии реестра, в который войдут такие цифры как, например, потерянное пространство. Далее есть возможность принять изменения, нажав кнопку уплотнить, или же – отказаться от выполнения операции.

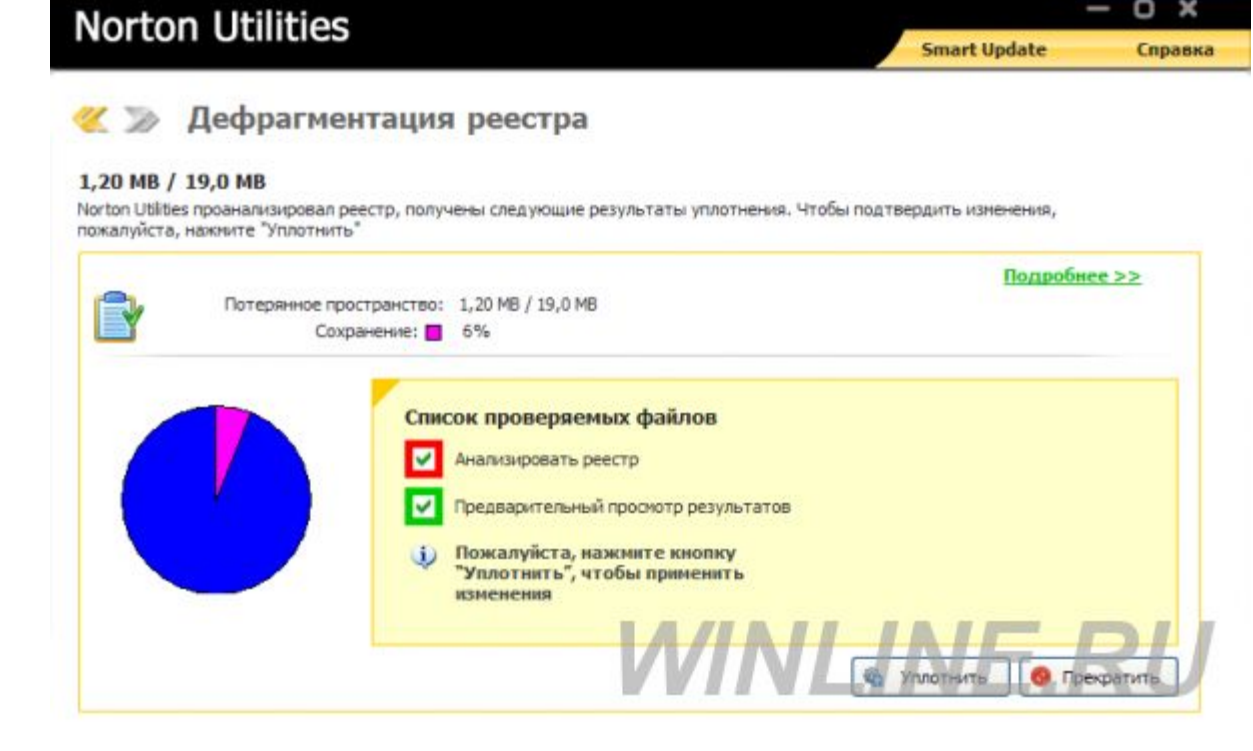

Мониторинг системы. Он представляет собой аналог диспетчера задач: можно просмотреть запущенные процессы, осмотреть общую производительность системы, оценить работу дисков, а также получить общу

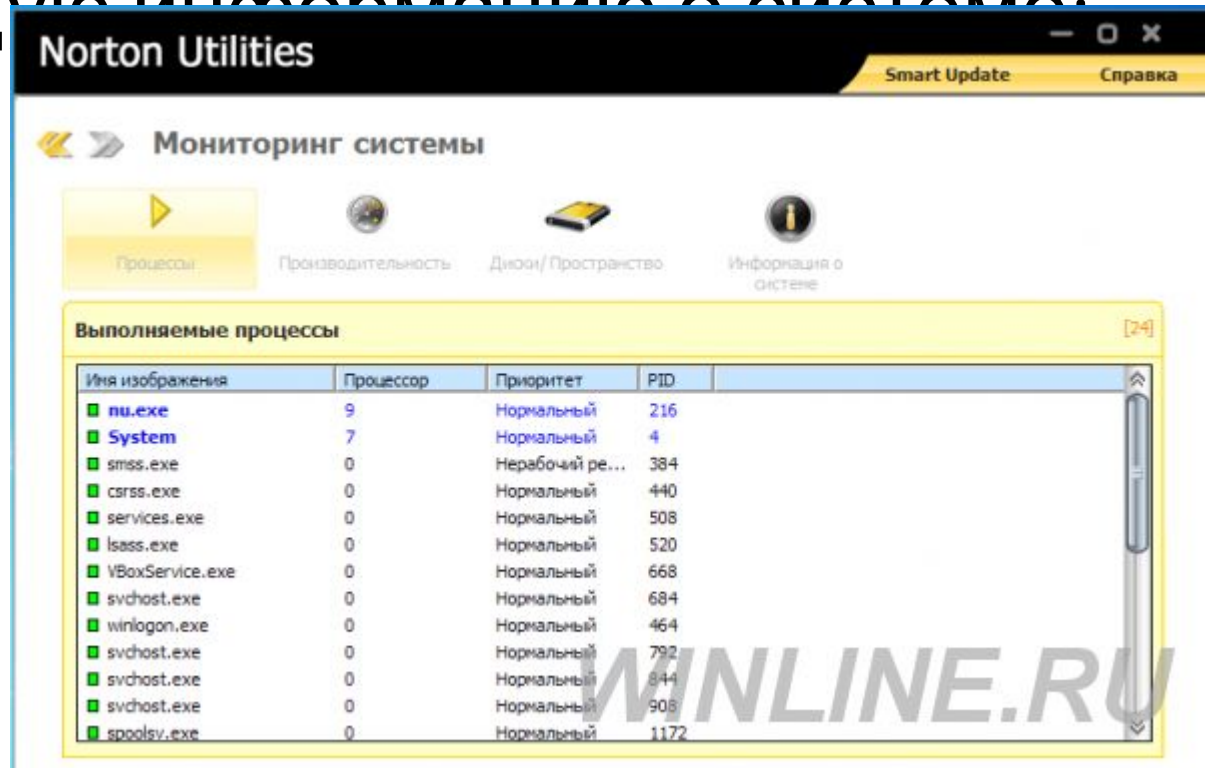

Во вкладке «Производительность» имеется кнопка оптимизации системы, при нажатии на которую система выдаст предупреждение об изменении настроек для ускорения работы компьютера. Остальные действия не будут показаны, все изменения произойдут в скрытом режиме.

Во вкладке «Информация о системе» пользователю показана сводная системная информация: имя пользовате Norton Utilities כ × Справка процессора Мониторинг системы

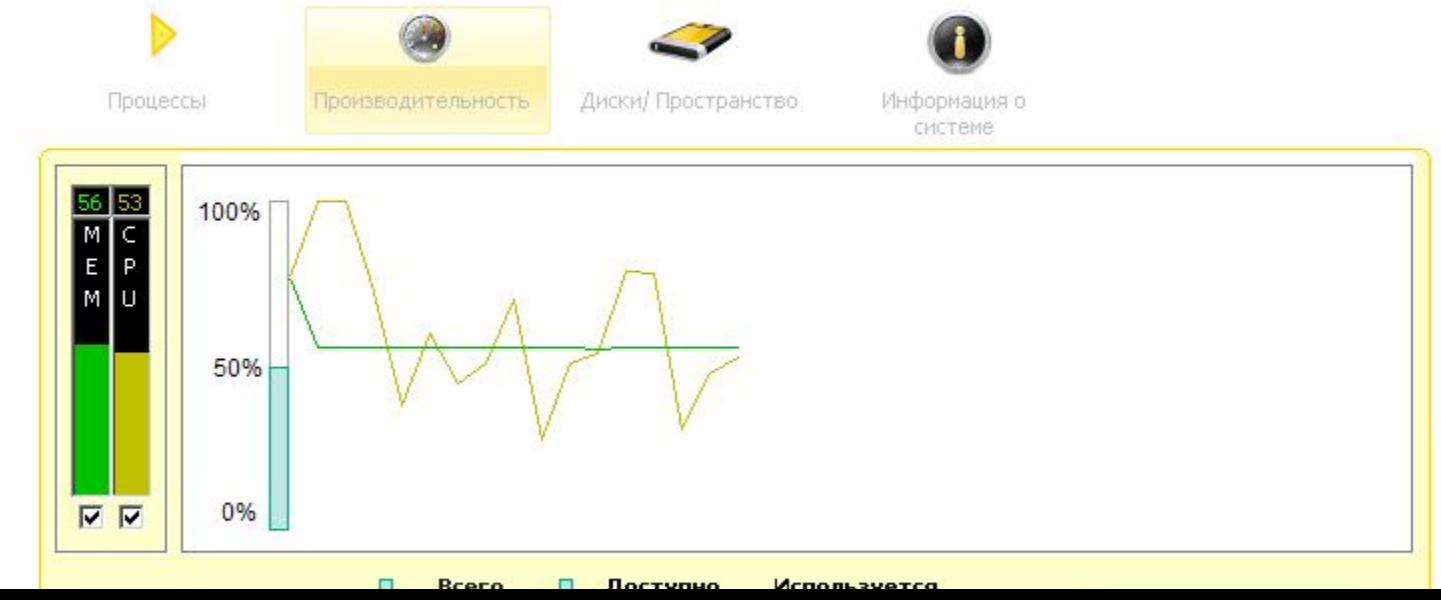

### Еще один глобальный компонент по улучшению производительности – Очистка диска. Компонент представляет собой несколько вкладок, каждая из которых имеет настраиваемые

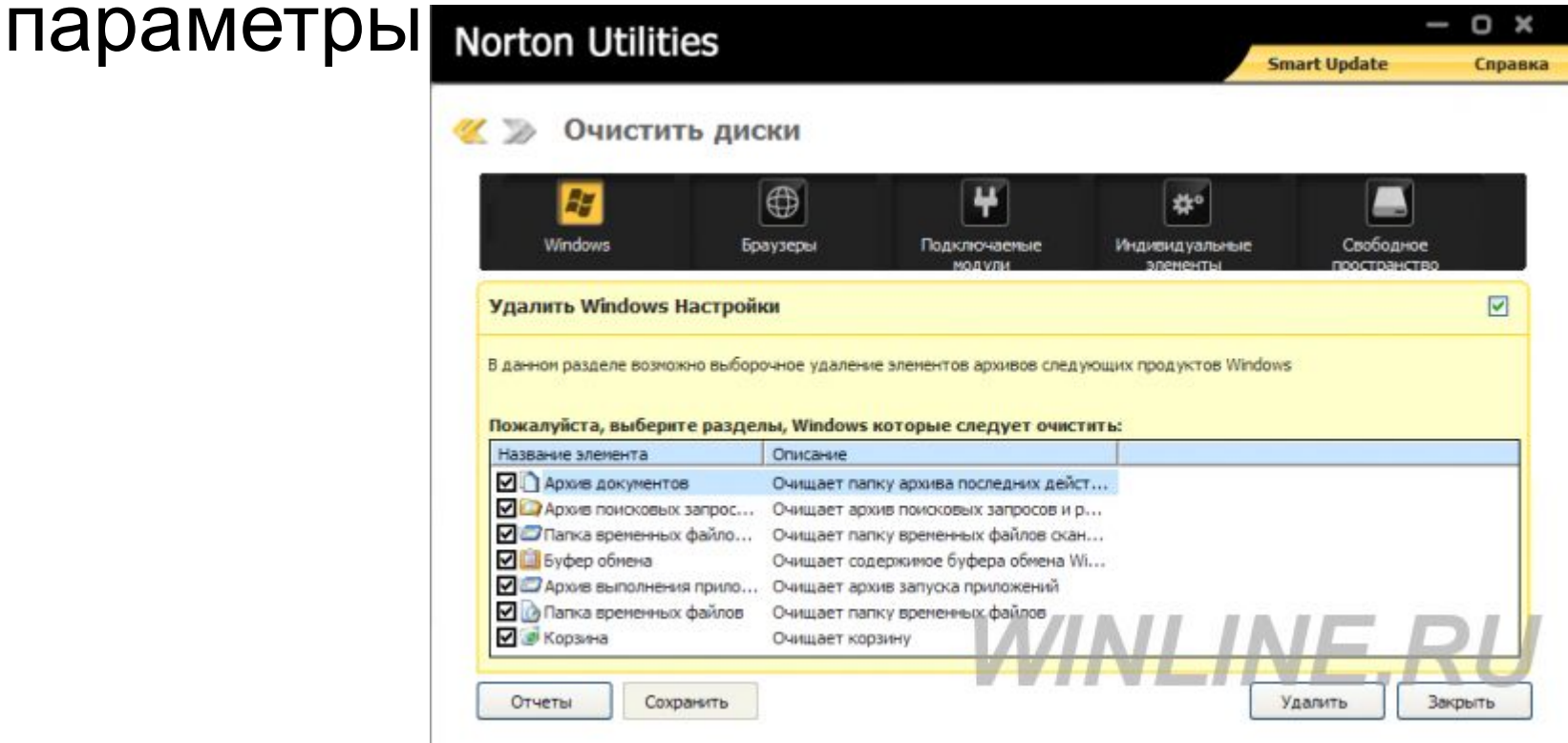

- Вкладка Windows предоставляет пользователю возможность удаления ненужных файлов – архивы документов, корзина, удаление временных файлов.
- Браузеры. Эта вкладка позволяет выбрать не только параметры, но и даже браузеры (если у вас установлена более одного браузера), файлы которых подлежат удалению. Область разделена на два списка: левый – названия браузеров и информация об их установке, правый – параметры, которые можно удалить.
- Очистка подключаемых модулей и индивидуальных элементов также не рекомендуема. Это связано с тем, что многие файлы, необходимые для правильного функционирования программ могут быть по ошибке удалены.